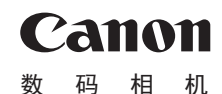

# PowerShot SX420 IS

# 相机使用者指南 使用说明书 活用篇

- 在使用本产品之前,请务必先仔细阅读本使用说明书。
- 请务必妥善保管好本书,以便日后能随时查阅(保留备用)。
- 请在充分理解内容的基础上,正确使用。
- 单击右下角的按钮可进入其他页面。
- :下一页 **<do**: 上一页
- [5]: 单击链接前的页面
- 要跳转到某一章的开头,请单击右侧的章节标题。

中文

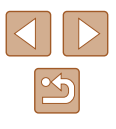

# 用前须知

电池充电器 CB-2LFC

<span id="page-1-0"></span>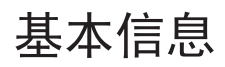

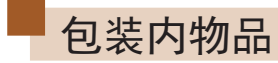

使用本相机前,请确保您的相机包装中包含下列物件。 如有任何物件缺失,请与您的相机零售商联系。

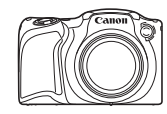

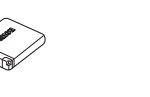

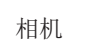

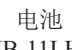

 $c_{\rm A_{101}}$ 

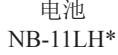

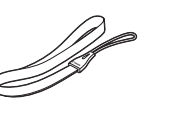

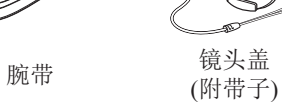

- \* 请勿揭下粘附在电池上的标签。
- 本包装内还包含印刷品。
- 本包装内不含存储卡(二2)。

# 兼容的存储卡

以下存储卡(市售)无论容量大小均可使用。

- SD存储卡\*
- SDHC存储卡\*
- SDKC存储卡\* SE

\* 存储卡均符合SD标准。但并非所有存储卡都确定可与相机兼容。

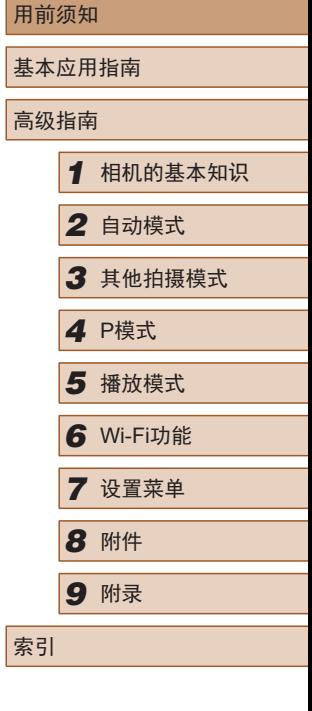

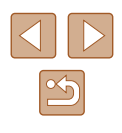

## <span id="page-2-0"></span>请拍摄前测试相机并注意如下事项

- 请先试拍几张图像并查看,以确保这些图像记录正确。请注 意,如果由于相机或存储卡故障而无法记录图像等数据或将 图像等数据下载到计算机,对由此丢失的图像等数据佳能公 司无法恢复, 敬请谅解。
- 本相机记录的图像应仅供个人使用。禁止进行任何违反版权 法的未授权记录,同时请注意,即使拍摄的图像仅供个人使 用,在拍摄某些表演、展览或商业环境时,也可能侵犯他人 的版权或其他法律权益。
- 本相机的保修条款仅在该相机的购买地区适用。如果本相机 在国外出现问题,请将其送回原购买地区,再向佳能热线中 心求助。
- 虽然屏幕以非常精密的制造技术生产而成,99.99%以上的像 素点均符合设计规格,但在极少数情况下,某些像素点可能 会损坏或显示为红点或黑点。这不是相机故障。这也不会影 响到记录的图像。
- 如果长时间使用相机,机身可能会发热。这不是相机故障。

# 本指南编辑常规

- 本指南使用按钮上的图标或与其外形相似的图标表示相机上 对应的按钮。
- 以下相机按钮和控件用图标表示。此外,括号中的数字表 示"部件名称"(二4)中相应按钮和控件的编号。
	- [▲]相机背面的上按钮(9)
	- [ ]相机背面的左按钮(13)
	- [ ]相机背面的右按钮(11)
	- [ ]相机背面的下按钮(12)
- 方括号中的内容为拍摄模式及屏幕上显示的图标和文字。
- 1: 需要了解的重要信息。
- 2: 有关熟练使用相机的注意事项和提示。
- $\Box$ xx: 相关信息页(本例中, "xx"代表页码)。
- 标题下方的"▶静止图像"和"▶ 短片"符号表明该功能适 用于何种情况:静止图像或短片。
- 本指南以相机处于默认设置为前提进行说明。
- 为方便起见,相机支持的所有存储卡统称为"存储卡"。

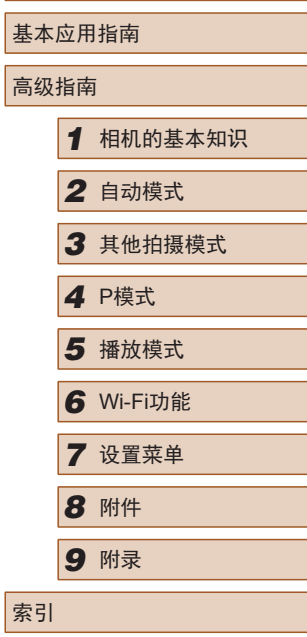

用前须知

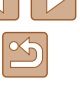

# <span id="page-3-0"></span>部件名称

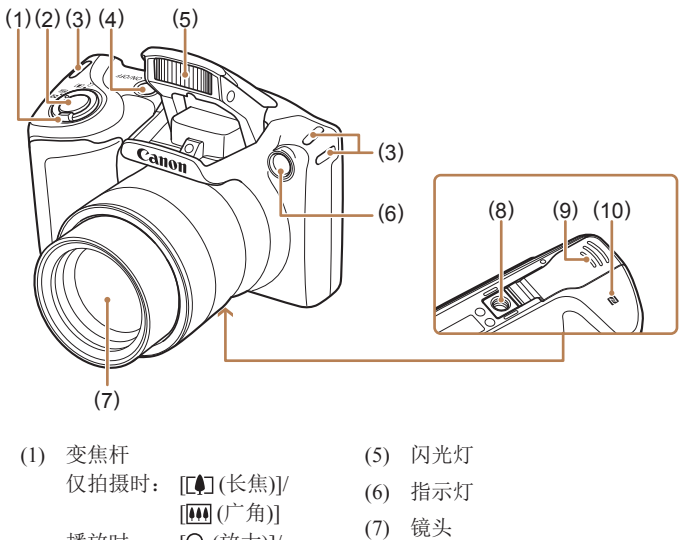

(8) 三脚架插孔 (9) 存储卡/电池仓盖 (10) [**B**](N标记)\*

- 播放时: [Q(放大)]/ [ (索引)]
- (2) 快门按钮
- (3) 相机带安装部位
- (4) 电源按钮

 $*$  配合NFC功能使用 $($  $\Box$ 80)。

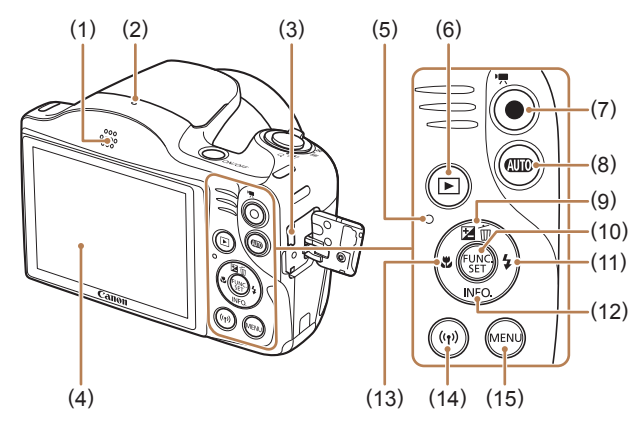

(9) [ 2 ( 曝光补偿 )]/

[ (删除单张图像)]/上按钮 (10) FUNC./SET(功能/设置)按钮 (11) [ (闪光灯)]/右按钮 (12) [INFO(信息)]/下按钮 (13) [ (微距)]/左按钮 (14) [(w)(Wi-Fi)]按钮 (15) [MENU(菜单)]按钮

- (1) 扬声器
- (2) 麦克风
- (3) AV OUT(音频/视频输出)/ DIGITAL(数码)端子
- (4) 屏幕(监视器)
- (5) 指示灯(背面)
- (6) [ (播放)]按钮
- (7) 短片按钮
- (8) [ **AUTO** (自动) ] 按钮

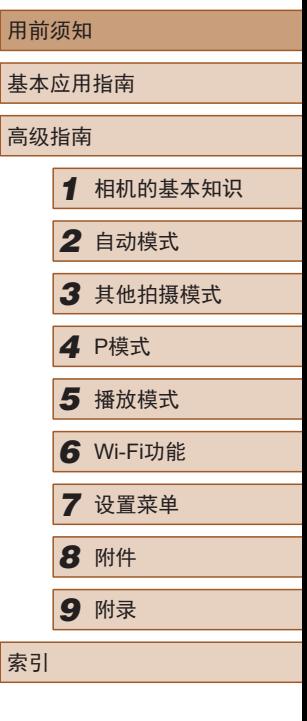

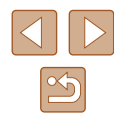

# 目录

# 用前须知

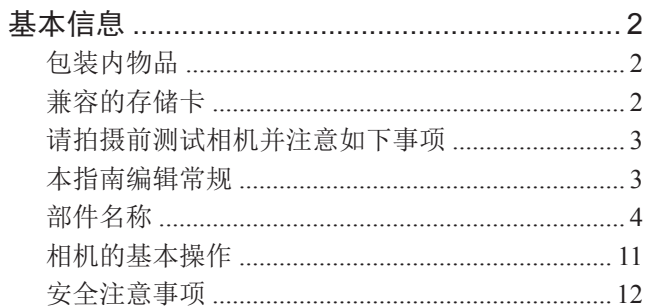

# 基本应用指南

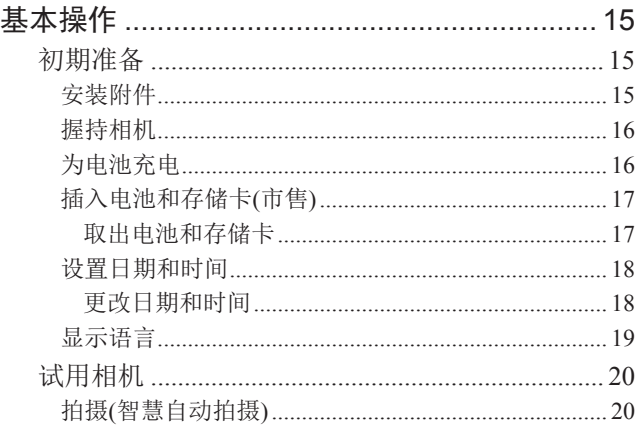

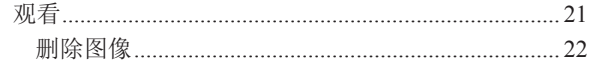

# 高级指南

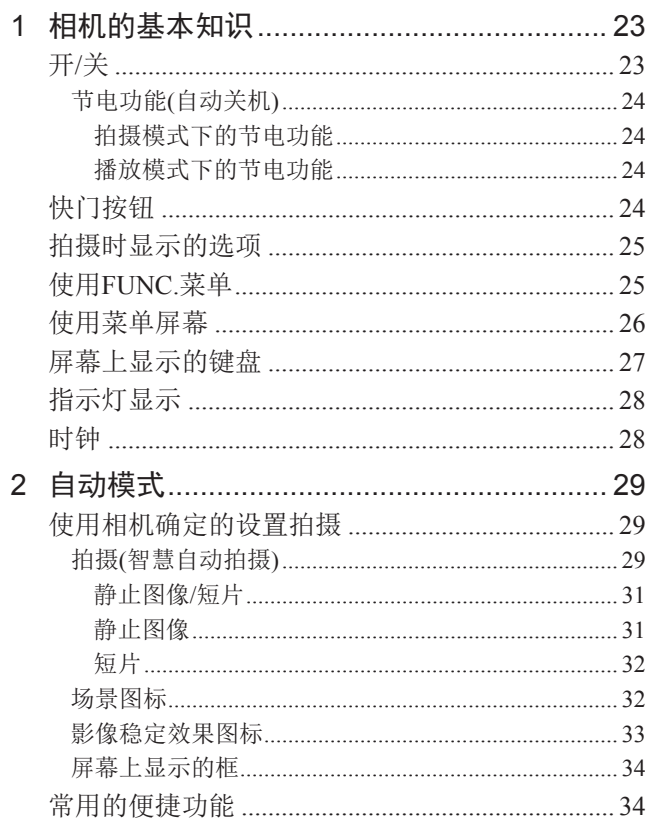

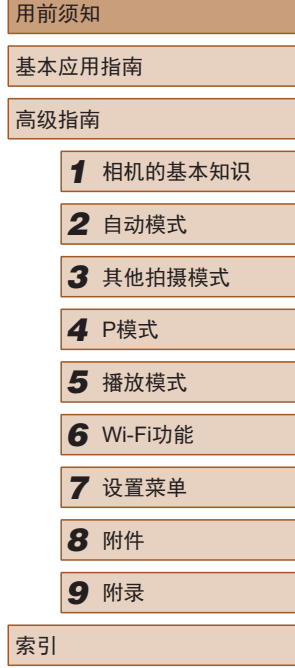

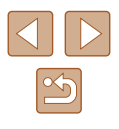

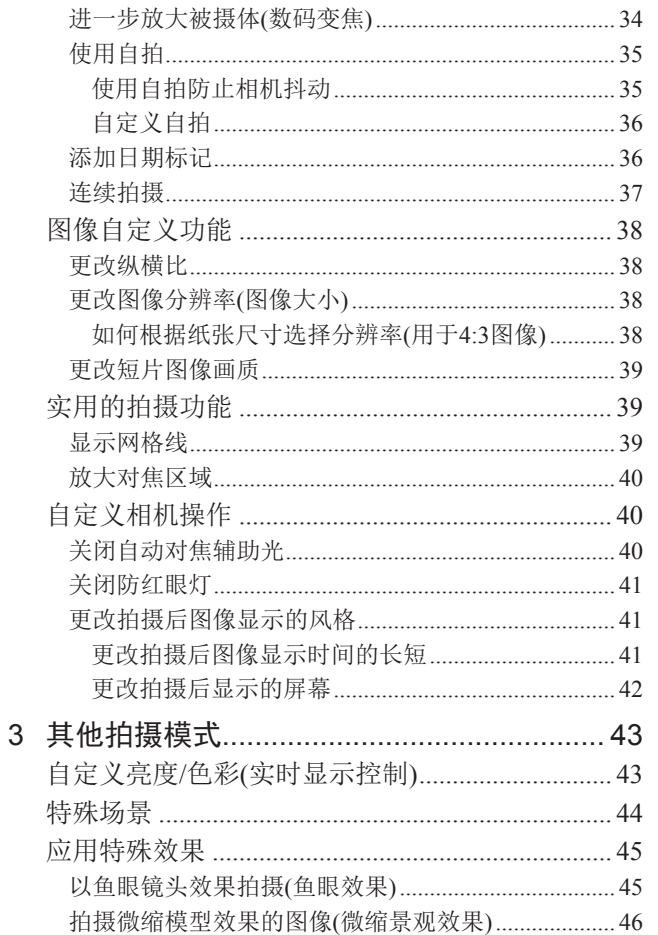

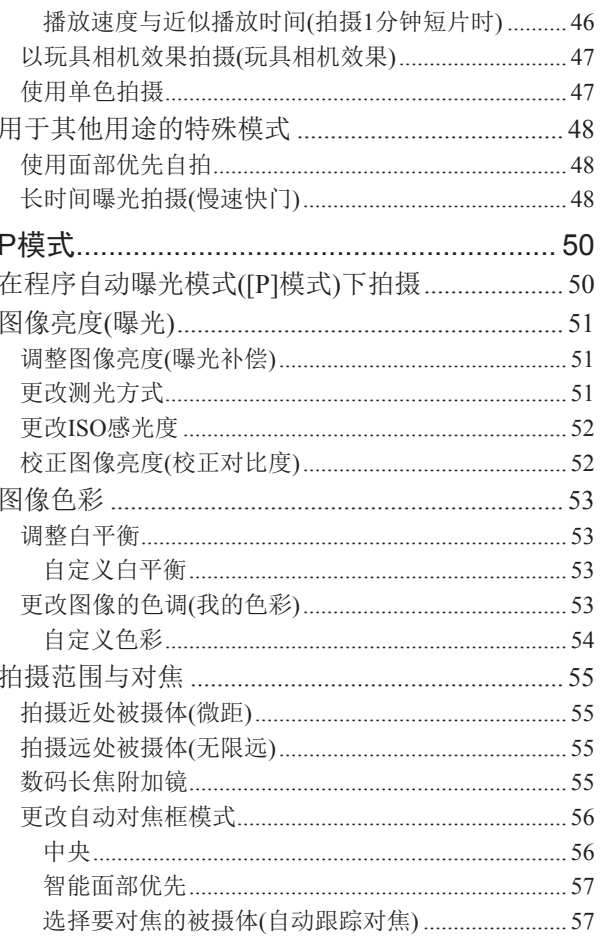

 $\overline{4}$ 

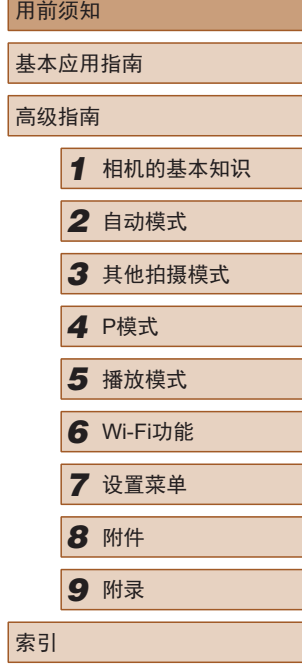

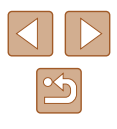

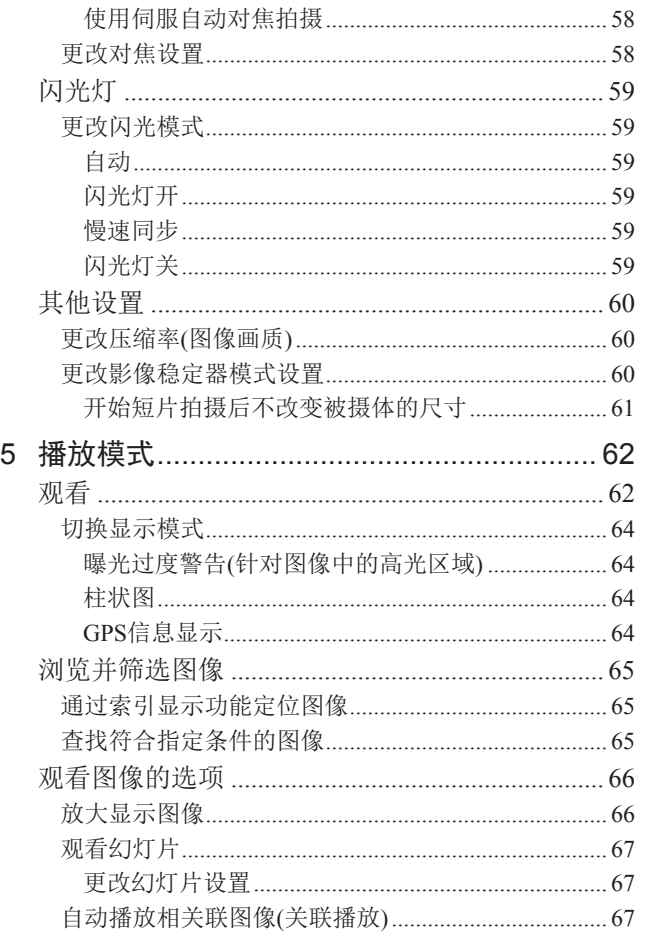

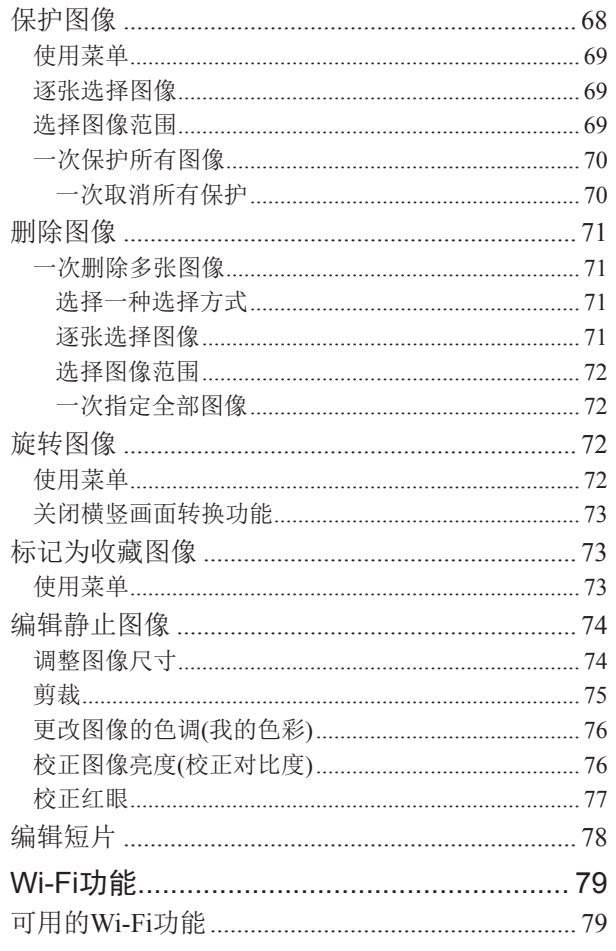

 $\,6\,$ 

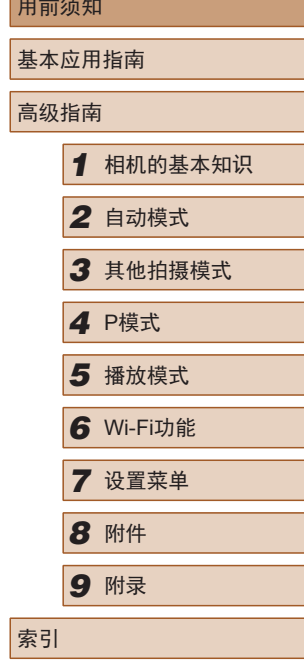

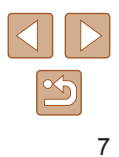

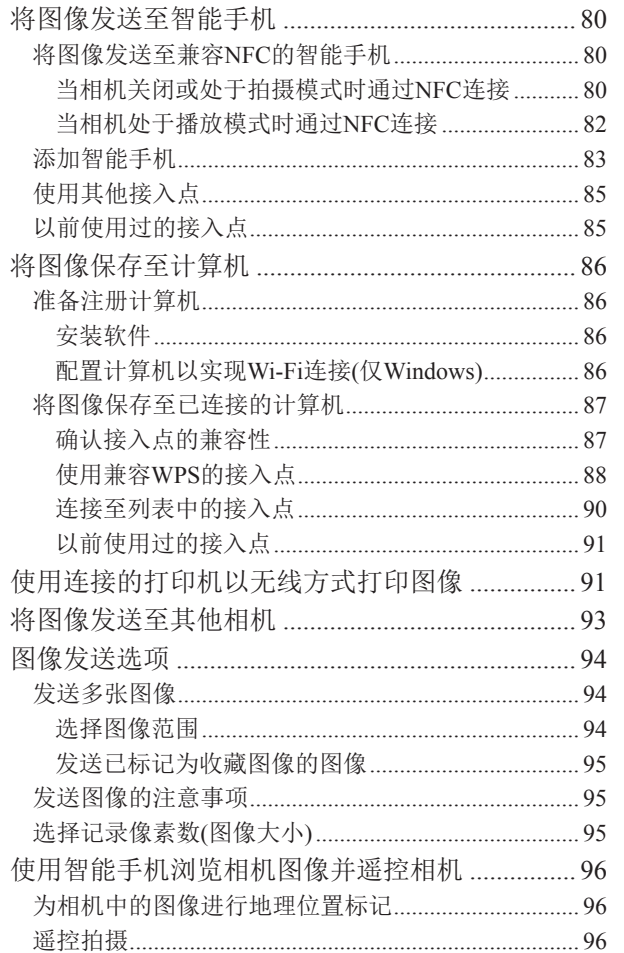

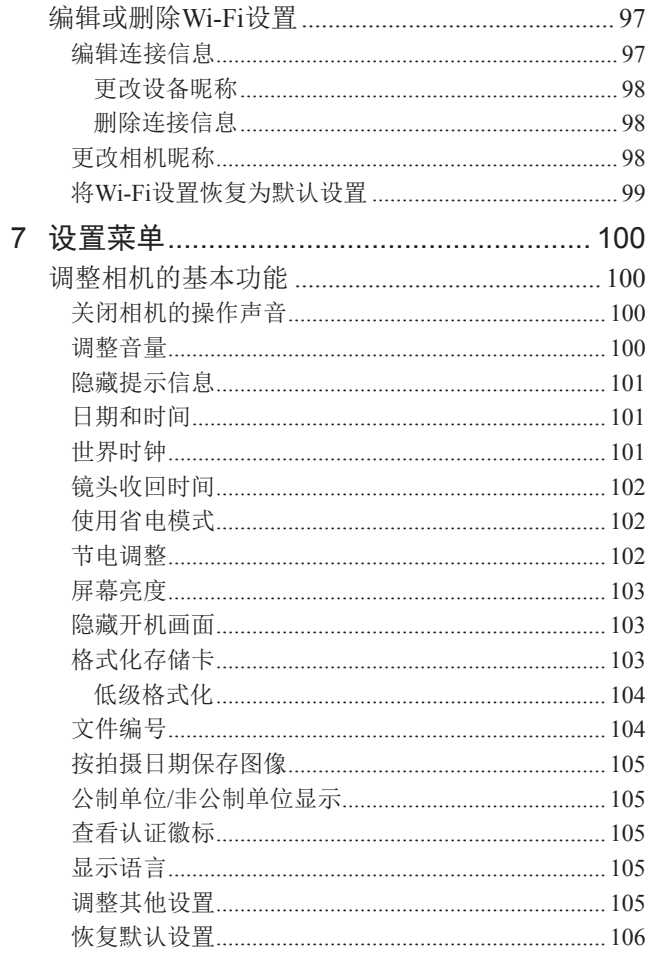

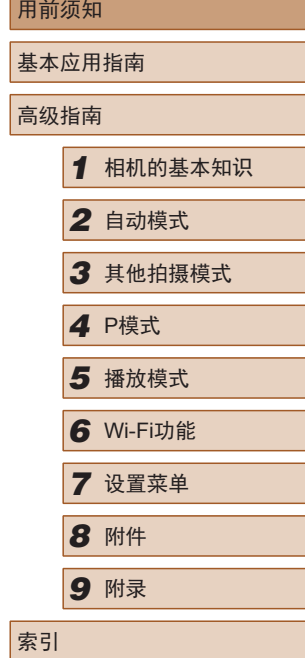

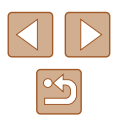

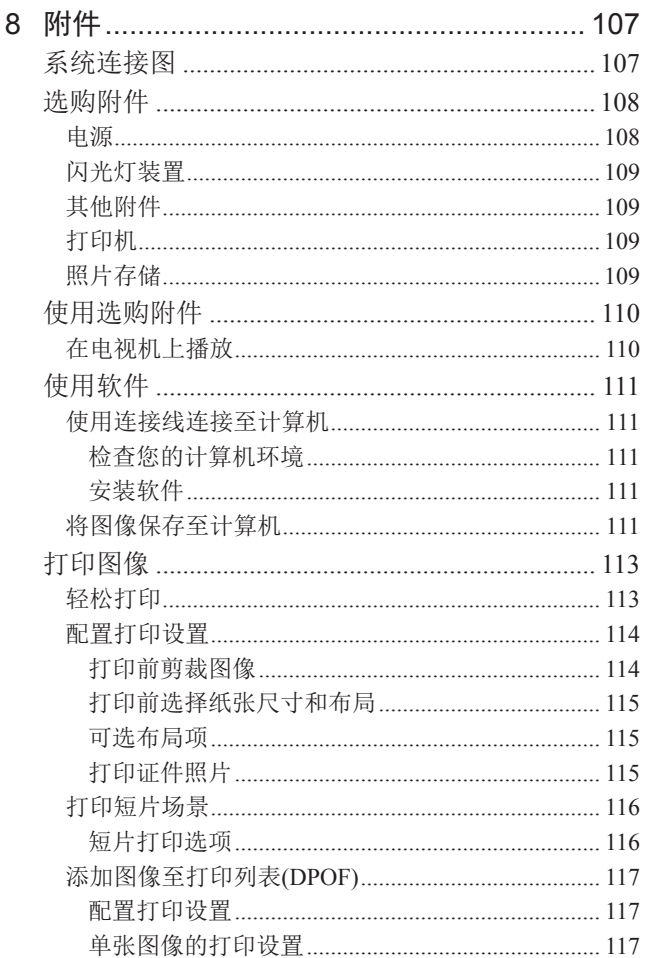

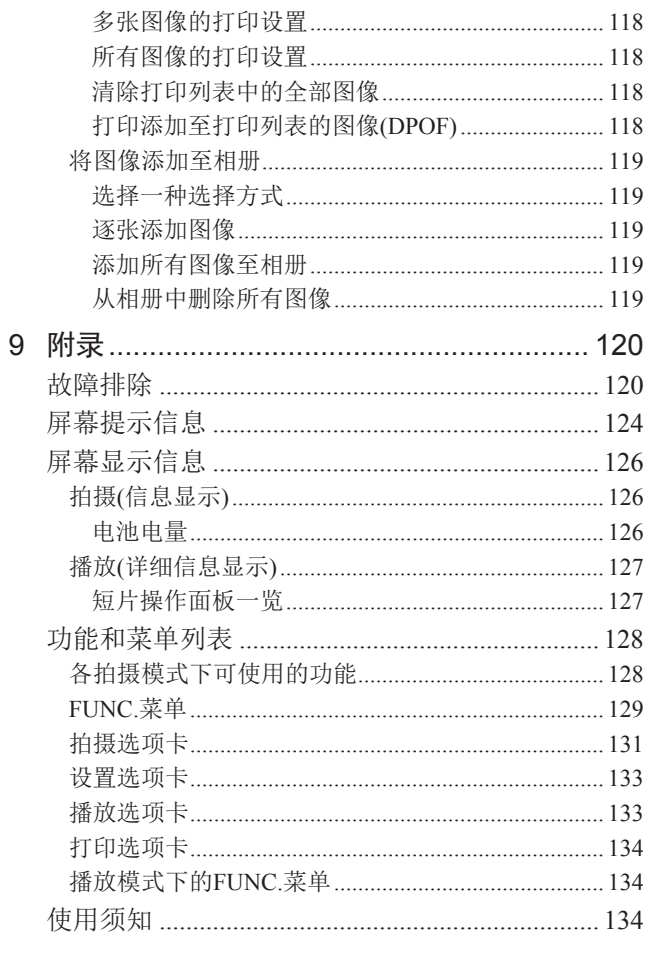

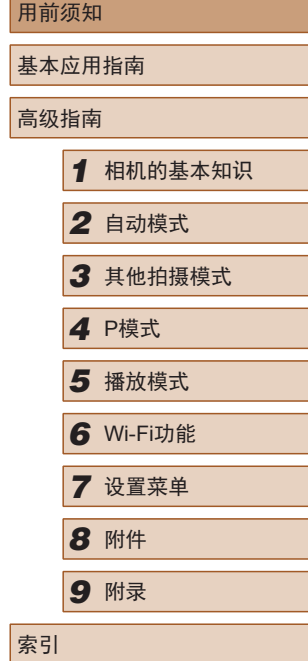

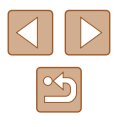

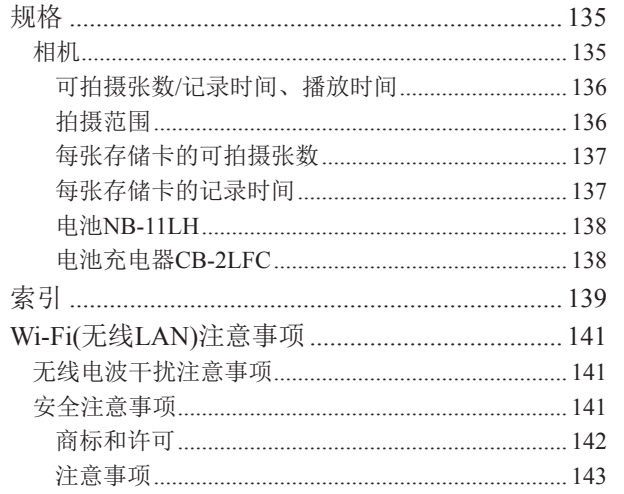

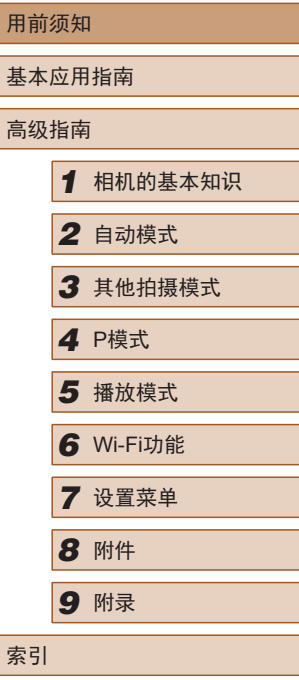

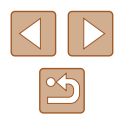

# <span id="page-10-0"></span>相机的基本操作

#### 拍摄

● 使用由相机确定的设置(自动模式) - [=](#page-28-1)29

#### 拍摄精美的人物照

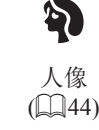

#### 满足特殊场景要求

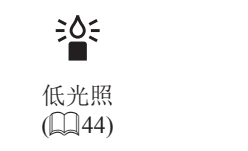

#### 应用特殊效果

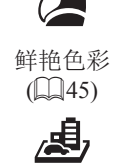

 $\mathbb{Q}$ 46)

微缩景观效果

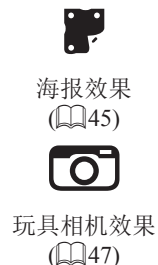

鱼眼效果

 $\mathbb{Q}$ 45)

J

单色  $(\Box \Box 47)$ 

焰火  $(\Box 44)$ 

漂

- 调整图像设置时(实时显示控制)
- LJ43
- 面部对焦
	- [[29、 [[244、 [[257
- 不使用闪光灯(闪光灯关闭)
	- [=](#page-28-2)29
- 将自己拍进照片(自拍)
	- LI35、LI48
- 添加日期标记  $\Box$ 36

#### 观看

- 观看图像(播放模式)
	- $\Box$  62
- 自动播放(幻灯片播放)
- LJ67 ● 在电视机上观看
- $\Box$ [110](#page-109-1)
- 在计算机上观看
- $\Box$ [111](#page-110-1)
- 快速浏览图像
	- $\Box$ 65
- 删除图像
	- $\Box$ 71

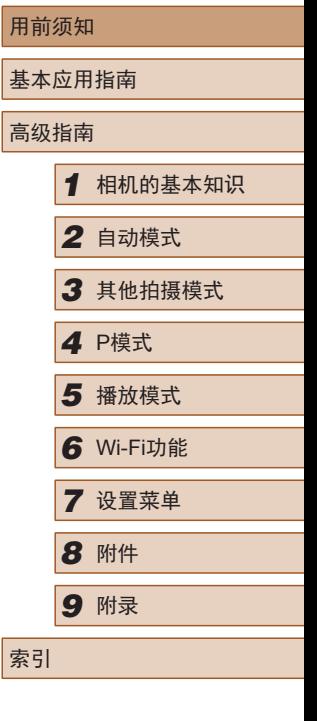

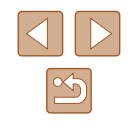

#### <span id="page-11-0"></span>拍摄 /观看短片

- 拍摄短片
	- $\Box$ 29
- 观看短片(播放模式)
	- $\Box$  62

#### 打印

- 打印照片
- $\Box$ [113](#page-112-1)

#### 口保存

- 将图像保存至计算机  $\Box$ [111](#page-110-2)
- 

#### 使用Wi-Fi功能

- 将图像发送至智能手机
	- $\Box$ 80
- 将图像发送至计算机
	- $\Box$ 86

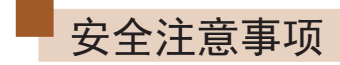

- 使用本产品前,请务必阅读以下安全注意事项。请务必保证 始终正确使用本产品。
- 此处所列的安全注意事项旨在防止您和他人受到伤害,或造 成财产损失。
- 如果使用选购附件,也请务必查阅该附件的使用说明书。

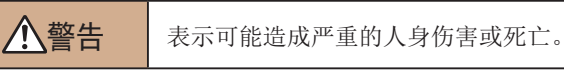

● 请勿在靠近人眼处启动闪光灯。

否则可能损害视力。请特别注意,使用闪光灯时应与婴幼儿保 持1米以上的距离。

- 请将本设备存放在儿童和婴幼儿接触不到的地方。 相机带缠绕在儿童脖子上可能会导致窒息。 如果产品使用电源线,误将电源线绕在儿童脖子上可能会导致 窒息。
- 请仅使用推荐的电源。
- 请勿将本产品拆解、改装或加热。
- 如果电池上有粘附标签,请勿揭下。
- 避免产品跌落或使其受到强烈冲击。
- 产品损坏(如跌落)后,请勿接触产品内部。
- 如果产品冒烟、发出异味或出现其他异常情况,应立即停止 使用。
- 请勿使用酒精、汽油、稀释剂等有机溶剂清洁产品。

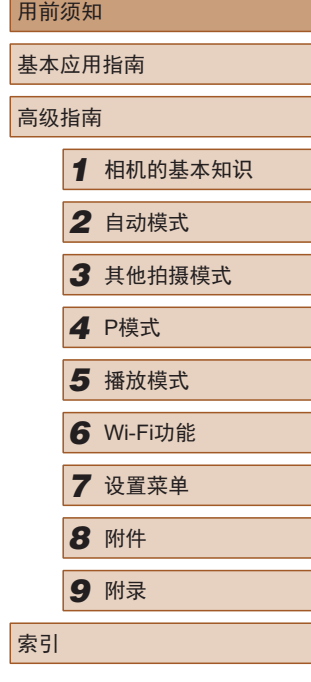

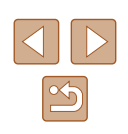

● 请避免产品接触液体,并勿让液体或异物进入相机。 否则可能导致触电或起火。

如果产品受潮,或者有液体或异物进入,应立即取出电池或拔 下电源线。

- 如果使用的机型具有取景器或可更换镜头,请勿透过取景器 或镜头直视强光源 (如天气晴朗时的太阳或强烈的人造光源 ) 。 否则可能损害视力。
- 如果产品配有可更换镜头,请勿将装有镜头的相机或没有盖 上镜头盖的镜头置于阳光直射的环境下。 这样可能会导致起火。
- 雷雨天气下,请勿在产品插入插座时接触产品。 否则可能导致触电或起火。应立即停止使用产品,并与其保持 适当距离。
- 请仅使用推荐的电池。
- 请勿将电池靠近火焰或置于火中。

否则可能导致电池爆炸或漏液,造成触电、起火或其他伤害。 如果电池漏液, 电池的电解液接触到眼、嘴、皮肤或衣物, 请 立刻以清水冲洗。

- 如果产品使用电池充电器,请注意以下事项。
	- 请定期拔下电源插头,用干布清除插头、电源插座外表面 及周围区域上积聚的灰尘和污垢。
	- 请勿用湿手插拔电源插头。
	- 使用本设备时,请勿超过电源插座或配线附件的额定负 荷。如果插头损坏或未完全插入插座,切勿使用。
	- 请勿让灰尘或金属物体 (如别针或钥匙 )接触到端子或插头。
	- 如果产品使用电源线,请勿对其进行剪切、损坏、改装, 或在其上放置重物。

否则可能导致触电或起火。

● 在禁止使用相机的场所中,请将其关闭。 相机产生的电磁波可能会对电子仪器和其他设备的运行造成干 扰。在限制使用电子设备的场所,例如飞机内或医疗机构等, 请务必谨慎使用本产品。

● 请勿令相机长时间接触皮肤。

即使未感觉到相机发烫,令其长时间接触皮肤也可能会导致低 温灼伤 (表现为皮肤发红或起水泡 )。如果您的血液循环不畅、 皮肤不敏感、或要在高温场所使用相机,请使用三脚架。

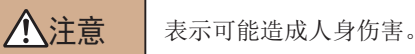

● 使用相机带携带相机时,请注意切勿撞击或剧烈震荡相机, 或使其与其他物体发生碰撞。

● 请注意切勿碰撞或用力推压相机镜头。 否则可能导致人身伤害或损坏相机。

● 请勿使屏幕受到强烈冲击。 如果屏幕破裂,破损的碎片可能会导致人体受伤。

● 使用闪光灯时,请勿用手指或衣物遮挡闪光灯。 否则可能会导致烫伤或损坏闪光灯。

- 请避免在以下场所使用、放置或存放相机:
	- 阳光直接照射的地方
	- 温度超过40℃的地方
	- 潮湿或多尘的场所

否则可能导致电池漏液、过热或爆炸,进而造成触电、起火、 烧伤或其他伤害。

过热和损坏可能会导致触电、起火、烧伤或其他伤害。

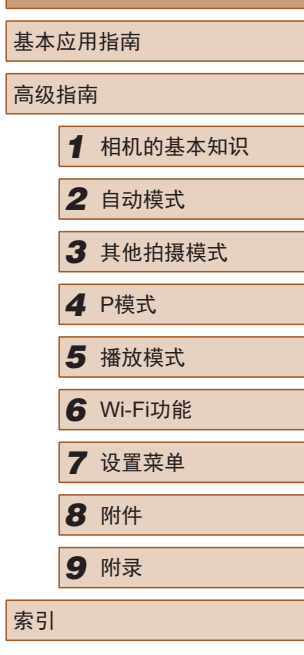

用前须知

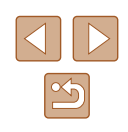

- 长时间观看时,幻灯片切换效果可能会引起不适。
- 使用选购的镜头、镜头滤镜或滤镜转接器(如适用)时,请确 保将这些附件安装牢固。

如果镜头附件松动并跌落,可能会导致其破裂,产生的玻璃碎 片可能会造成割伤。

● 使用闪光灯会自动升降的相机时,请务必注意不要被降下的 闪光灯夹伤手指。 否则可能导致受伤。

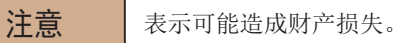

● 请勿将相机对准强光源(例如天气晴朗时的太阳或强烈的人 造光源)。

否则可能损坏图像传感器或其他内部部件。

- 在沙滩或有风的地点使用相机时,请注意不要让灰尘或沙子 进入相机内部。
- 使用闪光灯会自动升降的相机时,请勿强行按下或扳起闪 光灯。

否则可能导致本产品发生故障。

● 请使用棉签或软布清除附着在闪光灯上的灰尘、污垢或其他 任何异物。

闪光灯释放的热量可能会导致异物冒烟或产品故障。

● 不使用相机时,应将电池取出存放。 发生电池漏液可能会损坏产品。

● 丢弃电池之前,请用胶带或其他绝缘材料贴住端子处。 接触其他金属材料可能导致起火或爆炸。

● 对于与产品配合使用的电池充电器,不使用时,请将其拔 下: 使用时, 请勿覆盖衣物或其他物品。

如果长时间将电池充电器插入插座,可能会使其过热和变形, 导致起火。

● 请勿将任何专用电池放置于宠物附近。

宠物啃咬电池可能导致漏液、过热或爆炸,进而造成产品损坏 或起火。

- 如果相机使用多节电池,请勿将电量不同的电池或新旧电池 混用。安装电池时请勿颠倒"+""-"端子。 否则可能导致本产品发生故障。
- 将相机装入裤兜时请勿坐下。 否则可能导致故障或损坏屏幕。
- 将相机放在包内时,确保硬物不会触碰屏幕。如果相机的屏 幕可以关上,则将其朝向机身方向关上。
- 请勿在相机上加配任何硬物。 否则可能导致故障或损坏屏幕。

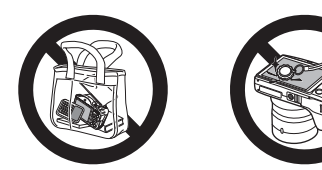

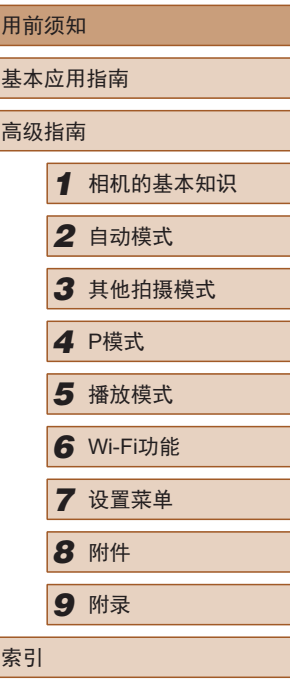

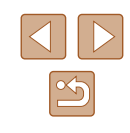

# 基本应用指南

<span id="page-14-0"></span>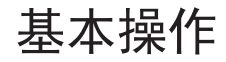

从初期准备到拍摄和播放的基本信息及说明

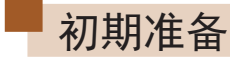

按照以下方法进行拍摄前的准备。

#### 安装附件

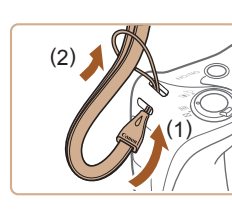

 $ca<sup>11011</sup>$ 

 $(1)^{*}$  (2)

#### *1* 安装相机带。

● 将相机带的一端穿过相机带安装部 位(1), 然后从该端形成的圆环中将 相机带的另一端拉出(2)。

#### *2* 安装镜头盖。

- 将镜头盖从镜头上暂时取下,将镜 头盖带子的一端穿过镜头盖带子安 装部位(1), 然后从圆环中将镜头盖 拉出(2)。
- 开启相机之前,请务必先取下镜 头盖。
- 不使用相机时,请将镜头盖安装在 镜头上。

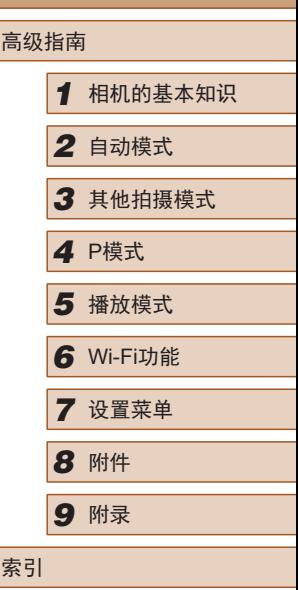

用前须知

基本应用指南

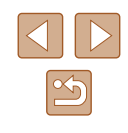

#### <span id="page-15-0"></span>握持相机

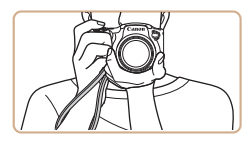

- 请将相机带套在手腕上。
- 拍摄时手臂靠紧身体,同时稳妥地 握住相机,以防止相机抖动。闪光 灯升起后,请勿将手指放在闪光 灯上。

#### 为电池充电

使用前,请使用附送的充电器为电池充电。销售时相机电池没 有充电,因此请务必充电后再使用。

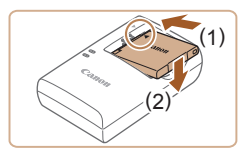

#### *1* 插入电池。

● 对准电池和充电器上的 标记后, 推动插入电池(1)并将其按下(2)。

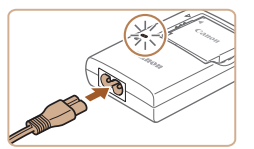

#### *2* 为电池充电。

- 将电源线插入充电器,然后将另一 端插入电源插座。
- 充电指示灯亮起橙色,充电开始。
- 充电结束时,指示灯变为绿色。

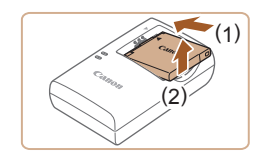

#### *3* 取出电池。

- 拔出电池充电器的插头后,推动电 池(1)并将其抬起取出(2)。
- 要保护电池并使其保持最佳使用状态,请勿连续充电 超过24小时。
	- 对于使用电源线的充电器,请勿将其或电源线连接至 其他物体。否则可能会导致故障或损坏产品。
- 有关充电时间,以及使用电量充足的电池可拍摄的图 像数量和记录时间的详细信息,请参[阅"可拍摄张数](#page-135-1)/ [记录时间、播放时间"](#page-135-1)(□136)。
	- 已充电的电池即使不使用,也会逐渐放电。请在使用 电池的当天(或前一天)为电池充电。
	- 可在使用100-240 V交流电(50/60 Hz)的地区使用本产 品的充电器。如果插头与电源插座不匹配,请使用市 售的电源插头适配器。请勿使用国外旅游用电子变压 器,否则可能会损坏电池。

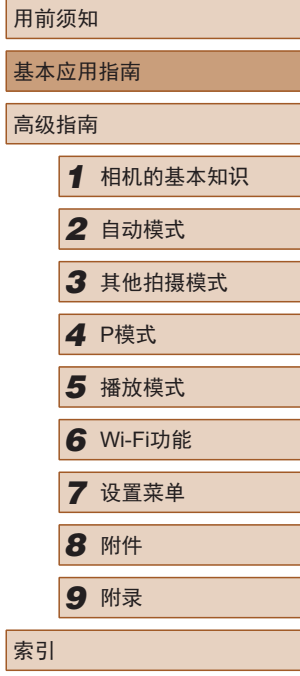

星

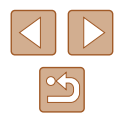

#### <span id="page-16-0"></span>插入电池和存储卡 (市售 )

插入附送的电池和存储卡 (市售 ) 。 请注意,在使用新的存储卡或已在其他设备上格式化的存储卡 前,应使用本相机对其进行格式化(凵[103\)](#page-102-1)。

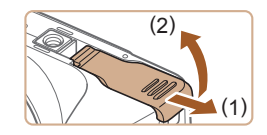

*1* 打开盖子。 ● 滑动盖子(1)并将其打开(2)。

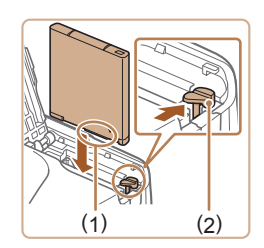

#### *2* 插入电池。

- 按照图示的端子(1)方向握持电池, 按箭头方向按电池锁(2),并插入电 池,直至其咔嗒一声锁定到位。
- 如果以错误方向插入电池,电池将 无法正确锁定到位。插入时请务必 确认电池方向正确且锁定到位。

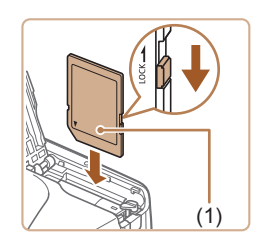

- *3* 检查存储卡的写保护开关并插 入存储卡。
- 使用具有写保护开关的存储卡时, 如果该开关位于锁定位置,则无法 进行记录。将开关滑至解锁位置。
- 按照图示的标签(1)方向插入存储 卡,直至其咔嗒一声锁定到位。
- 插入存储卡时请确保其方向正确。 如果以错误方向插入存储卡,可能 会损坏相机。

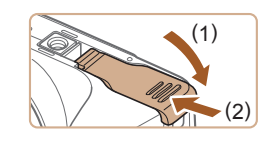

#### *4* 关闭盖子。

● 放下盖子(1),将其向下按住并滑 动,直至其咔嗒一声进入关闭位 置(2)。

● 有关一张存储卡上可存储的图像张数或记录时间,请 参[阅"每张存储卡的可拍摄张数"](#page-136-1)(①137)。

### ■ 取出电池和存储卡

#### 取出电池

- 打开盖子,然后按照箭头方向推开 电池锁。
- 电池便会弹出。

#### 取出存储卡

- 向内推动存储卡,直至听到咔嗒一 声,然后慢慢松开。
- 存储卡便会弹出。

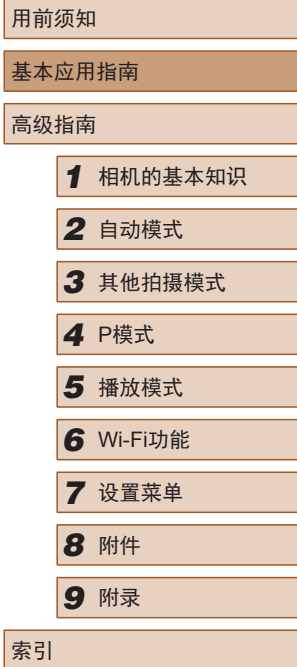

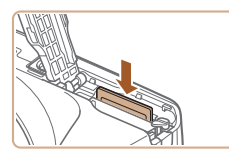

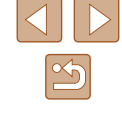

#### <span id="page-17-0"></span>设置日期和时间

打开相机电源时,如果显示[日期/时间]屏幕,请按照以下步骤 正确设置当前日期和时间。通过此方式指定的信息在拍摄时会 记录至图像的属性中,按拍摄日期管理图像或打印带有日期的 图像时会使用这些信息。

如果需要,还可将日期标记添加至所拍摄的图像(Q36)。

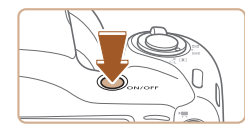

← 设置日期/时间 2016. 02. 02 10: 00 年/月/日 渝

日期时间

### *1* 打开相机电源。

- 按电源按钮。
- 将显示[日期/时间]屏幕。
- *2* 设置日期和时间。
- 按[4][ D]按钮选择项目。
- 按[▲][ 》]按钮指定日期。
- 完成操作后, 按[ 16]按钮。

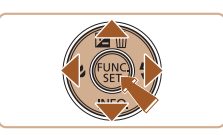

MENU 略过设置 SET 下页

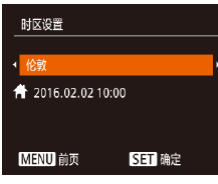

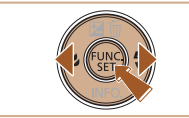

- *3* 指定本地时区。
- 按[( ][ )]按钮选择本地时区。
- *4* 完成设置步骤。
- 完成后按[ ]按钮。确认信息出现 后, 设置屏幕将不再显示。
- 要关闭相机电源,按电源按钮。

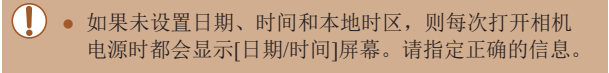

● 要设置夏令时(加1小时), 请在步骤2中选择[ 編], 然后 按[▲][▼]按钮选择[※]。

> *1* 访问菜单屏幕。 • 按[MENU]按钮。

*2* 选择[日期/时间]。

•移动变焦杆选择[11选项卡。 ● 按[▲][ 7]按钮选择[日期/时间],

### ■ 更改日期和时间

按照以下方法调整日期和时间。

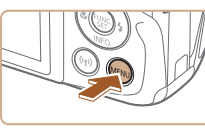

 $O$  T 静音 音量。 提示 日期/时间 时区设置...  $\bullet$ 

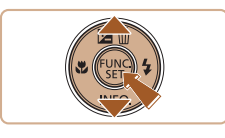

#### *3* 更改日期和时间。

然后按[ )按钮。

- 按照"设置日期和时间"(□18) 中步骤2的操作调整设置。
- 按IMENUI按钮关闭菜单屏幕。

# 基本应用指南 高级指南 *1* 相机的基本知识 *2* 自动模式 *3* 其他拍摄模式 *5* 播放模式 *6* Wi-Fi功能 *7* 设置菜单 *8* 附件 *4* <sup>P</sup>模式 *9* 附录 索引

用前须知

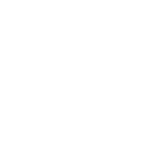

<span id="page-18-0"></span>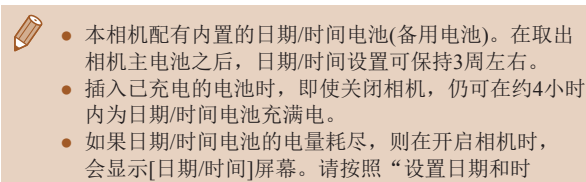

间"(二18)中的说明设置正确的日期和时间。

#### 显示语言

按照需要更改显示语言。

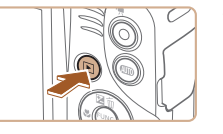

Română

Türkce

العربية

ภษาไทย 简体中文

繁體中文

*1* 进入播放模式。 ● 按[■]按钮。

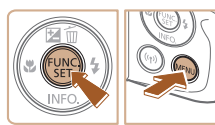

Norsk Svenska

Español

Ελληνικά

Русский Polski

Čeština

English

Deutsch

Français

lederlands

Dansk

Português

Suomi

# *2* 访问设置屏幕。

● 按住[ 图]按钮, 然后立即按 [MENU]按钮。

#### *3* 设置显示语言。

- 按[▲][ 7][ 1][ )按钮选择语言, 然后按[ )按钮。
- 设置显示语言后,将不再显示设置 屏幕。

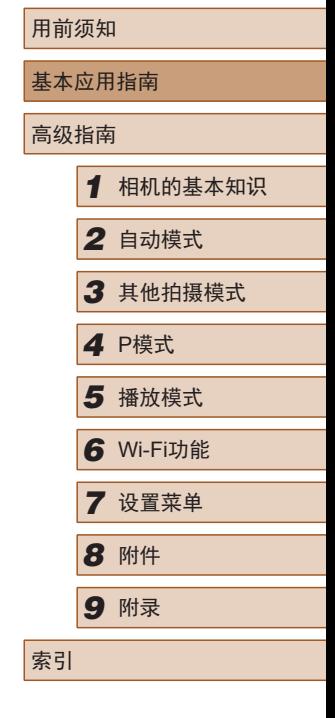

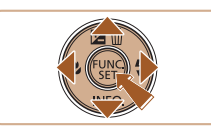

 $\mathbb{Z}$ ● 在步骤2中, 如果按[ ]按钮之后等待较长时间才按 [MENU]按钮, 则会显示当前时间。这种情况下, 按[ ]按钮关闭时间显示, 然后重复步骤2的操作。 ● 也可通过以下步骤更改显示语言: 按[MENU 按钮, 在[1]选项卡中选择[语言 ?]。

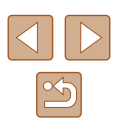

<span id="page-19-0"></span>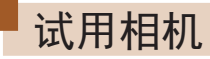

▶静止图像 ▶ 短片

请按照以下方法打开相机电源,拍摄静止图像或短片,然后进 行观看。

#### 拍摄 (智慧自动拍摄 )

仅需让相机确定被摄体和拍摄条件,便可全自动选择适合特殊 场景的最佳设置。

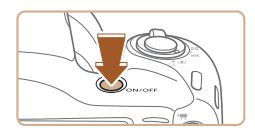

- *1* 打开相机电源。
- 按电源按钮。
- 将显示开机画面。

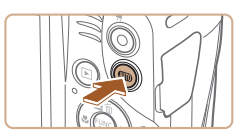

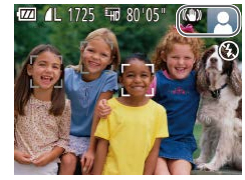

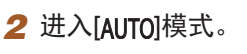

- 按[AUTO]按钮数次直至显示  $[AUTO]$
- 将相机对准被摄体。相机在确定场 景的过程中会发出轻微的声音。
- 屏幕右上角将显示表示场景的图标 和影像稳定器模式图标。
- 相机检测到的被摄体上会显示对焦 框,表示对该被摄体进行对焦。

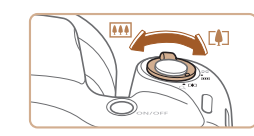

#### *3* 进行拍摄构图。

● 要放大被摄体,将变焦杆移向[[4]] (长焦 )一侧;要缩小被摄体,将变 焦杆移向[](广角)一侧。

#### *4* 拍摄。 拍摄静止图像

#### 1) 对焦。

- 轻轻地半按快门按钮。相机对焦后 会响起两声提示音,并显示自动对 焦框,表示对焦的图像区域。
- 如果屏幕上显示[请升起闪光灯], 请用手指抬起闪光灯以备用。如果 不想使用闪光灯,用手指将其按下 并推入相机。

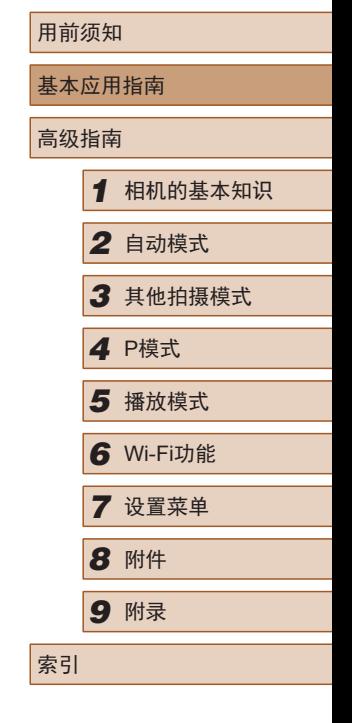

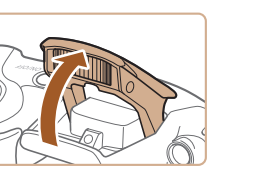

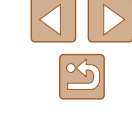

<span id="page-20-0"></span>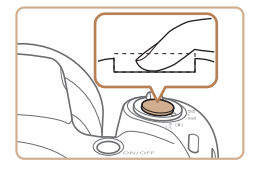

#### 2) 拍摄。

- 完全按下快门按钮。
- 相机拍摄时会响起快门声音。在低 光照条件下,如果闪光灯已升起, 则会自动闪光。
- 快门声音结束前,请保持相机不动。
- 显示完照片后,相机将恢复至拍摄 屏幕。

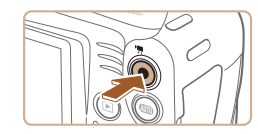

 $(1)$ 

### 1) 开始记录。

记录短片

- 按短片按钮。相机响起一声提示音 并开始记录,同时屏幕上会显示 [ 记录]和已拍摄时间(1)。
- 屏幕的顶部和底部会显示黑条, 而且被摄体会稍微放大。黑条表示 拍摄时不会记录的图像区域。
- 相机检测到的面部上会显示对焦 框,表示对该面部进行对焦。
- 记录开始后,松开短片按钮。

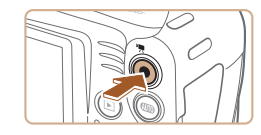

#### 2) 完成记录。

● 再次按短片按钮停止记录。相机响 起两声提示音并停止记录。

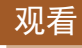

拍摄图像或短片后,可按照以下方法在屏幕上进行观看。

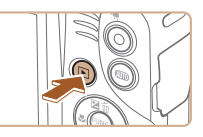

- *1* 进入播放模式。 ● 按[ 图]按钮。
- 将显示最后拍摄的图像。

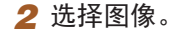

● 要观看上一张图像, 按[4]按钮。 要观看下一张图像,按[▶]按钮。

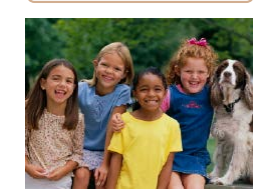

 $16/02/02 \div$ 

**ISET** 

 $2/14$ 

- 要访问此屏幕(滚动显示模式), 按住[◀][▶]按钮1秒以上。在该模式 下,可按[◀][▶]按钮浏览图像。
- •要返回单张图像显示,按[◉]按钮。
- 短片以[SIT▶]图标为标志。 要播放 短片, 请转至步骤3。

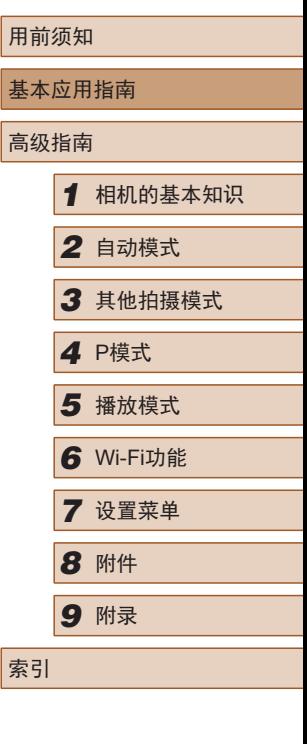

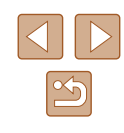

<span id="page-21-0"></span>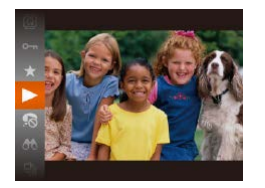

#### *3* 播放短片。

- •按[⑱]按钮后,按[▲][▼]按钮选择 [▶],然后再次按[⑱]按钮。
- 此时开始播放短片,短片播放完毕 后,将显示[837]>]。
- 要调整音量,按[▲][▼]按钮。

 $\oslash$ ● 要从播放模式切换到拍摄模式,半按快门按钮。

#### ■ 删除图像

可逐张选择并删除不需要的图像。请注意,删除的图像无法恢 复。使用此选项前,请确保您想要删除图像。

#### *1* 选择要删除的图像。

● 按[4][ )按钮选择图像。

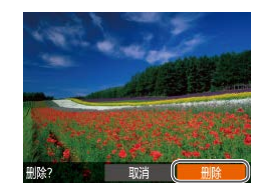

#### *2* 删除图像。

- 按[▲]按钮。
- •屏幕上显示[删除?]后,按[◀][▶] 按钮选择[删除],然后按[⑱]按钮。
- 当前图像已删除。
- •要取消删除, 按[◀][▶]按钮选择 [取消],然后按[⑱]按钮。

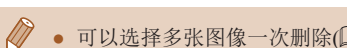

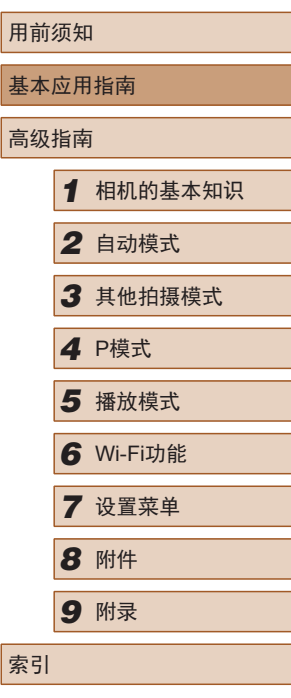

● 可以选择多张图像一次删除(①71)。

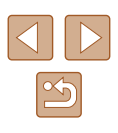

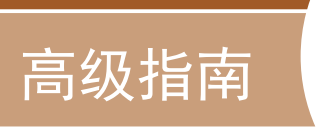

*1*

# <span id="page-22-0"></span>相机的基本知识

相机的其他基本操作,以及拍摄和播放选项等更多享受相机乐 趣的方式

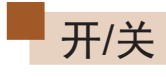

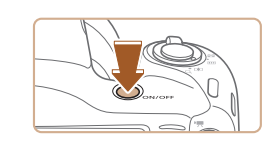

N) lC  $\sqrt{a}$ 

#### 拍摄模式

- 按电源按钮即可打开相机电源, 准备拍摄。
- 要关闭相机电源,再次按电源按钮。

#### 播放模式

- 按[ 图 ]按钮即可打开相机电源, 观看拍摄的图像。
- 要关闭相机电源,再次按[■]按钮。
- $\sqrt{2}$ ● 要从拍摄模式切换到播放模式, 按[1]]按钮。
	- 要从播放模式切换到拍摄模式, 半按快门按钮  $\mathbb{Q}$  24).
	- 镜头将在相机进入播放模式约1分钟后收回。镜头收回 后, 按[■]按钮可关闭相机电源。

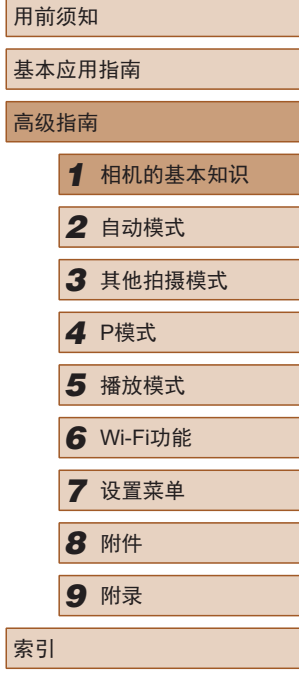

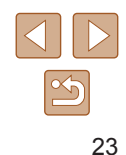

#### <span id="page-23-2"></span><span id="page-23-0"></span>节电功能(自动关机)

为了节约电池电量,如果在一段时间内不操作相机,屏幕会自 动关闭(显示屏关闭),之后相机也会自动关机。

#### ■ 拍摄模式下的节电功能

如果大约1分钟未操作相机,屏幕会自动关闭。再过约2分钟 后,镜头收回,相机自动关机。要在屏幕已关闭、但镜头尚未 收回时激活屏幕准备拍摄,请半按快门按钮(□24)。

#### ■ 播放模式下的节电功能

如果大约5分钟未操作相机,相机会自动关机。

- 根据个人喜好,可关闭"自动关机"并调整"显示屏 关闭"的时间(□[102\)](#page-101-1)。
	- 相机通过Wi-Fi(□79)连接至其他设备或连接至计算 机(二)[111](#page-110-2))时,节电功能关闭。

<span id="page-23-1"></span>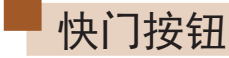

为确保拍摄的图像能够准确对焦,请在每次拍摄开始时半按快 门按钮,对焦被摄体后,完全按下快门按钮拍摄。 在本手册中,对快门按钮操作的描述包括"半按"快门按钮和 "完全按下"快门按钮。

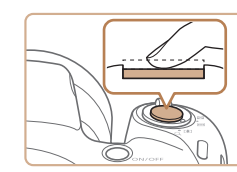

#### *1* 半按。(轻按对焦。)

- 半按快门按钮。相机将响起两声提 示音,并在图像对焦区域显示对 焦框。
- *2* 完全按下。(从半按位置完全按 下进行拍摄。)
- 相机进行拍摄,同时响起快门声音。
- 快门声音结束前,请保持相机不动。
- 如果在拍摄开始时没有半按快门按钮,图像可能没有 对焦。
	- 根据拍摄所需时间的不同,快门声音的长度会有所变 化。在某些拍摄场景中,快门声音可能较长,如果在 快门声音结束前移动相机(或被摄体发生移动), 图像将 会变得模糊。

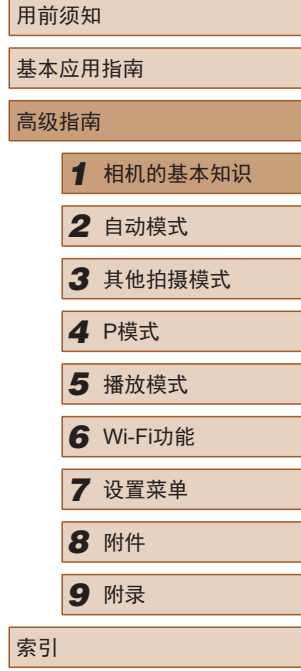

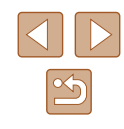

# <span id="page-24-0"></span>拍摄时显示的选项

按[▼]按钮可查看屏幕上显示的其他信息,也可隐藏这些 信息。有关这些显示信息的详情,请参[阅"屏幕显示信](#page-125-1) [息"](#page-125-1)(□126)。

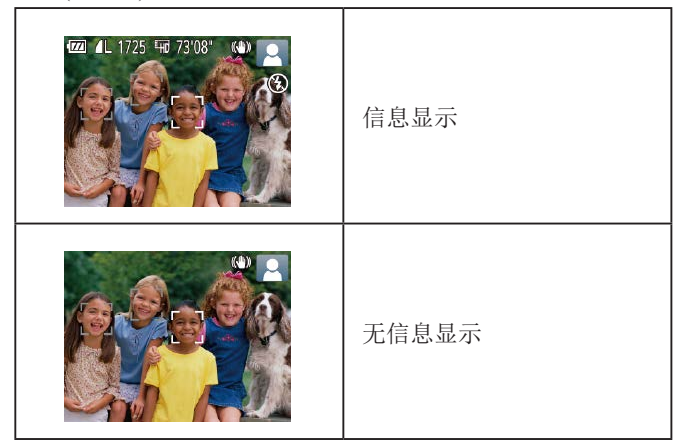

- 在低光照条件下拍摄时,夜间浏览功能会自动提高 屏幕的亮度,这样可更方便地查看构图。但是,屏幕 上显示图像的亮度可能会与所拍摄图像的亮度有所不 同。请注意,屏幕上显示的图像失真或被摄体的快速 移动不会影响记录的图像。
	- 有关播放显示选项的详细信息,请参[阅"切换显示模](#page-63-0) [式"](#page-63-0)(□64)。

# <span id="page-24-1"></span>使用FUNC.菜单

可按照以下方法通过FUNC.菜单配置常用功能。 请注意, 菜单项目和选项因拍摄模式(二[129\)](#page-128-1)或播放模式 (=[134\)](#page-133-1)而异。

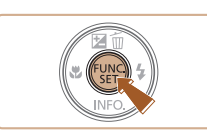

*1* 访问FUNC.菜单。 ● 按[ )按钮。

#### *2* 选择菜单项目。

- $\bullet$  按[▲][ $\blacktriangledown$ ]按钮选择菜单项目(1), 然后按[ ◎ ]或[ ▶ ]按钮。
- 可选项(2)会在菜单项目右侧列出。
- 在某些菜单项目中, 只需按[ ]或 [ ]按钮即可指定各项功能,或者在 另外显示的屏幕中配置功能。

#### *3* 选择选项。

- 按[▲][ 7]按钮选择项目。
- 按[MENU]按钮,可配置带有 [MENU]图标的选项。
- 要返回菜单项目, 按[4]按钮。

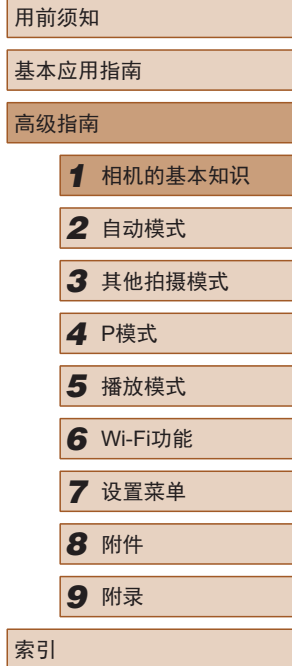

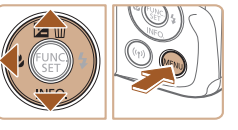

 $\begin{bmatrix} 1 & L(2) \\ 1 & 1 \end{bmatrix}$ 

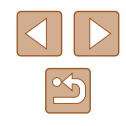

<span id="page-25-0"></span>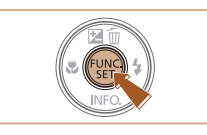

*4* 完成设置步骤。

- 按[ ]按钮。
- 将再次显示步骤1中按[ ]按钮前的 屏幕,其中会显示所配置的选项。

● 要撤消任何因意外引起的设置变更,可恢复相机的默 认设置(□[106\)](#page-105-1)。

<span id="page-25-1"></span>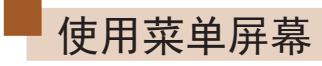

可按照以下方法通过菜单屏幕配置相机的多种功能。菜单项目按用 途分组在不同的选项卡中,例如拍摄[□]、播放[□]等。请注意, 可用的菜单项目因所选拍摄或播放模式(□[131](#page-130-1)-□[134](#page-133-1))而异。

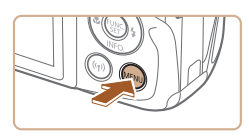

 $\bullet$  $+1$ 

日期/时间. 时区设置.

静音 音量. 提示

*1* 访问菜单屏幕。 • 按[MENU]按钮。

### *2* 选择选项卡。

- 移动变焦杆选择选项卡。
- 按[▲][ 7]按钮选择一个选项卡后, 可按[4][ )按钮在选项卡之间进行 切换。

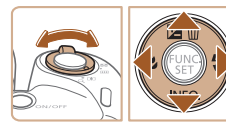

16.02.02 10:00

 $\bullet$ 

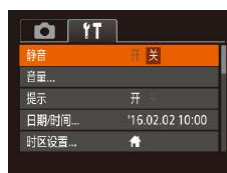

### *3* 选择菜单项目。

- 按[▲][▼]按钮选择项目。
- 对于没有显示选项的菜单项目,请 先按[ ]或[ ]按钮切换屏幕, 然后 按[▲][▼]按钮选择该菜单项目。
- 要返回之前的屏幕, 按[MENU]按钮。

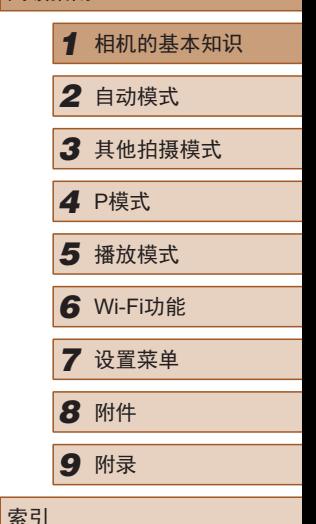

用前须知

高级指南

基本应用指南

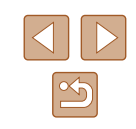

<span id="page-26-0"></span>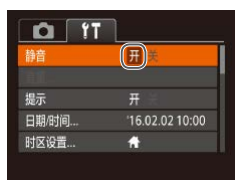

# *4* 选择选项。

- 按[4][ )]按钮选择选项。
- *5* 完成设置步骤。
- 按[MENU]按钮,返回步骤1中按 [MENU]按钮前显示的屏幕。

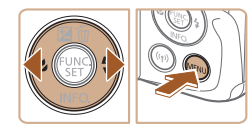

 $\sqrt{2}$ 

● 要撤消任何因意外引起的设置变更,可恢复相机的默 认设置(口[106\)](#page-105-1)。

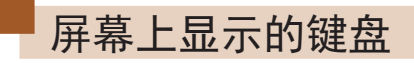

使用屏幕键盘输入Wi-Fi连接的信息(QQ79)。请注意,根据所 使用的功能,可输入的信息长度及内容会有所不同。

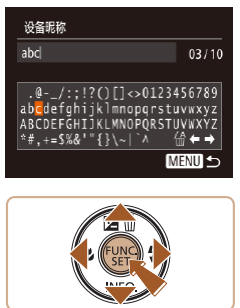

输入字符

● 按[▲][ v][ 1][ )]按钮选择字符, 然后按[ )按钮进行输入。

#### 移动光标

● 选择[←]或[→],然后按[ ,]按钮。

#### 删除字符

● 选择[ 偷], 然后按[ 的] 按钮。将删除 光标之前的字符。

# 确认输入内容并返回前一屏幕

 $\bullet$  按[MENU]按钮。

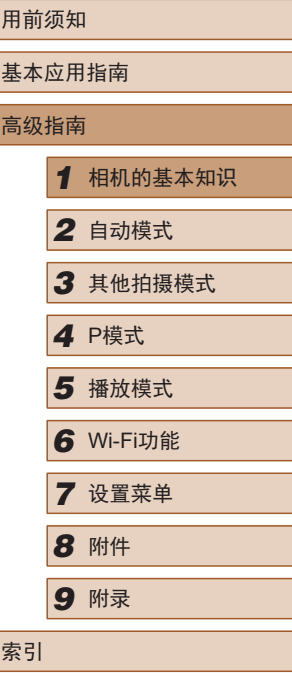

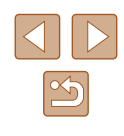

# <span id="page-27-0"></span>指示灯显示

在以下情况下,相机指示灯(二4)将闪烁绿色。

- 连接至计算机(二[111\)](#page-110-2)
- 显示屏关闭(□24、□[102](#page-101-2)、□[102\)](#page-101-1)
- 启动中、记录/读取存储卡
- 任何类型的连接
- 在慢速快门模式下拍摄(148)
- 连接至Wi-Fi/接收数据

 $\bigcirc$ ● 指示灯闪烁绿色时,切勿关闭相机、打开存储卡/电池 仓盖或摇晃相机。这些行为可能会损坏图像,或导致 相机或存储卡故障。

## 时钟

#### 可查看当前时间。

- 按住[ ,[ ]按钮。 ● 将出现当前时间。  $\Box$ 0:00:00
	- 在使用时钟功能过程中如果竖握 相机,则时间呈竖直显示。按 [ ][ ]按钮可更改显示的颜色。
	- 再次按[ ]按钮即可取消时钟显示。

● 在相机关闭时, 按住[ ]按钮, 同时按电源按钮也可 显示时钟。

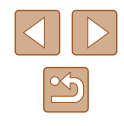

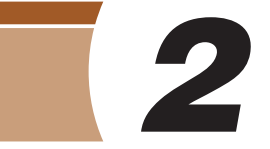

<span id="page-28-0"></span>自动模式

可以轻松拍摄的便捷模式,拍摄时更易掌控

# <span id="page-28-1"></span>使用相机确定的设置拍摄

仅需让相机确定被摄体和拍摄条件,便可全自动选择适合特殊 场景的最佳设置。

#### <span id="page-28-2"></span>拍摄(智慧自动拍摄)

▶静止图像 ▶ 短片

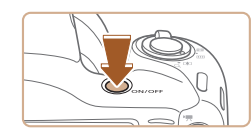

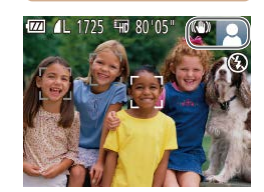

- *1* 打开相机电源。 ● 按电源按钮。
- 将显示开机画面。
- 2 进入[AUTO]模式。
	- •按[AUTO]按钮数次直至显示  $[AUTO]$ .
	- 将相机对准被摄体。相机在确定场 景的过程中会发出轻微的声音。
	- 屏幕右上角将显示表示场景的图标 和影像稳定器模式图标(二32、 [=](#page-32-1)33)。
	- 相机检测到的被摄体上会显示对焦 框,表示对该被摄体进行对焦。

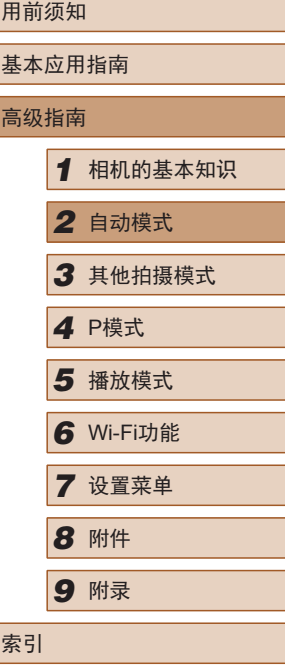

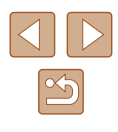

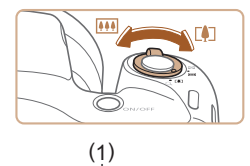

71 m – Frans 1990

#### *3* 进行拍摄构图。

- 要放大被摄体,将变焦杆移向[[4]] (长焦 )一侧;要缩小被摄体,将变 焦杆移向[11][广角)一侧。(将出现 显示变焦位置的变焦条(1) 。 )
- 要快速变焦,将变焦杆直接移至 [4](长焦)或[[4](广角)一侧;要缓 慢变焦,将变焦杆向所需的方向轻 移一下。

● 半按快门按钮。相机对焦后会响起 两声提示音,并显示自动对焦框,

● 如果多个区域对焦,会显示多个自

表示对焦的图像区域。

#### *4* 拍摄。 拍摄静止图像

动对焦框。

1) 对焦。

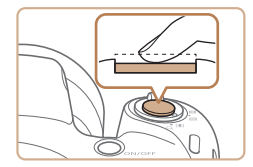

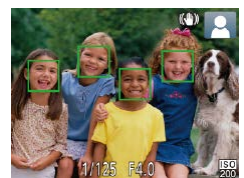

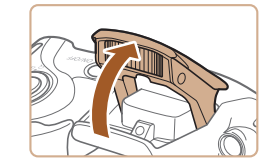

● 如果屏幕上显示[请升起闪光灯], 请用手指抬起闪光灯以备用。如果 不想使用闪光灯,用手指将其按下 并推入相机。

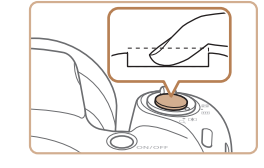

 $(1)$ 

#### 2) 拍摄。

- 完全按下快门按钮。
- 相机拍摄时会响起快门声音。在低 光照条件下,如果闪光灯已升起, 则会自动闪光。
- 快门声音结束前,请保持相机不动。
- 显示完照片后,相机将恢复至拍摄 屏幕。

### 记录短片

#### 1) 开始记录。

- 按短片按钮。相机响起一声提示音 并开始记录,同时屏幕上会显示 [ 记录]和已拍摄时间(1)。
- 屏幕的顶部和底部会显示黑条,而 且被摄体会稍微放大。黑条表示拍 摄时不会记录的图像区域。
- 相机检测到的面部上会显示对焦 框,表示对该面部进行对焦。
- 记录开始后,松开短片按钮。
- 2) 根据需要调整被摄体大小,重 新构图进行拍摄。
	- 要调整被摄体大小,请反复执行步 骤3的操作。

但是请注意,相机的操作音会被记 录。另外,使用显示为蓝色的变焦 倍率拍摄的短片将显得粗糙。

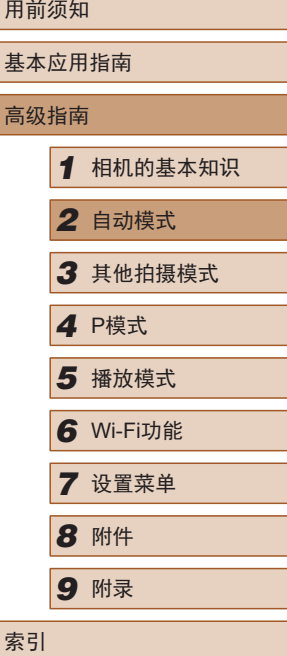

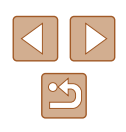

基本应用指南 高级指南 *1* 相机的基本知识 *2* 自动模式 *3* 其他拍摄模式 *5* 播放模式 *6* Wi-Fi功能 *7* 设置菜单 *8* 附件 *4* <sup>P</sup>模式 *9* 附录 索引

用前须知

● 重新构图拍摄时,对焦点、亮度和 色彩将自动调整。

<span id="page-30-0"></span>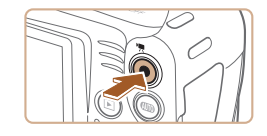

#### 3) 完成记录。

- 再次按短片按钮停止记录。相机响 起两声提示音并停止记录。
- 存储卡已满时,记录将自动停止。

#### ■ 静止图像/短片

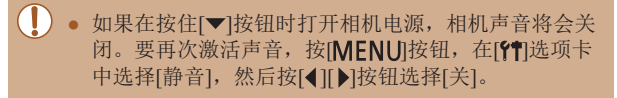

#### ■ 静止图像

- $\left(\begin{matrix}\right\}$  闪烁的 $\left[\right.$  [3] 图标警告图像很有可能由于相机抖动而模 糊。这种情况下,请将相机安装到三脚架上或采取其
	- 他措施保持相机稳固。 ● 如果闪光灯闪光,但拍摄的图像仍较暗时,请靠 近被摄体。有关闪光范围的详细信息,请参[阅"相](#page-134-1) [机"](#page-134-1)(□135)。
	- 半按快门按钮时,如果相机仅发出一声提示音,则可 能是被摄体太近。有关对焦范围(拍摄范围)的详细信 息,请参[阅"拍摄范围"](#page-135-2)(□136)。
	- 为了减轻红眼并进行辅助对焦,在低光照条件下拍摄 时指示灯可能会亮起。
	- 尝试拍摄时如果显示闪烁的[ 2]图标, 则表明闪光灯正 在进行再充电,无法进行拍摄。闪光灯充电就绪后, 可立即恢复拍摄,因此请完全按下快门按钮并等待, 或者先释放然后再次按下。
	- 可在显示拍摄屏幕前再次进行拍摄,但可能会沿用上 一张图像所用的对焦点、亮度和色彩。

• 可更改拍摄后图像显示时间的长短(QQ41)。

<span id="page-31-0"></span>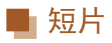

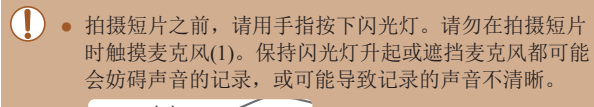

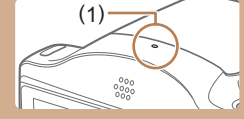

- 拍摄短片时,除按短片按钮之外,请勿进行其他相机 操作,因为相机发出的操作音会被记录。
- 短片记录开始后,图像显示区域将会变化并且被摄体 会放大以校正明显的相机抖动。要在开始拍摄后不改 变被摄体的尺寸,请调整影像稳定器设置(150)。

#### ● 声音记录采用单声道。

#### <span id="page-31-1"></span>场景图标

#### ▶静止图像 ▶ 短片

在[AUTO]模式下,相机通过显示的图标来表示所确定的拍摄场 景。相机会自动选择相应的设置以获得最佳的对焦、被摄体亮 度和色彩。

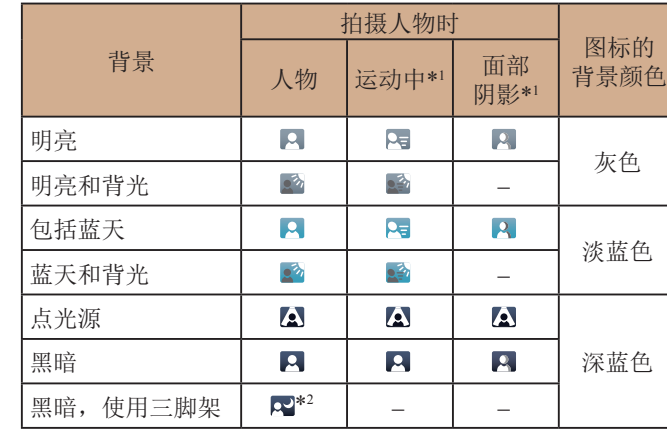

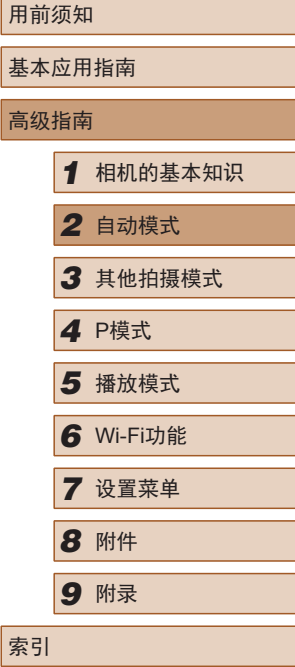

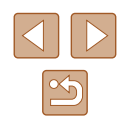

<span id="page-32-0"></span>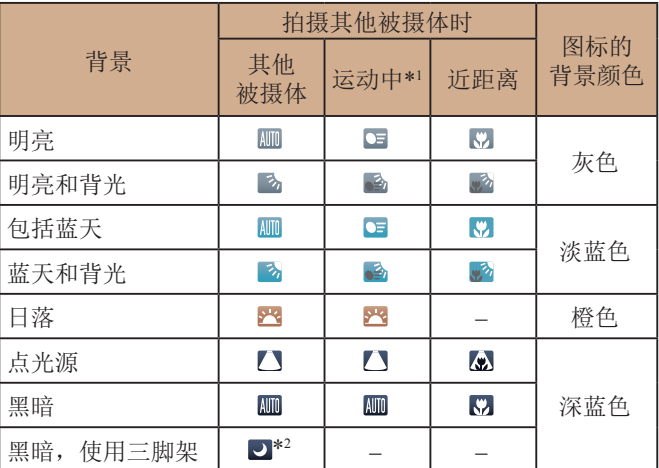

\*1 拍摄短片时不显示。

\*2 在较暗场景下将相机稳固放置(如安装在三脚架上)时显示。

(1) · 场景图标可能与实际拍摄条件不匹配, 或者无法以预 期的效果、色彩或亮度拍摄。这种情况下,建议使用 [P]模式进行拍摄(QJ50)。

### <span id="page-32-1"></span>影像稳定效果图标

▶静止图像 ▶ 短片

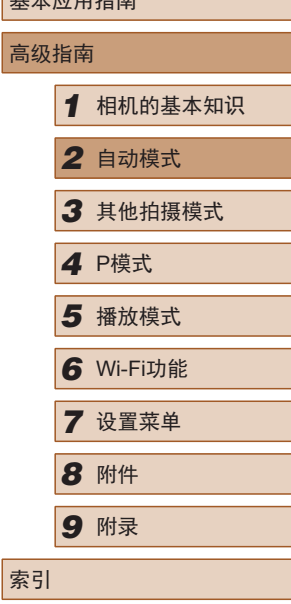

用前须知 基本应用指南

相机会根据拍摄条件自动应用最佳的影像稳定效果(智能影像稳 定器)。此外, 在[AUTO]模式下会显示以下图标。

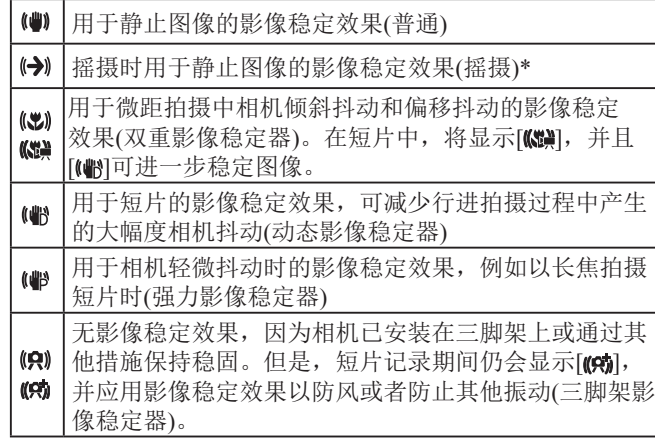

\* 使用相机追随移动的被摄体进行摇摄时显示。追随水平移动的被摄体 时,影像稳定器仅会降低垂直方向相机抖动造成的影响,水平稳定效 果会停止。同样,追随垂直移动的被摄体时,影像稳定器仅会降低水 平方向相机抖动造成的影响。

> ● 要取消影像稳定效果,将[影像稳定器模式]设为[关] ([=](#page-59-0)60)。这种情况下,不会显示影像稳定效果图标。

#### <span id="page-33-0"></span>屏幕上显示的框

#### ▶静止图像 ▶ 短片

将相机对准被摄体时,一旦相机检测到被摄体,便会显示多 种框。

- 相机确定的主被摄体周围(或人物面部)会显示白框,其他检 测到的面部周围则会显示灰框。这些框会在一定范围内跟踪 移动的被摄体以保持对焦。但是,如果相机检测到被摄体移 动,则只有白框会保留在屏幕上。
- 半按快门按钮时,如果相机检测到被摄体移动,会显示蓝 框,并持续调整对焦和图像亮度(伺服自动对焦)。

(!) • 根据拍摄条件和被摄体,框可能不会显示、可能不会 显示在想要的被摄体上,或者可能会显示在背景或类 似区域中。这种情况下,建议使用[P]模式进行拍摄  $\mathbb{Q}$  50).

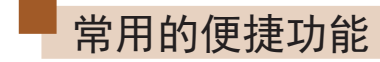

(1)

 $\frac{1}{2}$ 

 $1.4L$  1725 47 7308

#### ▶静止图像 ▶ 短片

#### 进一步放大被摄体(数码变焦)

当距离被摄体太远而无法使用光学变焦继续放大时,可使用数 码变焦进行最高约168倍的放大。

#### 1 将变焦杆移向[co]一侧。 ГÒП ● 移动变焦杆直至变焦停止。

- 达到图像画质无明显恶化的最大变 焦倍率时变焦停止, 随后该变焦倍
- **2** 再次将变焦杆移向[1]一侧。
	- 相机可进一步放大被摄体。
	- (1)为当前的变焦倍率。

率会显示在屏幕上。

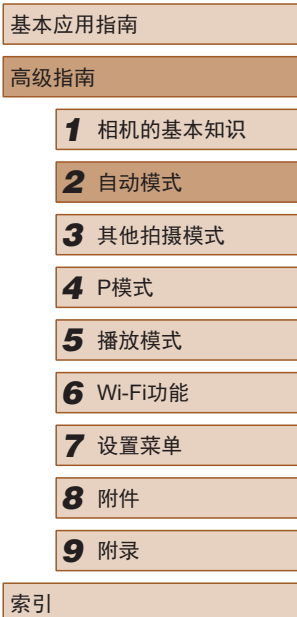

用前须知

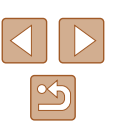

<span id="page-34-0"></span>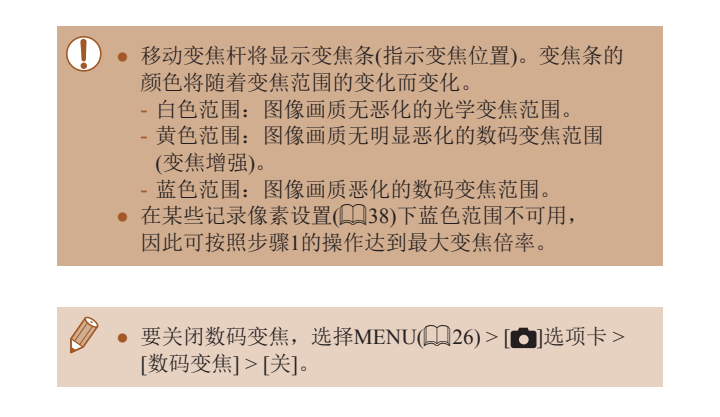

#### <span id="page-34-1"></span>使用自拍

▶静止图像 ▶ 短片

使用自拍功能,拍摄者可加入合影,还可进行其他定时拍摄。 相机将在按下快门按钮约10秒后拍摄。

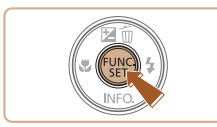

#### *1* 进行设置。

- 按[ ]按钮, 在菜单中选择[ ( ], 然后选择[67](125)。
- 设置完成后, 将显示[67]。

#### *2* 拍摄。

- 拍摄静止图像时:半按快门按钮 对焦被摄体,然后完全按下快门 按钮。
- 拍摄短片时:按短片按钮。
- 启动自拍后,指示灯将闪烁且相机 会响起自拍声音。
- 拍摄前2秒,指示灯闪烁的速度及 自拍声音的频率会加快。(闪光灯 闪光时,指示灯仍保持亮起。)
- 要在启动自拍后取消拍摄, 按[MENU]按钮。
- 要恢复到原来的设置,在步骤1中 选择[da]。

#### ■ 使用自拍防止相机抖动

Canon

#### ▶静止图像 ▶ 短片

此选项会在按下快门按钮后延迟约2秒再释放快门。如果按下 快门按钮时相机不稳定,也不会影响拍摄。

- 按照"使用自拍"(□ 35)中步骤1 的操作选择[6]。
- 设置完成后, 将显示[ [2]。
- 按照"使用自拍"(□ 35)中步骤2 的操作进行拍摄。

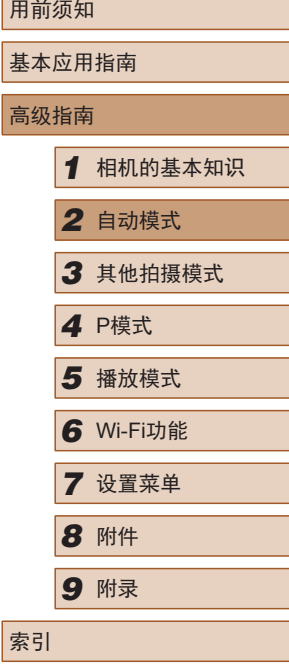

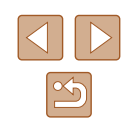

<span id="page-35-0"></span>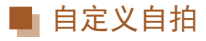

▶静止图像 ▶ 短片

可指定自拍延迟时间(0 – 30秒)和拍摄数量(1 – 10张)。

- 1 选择[ $\odot$ ]。
- 按照 "使用自拍" (凵35)中步 骤1的操作选择[હ],然后立即按 [**MENU**]按钮。
- 

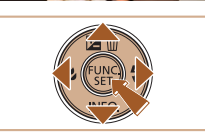

- *2* 进行设置。
	- •按[▲][▼]按钮选择[延迟]或[拍摄 数量 ] 。
- •按[◀][▶]按钮选择一个值,然后按 [ ]按钮。
- 设置完成后,将显示[હ]。
- 按照 "使用自拍" (1135)中步骤2 的操作进行拍摄。

● 使用自拍功能拍摄短片时,[延迟]表示记录开始之前的 延迟时间,但 [拍摄数量 ]设置不起作用。

- 指定拍摄多张图像时,亮度和白平衡通过第一张图像 确定。如果闪光灯闪光,或者指定拍摄多张图像时, 需要更多的时间才能拍摄下一张图像。存储卡已满 时,拍摄将自动停止。
	- 如果指定的延迟时间超过2秒, 则在拍摄前2秒, 指示 灯闪烁的速度及自拍声音的频率会加快。 (闪光灯闪光 时,指示灯仍保持亮起。 )

#### <span id="page-35-1"></span>添加日期标记

▶静止图像 ▶ 短片

相机可在图像的右下角添加拍摄日期。

但是请注意,日期标记无法编辑或删除,因此请事先确认日期 和时间设置正确(凵18)。

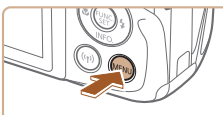

· 日期

 $0$   $11$ **国会行兴区** 拍摄后确认图像 回格线 影像稳定器设置。 限定制期

#### *1* 进行设置。

- 按[MENU]按钮,在[△]选项卡中选 择[日期标记2],然后选择所需选 项 $(1126)$ 。
- 设置完成后,将显示[50]。

#### *2* 拍摄。

- 拍摄时,相机会将拍摄日期或时间 添加至图像的右下角。
- 要恢复到原来的设置,在步骤1中 选择 [ 关 ] 。

● 日期标记无法进行编辑或删除。

用前须知 基本应用指南 高级指南*1* 相机的基本知识 *2* 自动模式 *3* 其他拍摄模式 *5* 播放模式 *6* Wi-Fi功能 *7* 设置菜单 4 P模式<br>5 播放<sup>材</sup><br>6 Wi-FiJ<br>7 设置<sup>束</sup><br>8 附件 *9* 附录 索引

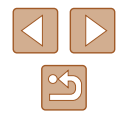

36
Ñ ● 对于拍摄时原本未添加日期标记的图像,可按照以下 方法添加日期标记并进行打印。 但是,如果对已添加日期标记的图像执行此操作, 日期标记可能会重复打印两次。 - 使用打印机功能进行打印(囗[113](#page-112-0))

- 使用相机DPOF打印设置(凵[117\)](#page-116-0)进行打印

# 连续拍摄

▶静止图像 ▶ 短片

持续完全按下快门按钮进行连续拍摄。 有关连续拍摄速度的详细信息,请参[阅"相机"](#page-134-0)(□135)。

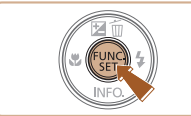

### *1* 进行设置。

- 按[ ]按钮, 在菜单中选择[ ], 然后选择[ ](25)。
- 设置完成后, 将显示[ ]。

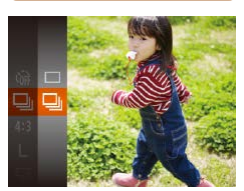

### *2* 拍摄。

● 持续完全按下快门按钮进行连续 拍摄。

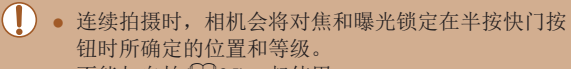

- 不能与自拍(135)一起使用。
- 根据拍摄条件、相机设置和变焦位置,拍摄可能暂时 停止, 或连续拍摄的速度可能会变慢。
- 随着拍摄图像数量的增加,拍摄速度可能会变慢。
- 如果闪光灯闪光,拍摄速度可能会变慢。

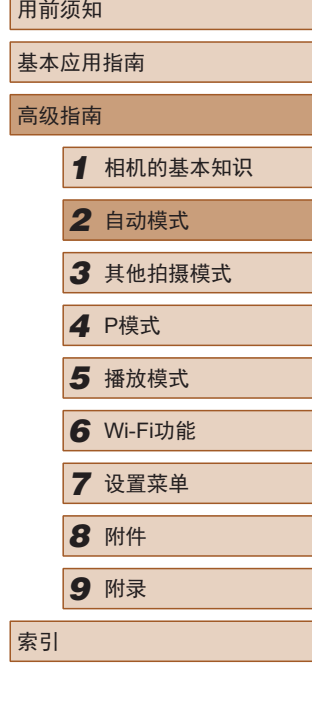

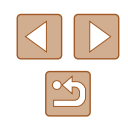

# 图像自定义功能

# 更改图像分辨率(图像大小)

#### ▶静止图像 ▶ 短片

按照以下方法从4个级别中选择图像分辨率。有关记录像素设 置不同的图像在存储卡上可存储的张数,请参[阅"每张存储卡](#page-136-0) [的可拍摄张数"](#page-136-0) $($ □137)。

- 按[ ]按钮, 在菜单中选择[ ], 然后选择所需选项(□25)。
- 此时将显示所配置的选项。
- 要恢复到原来的设置,重复此操 作,但需要选择[L]。

# ■ 如何根据纸张尺寸选择分辨率(用于4:3图像)

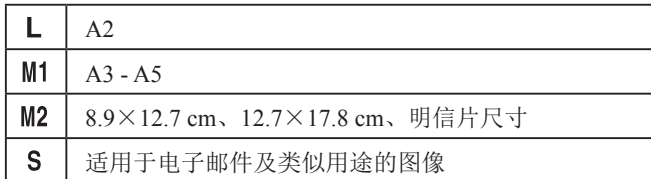

# 基本应用指南 高级指南 *1* 相机的基本知识 *2* 自动模式 *3* 其他拍摄模式 *5* 播放模式 *6* Wi-Fi功能 *7* 设置菜单 *8* 附件 *4* <sup>P</sup>模式 *9* 附录 索引

用前须知

# <span id="page-37-0"></span>更改纵横比

▶静止图像 ▶ 短片

按照以下方法更改图像的纵横比(宽高比)。

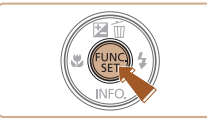

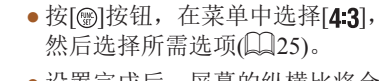

● 设置完成后,屏幕的纵横比将会 更新。

● 要恢复到原来的设置,重复此操 作, 但需要选择[4:3]。

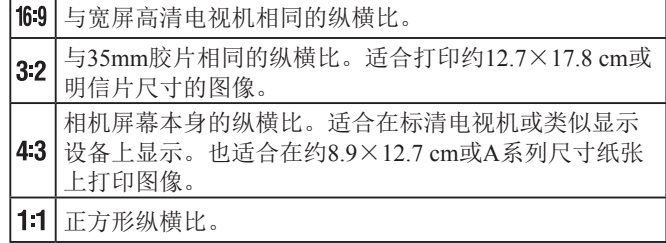

# <span id="page-38-0"></span>更改短片图像画质

▶静止图像 ▶ 短片

有2种图像画质设置可用。有关图像画质不同的短片在存储 卡上可记录的最大短片长度,请参[阅"每张存储卡的记录时](#page-136-1) [间"](#page-136-1)(□137)。

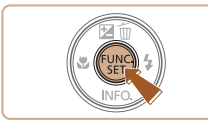

- 按[ ]按钮, 在菜单中选择[ 写], 然后选择所需选项(□25)。
- 此时将显示所配置的选项。
- 要恢复到原来的设置,重复此操 作,但需要选择[ ]。

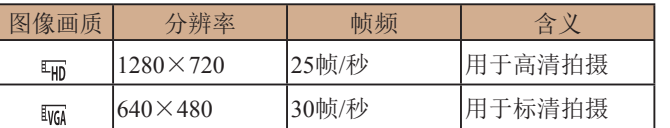

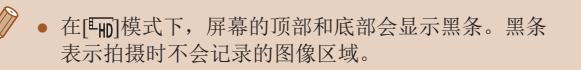

# 实用的拍摄功能

# 显示网格线

招越线 影像稳定器设置

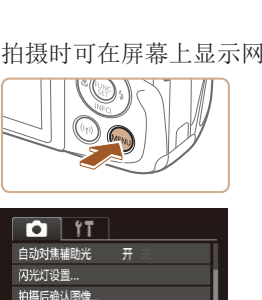

开手

▶静止图像 ▶ 短片

拍摄时可在屏幕上显示网格线,用来标示垂直和水平位置。

- 按[MENU]按钮, 在[ ]选项卡中选择 [网格线], 然后选择[开]([[26]。
- 设置完成后,网格线会显示在屏 幕上。
- 要恢复到原来的设置,重复此操 作,但需要选择[关]。

● 拍摄的图像中不会记录网格线。

基本应用指南 高级指南 *1* 相机的基本知识 *2* 自动模式 *3* 其他拍摄模式 *5* 播放模式 *6* Wi-Fi功能 *7* 设置菜单 *8* 附件 *4* <sup>P</sup>模式 *9* 附录 索引

用前须知

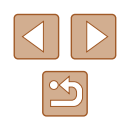

# <span id="page-39-0"></span>放大对焦区域

▶静止图像 ▶ 短片

可半按快门按钮放大自动对焦框内的图像区域,从而查看对焦。

*1* 进行设置。

 $\mathbb{Q}26$ .

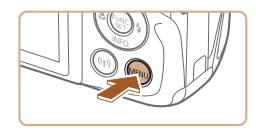

#### $Q$   $1T$ 数码变焦 · 标准 自动对焦点放大 用 自动对焦辅助光 开 闪光灯设置. 拍摄后确认图像

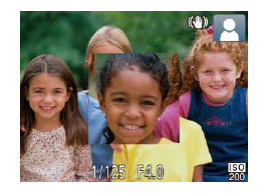

- *2* 查看对焦。
- 半按快门按钮。此时检测为主被摄 体的面部会放大。

● 按[MENU]按钮, 在[△]选项卡中选 择[自动对焦点放大],然后选择[开]

● 要恢复到原来的设置,在步骤1中 选择[关]。

● 半按快门按钮时,对焦区域在以下情况下不会放大。 - 如果没有检测到面部、人物距离相机太近而导致其面 部在屏幕上显示过大,或者相机检测到被摄体移动

- 使用数码变焦时(二34)
- 使用自动跟踪对焦时(二57)
- 使用电视机作为显示器时(二[110](#page-109-0))

# 自定义相机操作

可按照以下方法在菜单屏幕的[ ]选项卡中自定义拍摄功能。 有关菜单功能的详细说明,请参阅["使用菜单屏幕"](#page-25-0)(□26)。

# 关闭自动对焦辅助光

▶静止图像 新片

在低光照条件下半按快门按钮时,指示灯通常会亮起以辅助对 焦。根据个人喜好,可关闭该指示灯。

- $0$   $17$ 数码变焦 ・标准 自动对佳点放大 动对焦辅助光 开关 闪光灯设置... 拍摄后确认图像.
- 按[MENU]按钮, 在[ ]选项卡中选 择[自动对焦辅助光], 然后选择[关]  $\mathbb{CD}26$ .
- 要恢复到原来的设置,重复此操 作,但需要选择[开]。

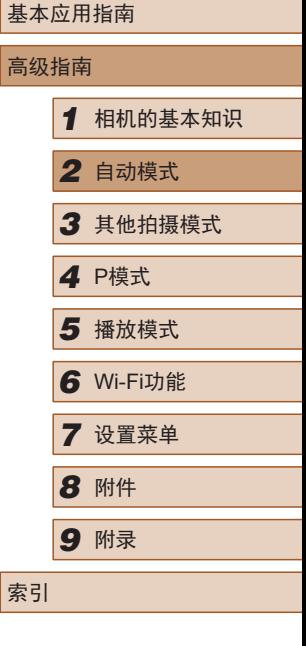

用前须知

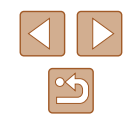

# 关闭防红眼灯

▶静止图像 ▶ 短片

在低光照条件下使用闪光灯拍摄时,将亮起指示灯以减轻红 眼。根据个人喜好,可关闭该指示灯。

- *1* 访问[闪光灯设置]屏幕。
- · 按[MFNIJ]按钮, 在[ ]选项卡中 选择[闪光灯设置],然后按[ )按钮  $\mathbb{Q}26$ .

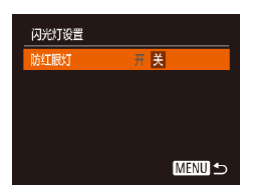

# *2* 进行设置。

● 选择[防红眼灯],然后选择[关]  $\mathbb{Q}26$ .

● 要恢复到原来的设置,重复此操 作,但需要选择[开]。

# <span id="page-40-0"></span>更改拍摄后图像显示的风格

▶静止图像 ▶ 短片

可更改拍摄后立即显示的图像的显示时间及显示的信息。

# <span id="page-40-1"></span>■ 更改拍摄后图像显示时间的长短

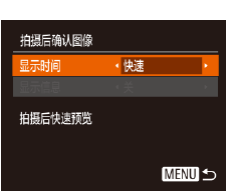

- *1* 访问[拍摄后确认图像]屏幕。 • 按[MENU]按钮, 在[ ]选项卡中选
- 择[拍摄后确认图像],然后按[ ]按  $H(\Box, 26)$ 。
- *2* 进行设置。
	- 按[▲][ 7]按钮选择[显示时间]。 按[4][ )按钮选择所需的选项。
	- 要恢复到原来的设置,重复此操 作,但需要选择[快速]。

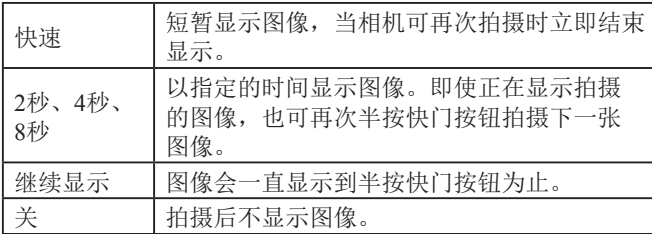

用前须知 基本应用指南 高级指南 *1* 相机的基本知识 *2* 自动模式 *3* 其他拍摄模式 *5* 播放模式 *6* Wi-Fi功能 *7* 设置菜单 *8* 附件 *4* <sup>P</sup>模式 *9* 附录 索引

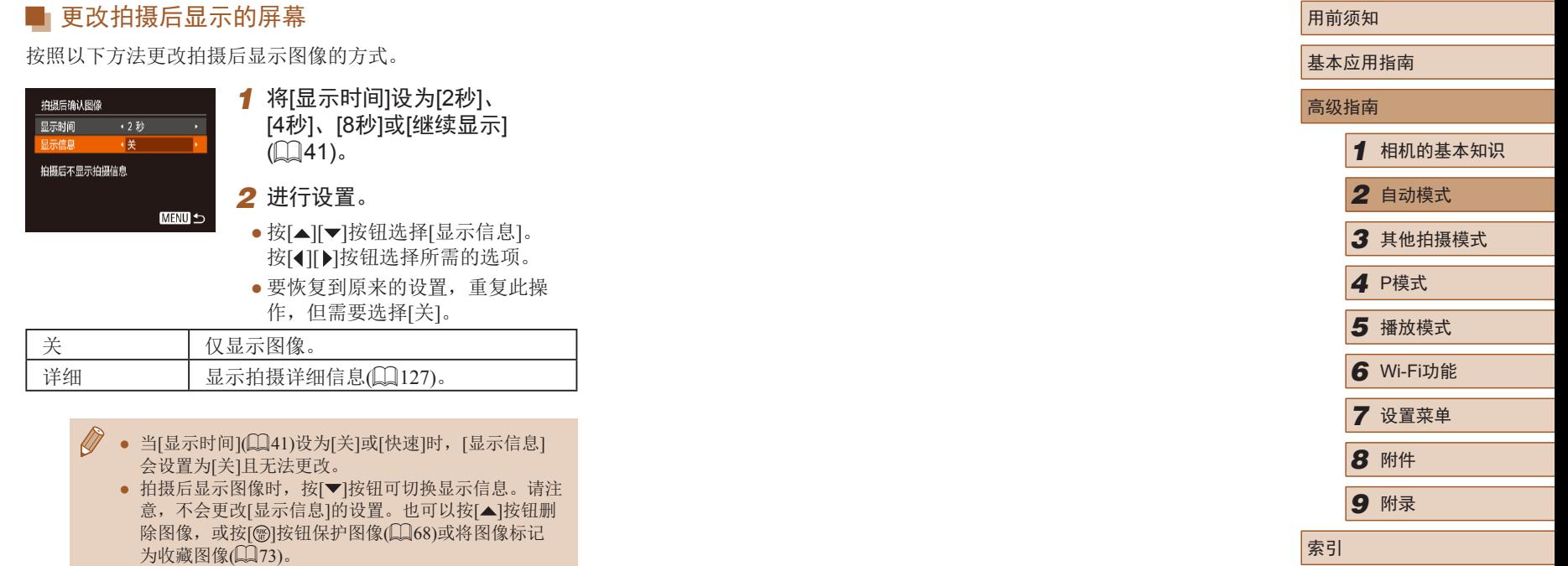

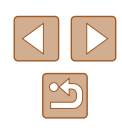

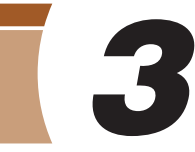

# 自定义亮度/色彩(实时显示控制)

### ▶静止图像 ▶ 短片

按照以下方法,可在拍摄时轻松自定义图像的亮度或色彩。

# 其他拍摄模式

在多种场景下更加高效地拍摄,使用特别的图像效果拍摄更加 精彩的图像,或使用特殊功能捕捉图像

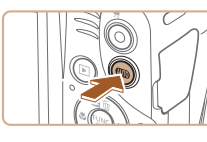

鲜艳

- 1 进入[LIVE]模式。
	- 按[AUTO]按钮数次直至显示[LIVE]。

# *2* 进行设置。

- 按[ ]按钮访问设置屏幕。按 [▲][▼]按钮选择设置项目, 然后 在注视屏幕的同时按[4][ )按钮调 整值。
- 按[ ]按钮。

*3* 拍摄。

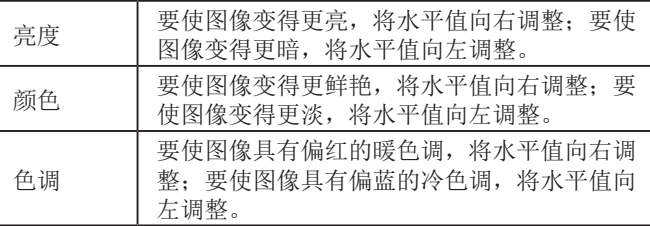

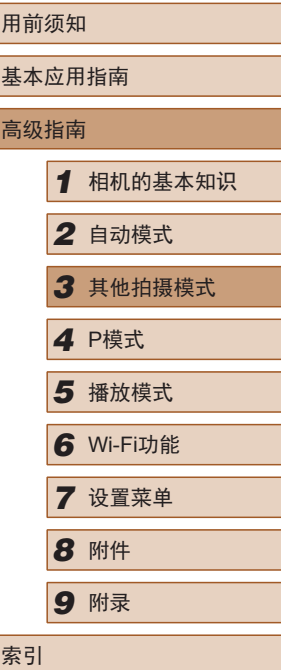

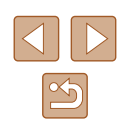

<span id="page-43-0"></span>特殊场景

选择符合拍摄场景的模式,相机会自动进行设置以实现最佳的 拍摄。

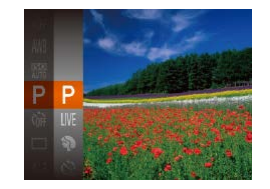

# *1* 选择拍摄模式。

- 按[AUTO]按钮数次直至显示[LIVE]。
- 按[ ]按钮, 在菜单中选择[LIVE], 然后选择所需选项(125)。

# *2* 拍摄。

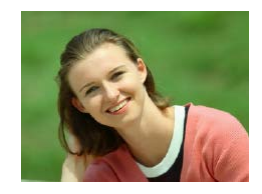

- 拍摄人像(人像) ▶静止图像 ▶ 短片
- 以柔和的效果拍摄人物照。

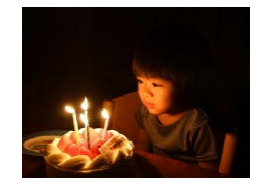

- 在低光照下拍摄(低光照) ▶静止图像 ▶ 短片
- 即使在低光照条件下,也可显著降 低相机和被摄体抖动造成的影响。

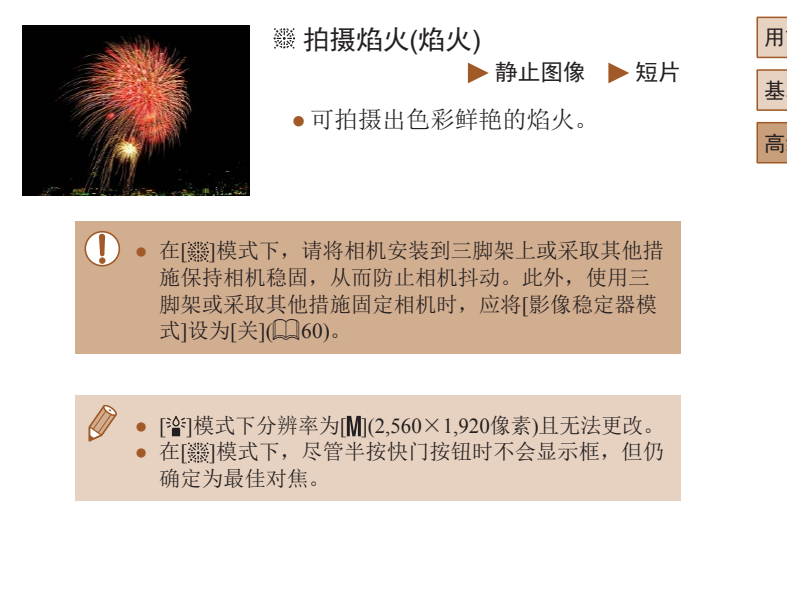

用前须知 基本应用指南 高级指南 *1* 相机的基本知识 *2* 自动模式 *3* 其他拍摄模式 *5* 播放模式 *6* Wi-Fi功能 *7* 设置菜单 *8* 附件 *4* <sup>P</sup>模式 *9* 附录 索引

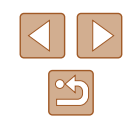

# 应用特殊效果

拍摄时可向图像添加多种效果。

# 以鱼眼镜头效果拍摄(鱼眼效果)

▶静止图像 ▶ 短片

可采用鱼眼镜头变形效果进行拍摄。

- 1 选择[5]。
- 按照"特殊场景"(□44)中步骤1 的操作选择[51]。

# *2* 选择效果的强弱。

- 按[ ▼]按钮后, 按[ 4][ 》]按钮选择效 果的强弱,然后按[ )按钮。
- 将显示应用效果后的预览图像。

*3* 拍摄。

● 建议先试拍几张图像,确保获得理想的效果。

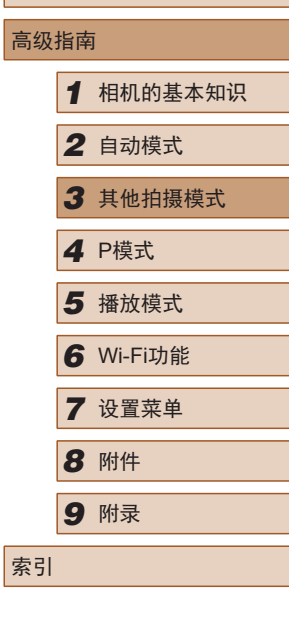

用前须知

高级

基本应用指南

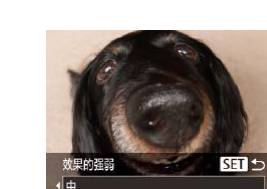

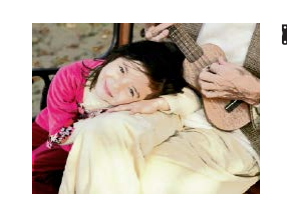

 添加海报效果拍摄(海报效果) ▶静止图像 ▶ 短片

以鲜艳的色彩拍摄(极鲜艳色彩)

▶静止图像 ▶ 短片

● 可拍摄类似于旧海报或旧插图的 照片。

 $\left(\begin{matrix} \bullet \\ \bullet \end{matrix}\right)$   $\bullet$  在 $\left[\begin{matrix} \circ \\ \circ \end{matrix}\right]$ 相 $\left[\begin{matrix} \bullet \\ \bullet \end{matrix}\right]$ 模式下, 建议先试拍几张图像, 确保获得 理想的效果。

*1* 选择拍摄模式。

*2* 拍摄。

● 按照"特殊场景"中步骤1 ([=](#page-43-0)44)的操作选择拍摄模式。

● 以丰富、鲜艳的色彩拍摄。

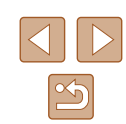

# 拍摄微缩模型效果的图像(微缩景观效果)

#### ▶静止图像 ▶ 短片

通过虚化图像上所选区域以外的部分获得微缩模型效果。 在记录短片前,通过选择播放速度,也可使短片具有微缩模型 效果。播放时,场景中的人和物将快速移动。注意,不会记录 声音。

# 1 选择[4]。

- 按照"特殊场景"(□44)中步骤1 的操作选择[ 身]。
- 将显示一个白框,标示出不进行虚 化的图像区域。
- MENU DE 10x **OESIT ±**
- *2* 选择对焦区域。
- 按[ 》]按钮。
- 移动变焦杆调整框的大小,然后按 [▲][ ▼]按钮移动框。

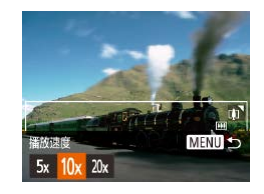

- *3* 要拍摄短片,选择短片播放 速度。
- 按[MENU]按钮, 然后按[4][ )按钮 选择速度。
- *4* 返回拍摄屏幕,然后进行拍摄。
- 按[MENU]按钮返回拍摄屏幕, 然后进行拍摄。

# ■ 播放速度与近似播放时间(拍摄1分钟短片时)

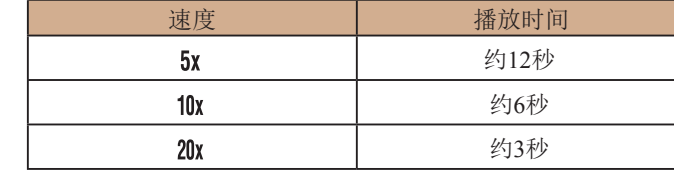

短片的播放帧频为30帧/秒。

- 拍摄短片时,变焦功能不可用。请务必在拍摄之前设 置变焦倍率。 ● 建议先试拍几张图像,确保获得理想的效果。
- 要将框的方向切换为竖向, 请在步骤2中按[4][▶]按 钮。要使框返回横向显示, 按[▲][▼]按钮。
	- 要移动横向显示的框, 按[▲][ ]按钮; 要移动竖向显 示的框,按[( ][ )按钮。
	- 竖握相机时,框的方向会改变。
	- 纵横比为[ ]时,短片图像画质为[ ];纵横比为 [ ]时,短片图像画质为[ ]([=](#page-37-0)38)。这些图像画 质设置无法更改。

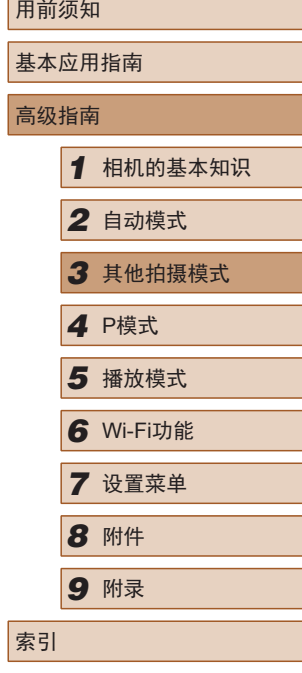

高

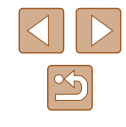

# 以玩具相机效果拍摄(玩具相机效果)

▶静止图像 ▶ 短片

此效果会使图像产生虚光现象(四角变暗、模糊),同时更改整 体色彩,从而使图像具有使用玩具相机拍摄的效果。

1 选择[o]。

● 按照"特殊场景"(□44)中步骤1 的操作选择[o]。

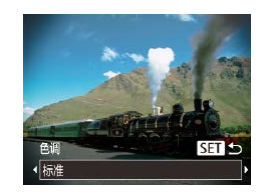

- *2* 选择色调。
- 按[ ]按钮后,按[ ][ ]按钮选择色 调,然后按[ ]按钮。
- 将显示应用效果后的预览图像。

# *3* 拍摄。

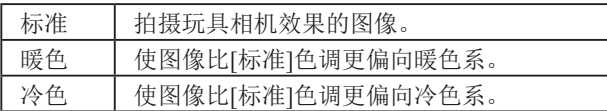

● 建议先试拍几张图像,确保获得理想的效果。

# 使用单色拍摄

◆ 黑白模式

▶静止图像 ▶ 短片

可拍摄黑白色调、棕褐色调或蓝白色调的图像。

SET<sub>1</sub>

- 1 选择[7]。
- 按照"特殊场景"(□44)中步骤1 的操作选择[7]。

### *2* 选择色调。

- 按[ 7]按钮后, 按[ 1][ 》]按钮选择色 调, 然后按[ ]按钮。
- 将显示应用效果后的预览图像。

# *3* 拍摄。

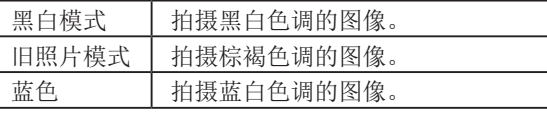

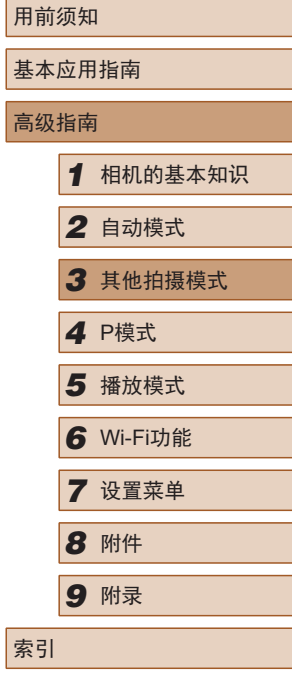

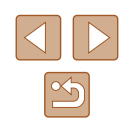

# 用于其他用途的特殊模式

# 使用面部优先自拍

▶静止图像 ▶ 短片

相机会在检测到其他人物的面部(例如拍摄者)进入拍摄区域 约2秒钟后自动拍摄(157)。拍摄者加入合影或类似的拍摄 时,此功能非常有用。

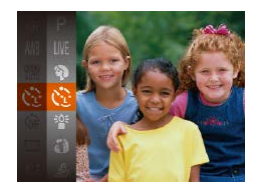

- 1 选择[ )。
- 按照"特殊场景"(□44)中步骤1 的操作选择[心]。
- *2* 进行拍摄构图并半按快门按钮。
- 确保对焦的面部上显示绿框,其他 面部上显示白框。
- *3* 完全按下快门按钮。
- 此时相机进入拍摄待机模式,屏幕 上将显示[请直视相机开始倒计时]。
- 指示灯会闪烁并响起自拍声音。

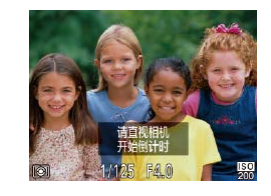

### *4* 加入拍摄区域内的被摄体中并 注视相机。

- 相机检测到新面部后,指示灯闪烁 的速度及自拍声音的频率会加快。 (闪光灯闪光时,指示灯仍保持亮 起。)约2秒后,相机拍摄。
- 要在启动自拍后取消拍摄,按 [MENUI按钮。
- 拍摄者加入拍摄区域的被摄体当中后,即使相机未检 测到新的面部,也会在约15秒后拍摄。
	- 要更改拍摄张数, 在步骤1中选择[ ]后按[ ) [按钮, 再按[<][ )按钮选择拍摄张数, 然后再次按[ 的按钮。

# 长时间曝光拍摄(慢速快门)

▶静止图像 ▶短片

可将快门速度指定为1 – 15秒来进行长时间曝光拍摄。这种情况 下,请将相机安装到三脚架上或采取其他措施防止相机抖动。

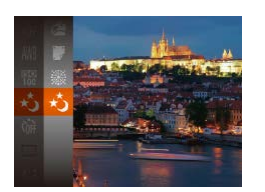

### 1 选择[  $\cdot$  ]。

● 按照"特殊场景"(□44)中步骤1 的操作选择[\*5]。

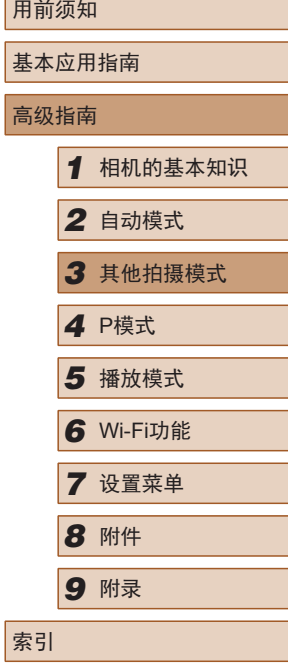

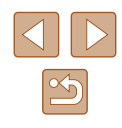

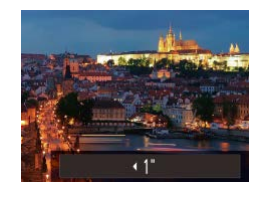

### *2* 选择快门速度。

•按[▲]按钮后,按[◀][▶]按钮选择快 门速度,然后按[◉]按钮。

# *3* 检查曝光。

● 半按快门按钮查看所选快门速度下 的曝光状况。

# *4* 拍摄。

- 在步骤3中,半按快门按钮时屏幕上图像的亮度可能与 拍摄的图像亮度不同。
	- 快门速度为1.3秒或更慢时,在拍摄下一张图像之前会 有片刻延迟,因为相机要处理图像以进行降噪。
	- 使用三脚架或采取其他措施固定相机时,请将[影像稳 定器模式]设为[关](↓↓60)。

● 如果闪光灯闪光,图像可能会曝光过度。这种情况  $\varnothing$ 下,可将闪光灯设为[⑧],然后再次拍摄(∭59)。

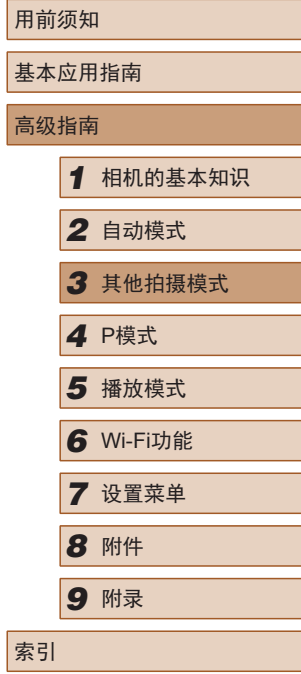

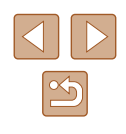

# *4*

# 在程序自动曝光模式([P]模式)下 拍摄

▶静止图像 ▶ 短片

可根据喜爱的拍摄风格自定义多种功能设置。

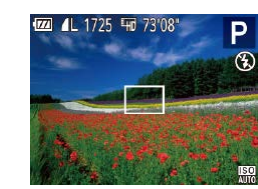

- 1 进入[P]模式。
	- 按照"特殊场景"(□44)中步骤1 的操作选择[P]。
- *2* 根据需要自定义相应设置 (□51-□60), 然后进行 拍摄。
- 如果半按快门按钮时无法获得足够的曝光,快门速 度和光圈值将以橙色显示。在这种情况下,尝试调 整ISO感光度(Q52)或打开闪光灯(如果被摄体较 暗,口59)可能会获得合适的曝光。

● 也可在[P]模式下按短片按钮记录短片。但是, 某些 FUNC.( $\Box$  25)和MENU( $\Box$  26)设置可能会根据短片 记录的需要自动进行调整。

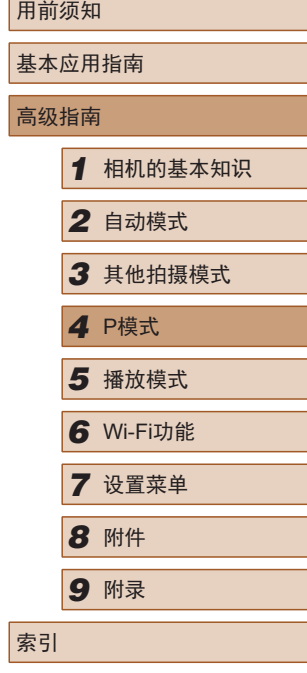

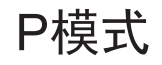

使用喜爱的拍摄风格,拍摄更加精彩的照片

- 本章以相机设为[P]模式为前提进行说明。
- [P]: 程序自动曝光; AE: 自动曝光
- 在[P]以外的其他模式下使用本章介绍的某一功能时, 请确 保该功能可在相应模式下使用([128](#page-127-0))。

# <span id="page-50-0"></span>图像亮度(曝光)

# 更改测光方式

#### ▶静止图像 ▶ 短片

# 调整图像亮度(曝光补偿)

#### ▶静止图像 ▶ 短片

可调整相机设置的标准曝光,在±2的范围内,以1/3级增减的 方式进行调整。

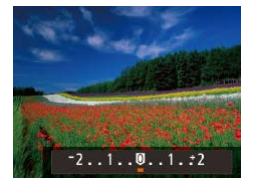

- 按[▲]按钮。注视屏幕的同时, 按 [ ][ ]按钮调整亮度。
- 拍摄短片时,在显示曝光补偿条的 状态下进行拍摄。
- 拍摄静止图像时, 按[ ]按钮显示 设定的曝光补偿量,然后进行 拍摄。

 $\varnothing$ ● 也可在显示曝光补偿条的情况下拍摄静止图像。

● 记录短片时, 会显示[AEL], 同时会锁定曝光。

可按照以下方法调整测光方式(亮度测量方式),以适合拍摄 条件。

- 按[ 图] 按钮, 在菜单中选择 [ 3], 然后选择所需选项 (□25)。
- 此时将显示所配置的选项。

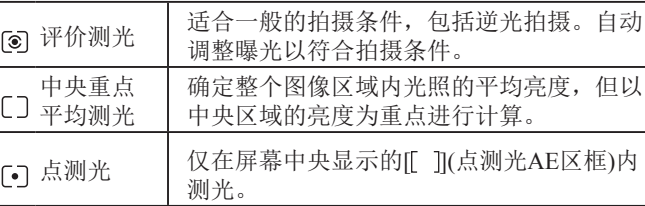

基本应用指南 高级指南 *1* 相机的基本知识 *2* 自动模式 *3* 其他拍摄模式 *5* 播放模式 *6* Wi-Fi功能 *7* 设置菜单 *8* 附件 *4* <sup>P</sup>模式 *9* 附录 索引

用前须知

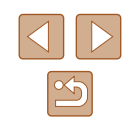

# <span id="page-51-0"></span>更改ISO感光度

▶静止图像 ▶ 短片

当ISO感光度设置为[AUTO]时,它将自动设置以符合拍摄模式 和场景。ISO感光度的值越高,光线的灵敏度就越高。ISO感光 度的值越低,光线的灵敏度就越低。

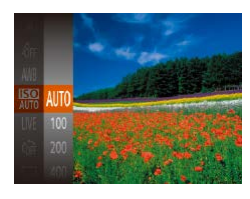

- 按[ ]按钮,在菜单中选择[ ], 然后选择所需选项(□25)。
- 此时将显示所配置的选项。
- 要在ISO感光度设置为[AUTO]时查看自动设置的ISO感 光度,请半按快门按钮。
	- 虽然选择较低的ISO感光度可能减轻图像的粗糙感,但 在某些拍摄条件下可能更易受到相机抖动的影响并造 成被摄体模糊。
	- 选择较高的ISO感光度可提高快门速度,因此可能会 减轻被摄体模糊并扩大闪光范围。但是,图像可能会 显得粗糙。

# 校正图像亮度(校正对比度)

#### ▶静止图像 ▶ 短片

可在拍摄前检测出过亮或过暗的图像区域(例如面部或背景), 并自动调整到最佳亮度。如果图像的整体对比度不理想,也可 在拍摄前对其进行自动校正,使被摄体更加醒目。

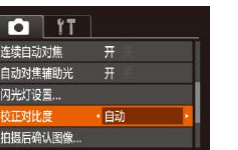

- 按[MENU]按钮, 在[ ]选项卡中选 择[校正对比度],然后选择[自动]  $\overline{126}$ .
- $\bullet$  设置完成后, 将显示 $[{\mathbb C}_i]$ 。
- 在某些拍摄条件下,可能无法准确校正或者可能导致 图像画质显得粗糙。
- 也可校正已拍摄的图像(QQ76)。

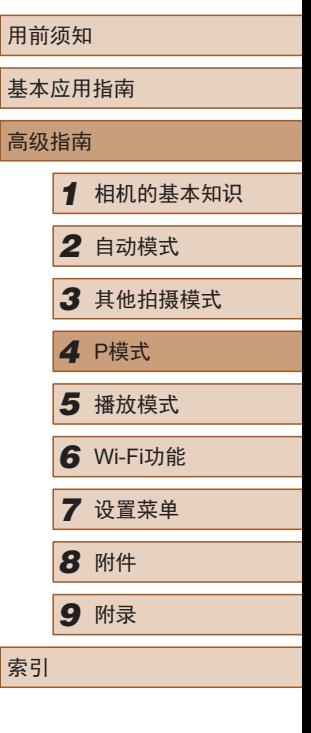

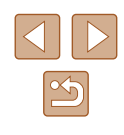

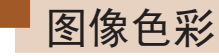

# <span id="page-52-1"></span>■自定义白平衡

MENU 评价白平衡  $\Gamma$  –1  $\mathbb{L}^{\times}$  ...

#### ▶静止图像 ▶ 短片

# <span id="page-52-0"></span>调整白平衡

▶静止图像 ▶ 短片

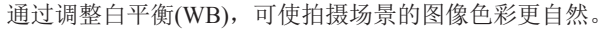

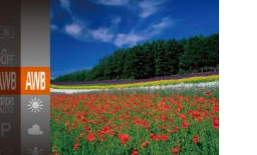

- 按[ ]按钮, 在菜单中选择[ || ], 然后选择所需选项(图25)。
- 此时将显示所配置的选项。

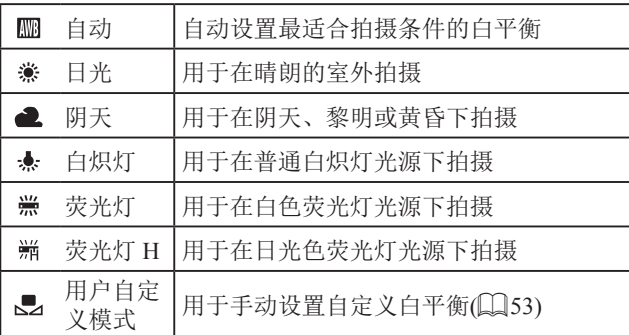

#### 要在拍摄时的光源下获得自然的图像色彩,请调整白平衡,使 其与拍摄地点的光源相匹配。请在与拍摄时使用光源相同的光 源下设置白平衡。

- 按照["调整白平衡"](#page-52-0)(□53)中的 步骤选择[一]。
- 将相机对准纯白色被摄体,确保 这种白色充满整个画面。按[MENU] 按钮。
- 记录了白平衡数据后,屏幕上的色 调将会改变。
- 如果在记录白平衡数据后更改相机的设置,可能无法 获得自然的色彩。

# <span id="page-52-2"></span>更改图像的色调(我的色彩)

▶静止图像 ▶ 短片

可按照需要更改图像的色调,例如将图像转换为棕褐色调或黑 白色调。

- 按[ ]按钮, 在菜单中选择[ ണ], 然后选择所需选项(125)。
	- 此时将显示所配置的选项。

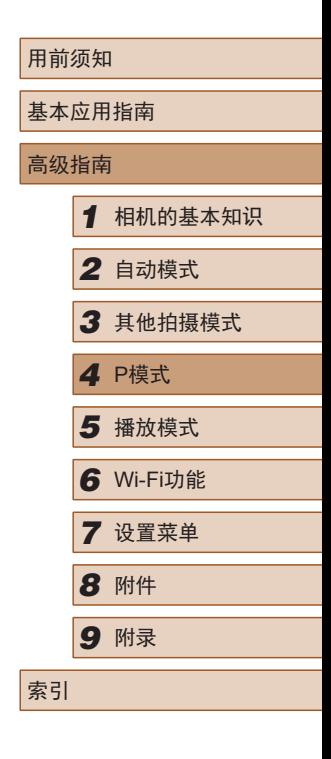

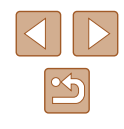

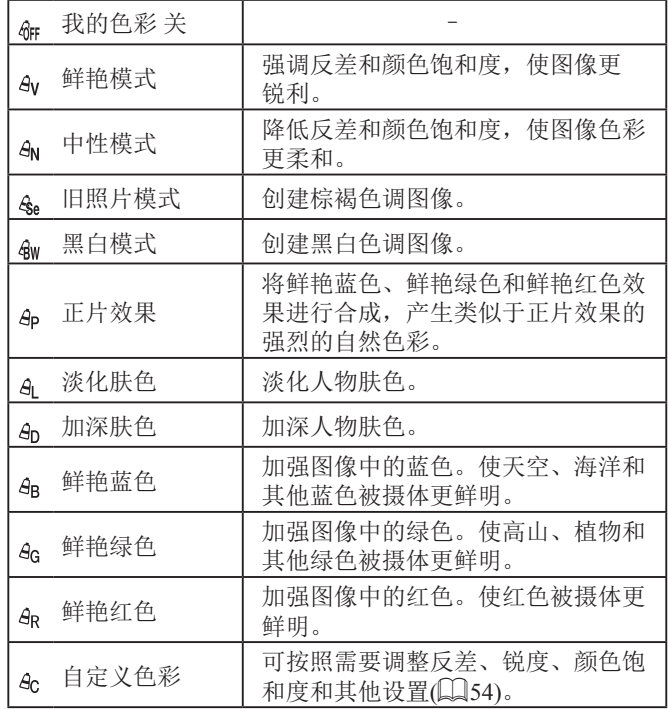

 $\left(\begin{matrix} 1 \end{matrix}\right)$  • 在 $\left[\begin{matrix} \frac{2}{30} \end{matrix} \right]$ 模式下无法设置白平衡( $\Box$ 53)。

● 在[AL]和[Ap]模式下,除人物的肤色外,其他颜色可能 会改变。这些设置可能无法让某些肤色达到预期效果。

# <span id="page-53-0"></span>■ 自定义色彩

自定义色 ●反差

#### ▶静止图像 ▶ 短片

可在1 – 5的范围内,按照需要选择图像反差、锐度、颜色饱和 度、红色、绿色、蓝色和肤色的等级。

### *1* 访问设置屏幕。

● 按照["更改图像的色调](#page-52-2)(我的色 彩)" $[4]$ [53\)](#page-52-2)中的步骤选择 $[4]$ , 然后按[MENU]按钮。

### *2* 进行设置。

- 按[▲][ 7按钮选择项目, 然后通过 按[( ]] )按钮指定值。
- 要获得更强/更深的效果(或更深的 肤色),将数值向右调整;要获得更 弱/更浅的效果(或更浅的肤色),将 数值向左调整。
- 按[MENU]按钮完成设置。

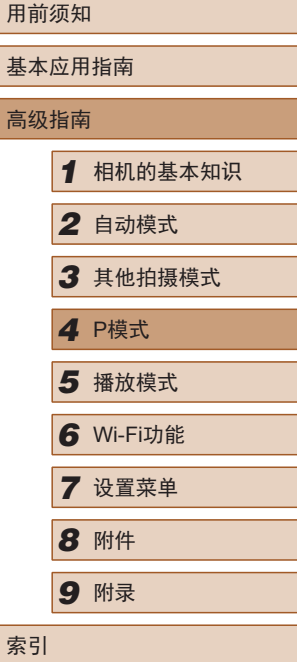

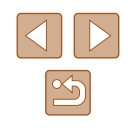

# 拍摄范围与对焦

# 拍摄远处被摄体(无限远)

详细信息,请参[阅"拍摄范围"](#page-135-0)(□136)。

#### ▶静止图像 ▶ 短片

▶静止图像 ▶ 短片

# 基本应用指南 高级指南 *1* 相机的基本知识 *2* 自动模式 *3* 其他拍摄模式 *5* 播放模式 *6* Wi-Fi功能 *7* 设置菜单 *8* 附件 *4* <sup>P</sup>模式 *9* 附录 索引

用前须知

# 拍摄近处被摄体(微距)

▶静止图像 ▶ 短片

要仅对焦近处被摄体时,将相机设置为[3]。有关对焦范围的 详细信息,请参[阅"拍摄范围"](#page-135-0)(□136)。

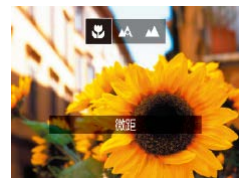

- 按[ 1按钮后, 按[ 1] ]按钮选择 [3], 然后按[@]按钮。
- 设置完成后, 将显示[ ]。

(!) 。 如果闪光灯闪光,可能会产生虚光现象。

- 请注意,避免镜头损坏。
- 如果变焦位置位于变焦条下方的黄色区域内, [37]将变 为灰色,且相机无法对焦。

● 尝试将相机安装到三脚架上并将相机设置为[63] ([=](#page-34-1)35)后拍摄,以防止相机抖动。

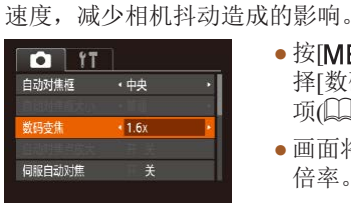

<span id="page-54-0"></span>数码长焦附加镜

无限远

四山山

● 按[MENU]按钮, 在[ 1选项卡中选 择[数码变焦],然后选择所需的选 项 $(126)$ 。

● 按[4]按钮后, 按[4][ )按钮选择 [A], 然后按[ ]按钮。 ● 设置完成后, 将显示[▲]。

● 画面将会放大,屏幕上会显示变焦 倍率。

● 数码长焦附加镜不能与数码变焦(□34)或自动对焦 点放大(1140)共同使用。

可使镜头的焦距增大约1.6倍或2.0倍。在变焦(包括数码变焦)至 相同倍率的情况下,与仅使用相机本身变焦相比,可提高快门

要仅对焦远处的被摄体,将相机设置为[4]。有关对焦范围的

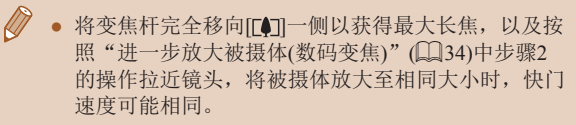

# <span id="page-55-0"></span>更改自动对焦框模式

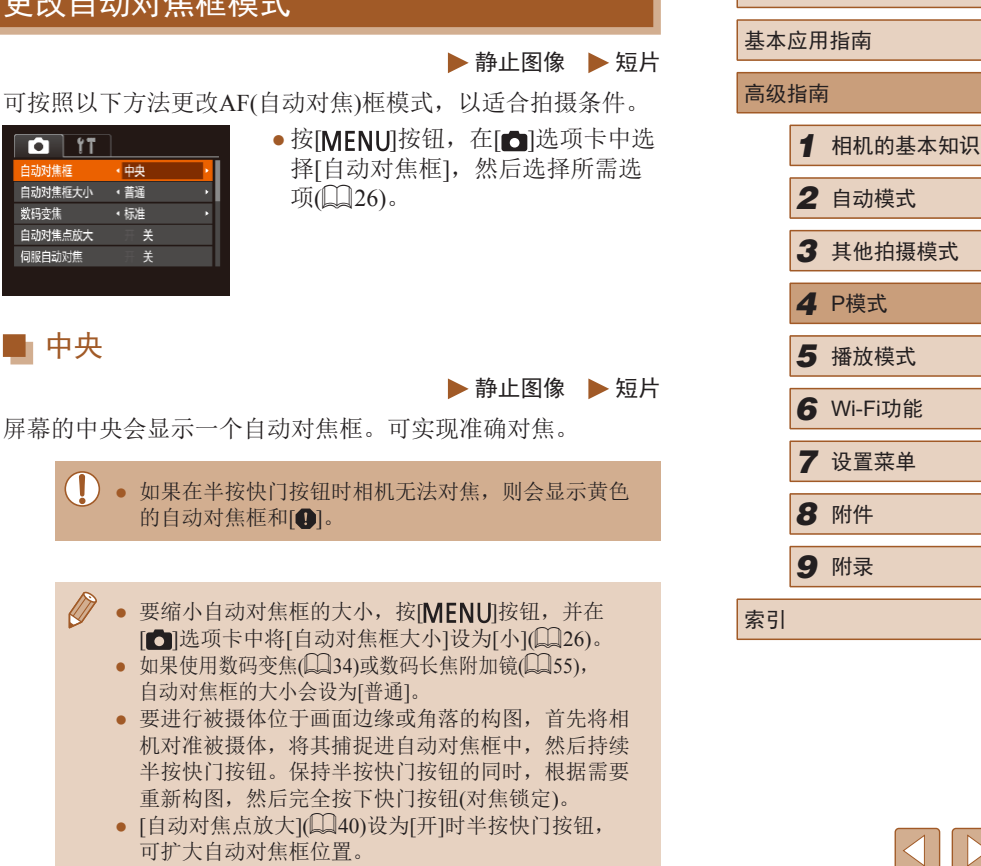

 $\boxed{\infty}$ 

用前须知

<span id="page-56-1"></span>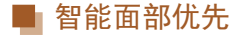

#### ▶静止图像 ▶ 短片

- 检测人物的面部并设置对焦、曝光(仅限于评价测光)和白平 衡(仅限于[99])。
- 将相机对准被摄体后,在相机确定为主被摄体的人物面部 上会显示一个白框,其他检测到的面部上则会显示灰框 (最多2个)。
- 当相机检测到被摄体移动时,检测框会在一定范围内跟踪 移动的被摄体。
- 半按快门按钮后,相机进行对焦的面部会显示绿框(最多 9个)。
	- 如果没有检测到面部或仅显示灰框(没有白框),则半按 快门按钮时,相机对焦的区域会显示绿框(最多9个)。
		- $\bullet$  当伺服自动对焦( $\square$ 58)设为[开]时,如果没有检测 到面部,则半按快门按钮时,屏幕中央会显示自动对 焦框。
		- 检测不到面部的例子:
		- 被摄体过远或过近。
		- 被摄体过暗或过亮。
		- 面部转向一侧或偏向一边,或者部分被遮挡。
		- 相机可能会误将人物面部以外的被摄体识别为面部。
		- 如果在半按快门按钮时相机无法对焦,则不会显示自 动对焦框。

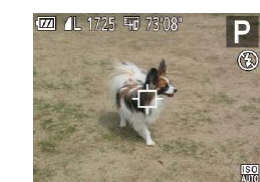

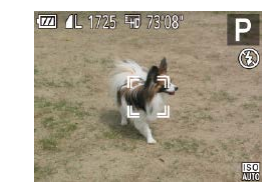

<span id="page-56-0"></span>选择要对焦的被摄体 (自动跟踪对焦 )

[式"](#page-55-0) (156)中的步骤选择[自动跟

● 对准相机,使[ ]位于要对焦的被 摄体上,然后按[◀]按钮。

● 检测到被摄体时,相机会响起提示 音并显示[: :]。即使被摄体移动, 相机也会在一定范围内继续对其进

● 如果相机检测不到被摄体,会显示

● 半按快门按钮。[ ]会变为蓝色的 [ ],其会在相机继续调整对焦和 曝光的过程中跟踪被摄体 (伺服自动

● 要取消跟踪,再次按[4]按钮。

● 完全按下快门按钮进行拍摄。

*1* 选择[自动跟踪对焦] 。 ● 按照["更改自动对焦框模](#page-55-0)

● 屏幕中央会显示[宀]。 *2* 选择要对焦的被摄体。

踪对焦]。

行跟踪。

 $[ \oplus ]$ 。

*3* 拍摄。

对焦)(〔158)。

#### ▶静止图像 ▶ 短片

# 按照以下方法,选择要对焦的被摄体后进行拍摄。

#### 高级指南

用前须知

基本应用指南

*1* 相机的基本知识 *2* 自动模式 *3* 其他拍摄模式 *5* 播放模式 *6* Wi-Fi功能 *7* 设置菜单 4 P模式<br>5 播放<sup>材</sup><br>6 Wi-FiJ<br>7 设置<sup>束</sup><br>8 附件 *9* 附录 索引

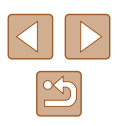

#### ● 即使拍摄完成后, [゚ ]]仍会显示, 相机将继续跟踪被摄体。

#### ● [伺服自动对焦](∭58)设为[开]且无法更改。

- 如果被摄体过小或移动过快,或者被摄体的颜色或亮度 与背景之间的反差太小,则相机可能无法跟踪被摄体。
- $\bullet$  [1]选项卡([[1]26)中的[自动对焦点放大]不可用。
- $[\mathbf{C}]\bar{m}[\mathbf{\Lambda}]$ 不可用。

#### ● 即使不按[◀]按钮,半按快门按钮时相机也可检测出被 摄体。拍摄完成后,屏幕中央会显示[ф]。

### <span id="page-57-0"></span>使用伺服自动对焦拍摄

▶静止图像 ▶ 短片

使用此模式时,只要半按快门按钮,相机便会持续对焦被摄体 并调整曝光, 因此可拍摄移动的被摄体而不会错失拍摄机会。

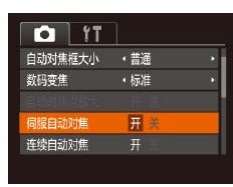

### *1* 进行设置。

● 按[MENU]按钮, 在[ 1选项卡中选 择[伺服自动对焦],然后选择[开]  $\mathbb{Q}26$ .

### *2* 对焦。

● 半按快门按钮期间,会在显示蓝 色自动对焦框的位置保持对焦和 曝光。

#### $\left(\begin{matrix}\right\end{matrix}\right)$  . 在某些拍摄条件下, 相机可能无法对焦。

- 在低光照条件下,半按快门按钮时可能无法激活伺服 自动对焦功能 (自动对焦框可能不会变为蓝色 )。这种 情况下,对焦和曝光会根据指定的自动对焦框模式进 行设置。
- 如果无法获得足够的曝光,则快门速度和光圈值将以 橙色显示。此时请先松开快门按钮,然后再次半按快 门按钮。
- $\bullet$   $[$   $\bigcirc$ ]选项卡( $\square$ 26)中的[自动对焦点放大]不可用。
- 使用自拍(1135)时不可用。

# 更改对焦设置

#### ▶静止图像 ▶ 短片

通常情况下,即使不按快门按钮,相机也会对所对准的被摄体 进行持续对焦,但您也可将相机设置为仅在半按快门按钮时进 行对焦。

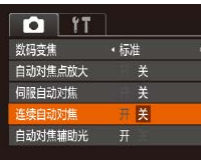

#### •按[MENU]按钮,在[△]选项卡中选 择[连续自动对焦],然后选择[关]  $(\Box \Box 26)$ .

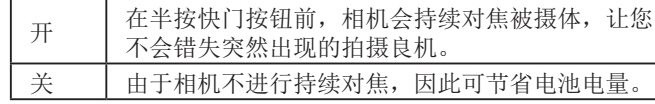

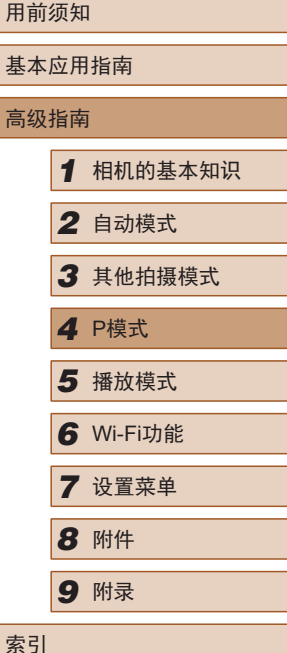

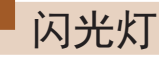

# <span id="page-58-0"></span>更改闪光模式

▶静止图像 ▶ 短片

可更改闪光模式以符合拍摄场景。有关闪光范围的详细信息, 请参[阅"相机"](#page-134-0)(□135)。

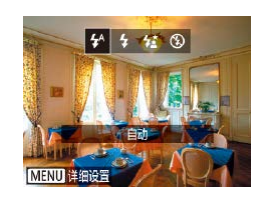

# *1* 升起闪光灯。

*2* 进行设置。

- 按[▶]按钮后, 按[4][▶]按钮选择闪 光模式,然后按[ 图按钮。
- 此时将显示所配置的选项。

(1) • 闪光灯降下时,无法通过按[▶]按钮访问设置屏幕。请 事先用手指抬起闪光灯。

# ■ 自动

在低光照条件下,闪光灯会自动闪光。

# ■ 闪光灯开

每次拍摄时闪光灯都会闪光。

# ■慢速同步

闪光灯闪光以照亮主被摄体(例如人物),同时以较慢的快门速 度拍摄以照亮闪光范围外的背景。

- 在[23]模式下,请将相机安装到三脚架上或采取其他措 施保持相机稳固,从而防止相机抖动。此外,使用三 脚架或采取其他措施固定相机时,应将[影像稳定器模 式]设为[关](160)。
	- 在[结]模式下,即使在闪光灯闪光后,仍需确保主被摄 体不动,直至快门声音停止。

# ■ 闪光灯关

适合不使用闪光灯拍摄。

 $\left( \parallel \right)$ ● 在容易发生相机抖动且光照较低的条件下,半按快门 会出现闪烁的[8]图标。这种情况下, 请将相机安装到 三脚架上或采取其他措施保持相机稳固。

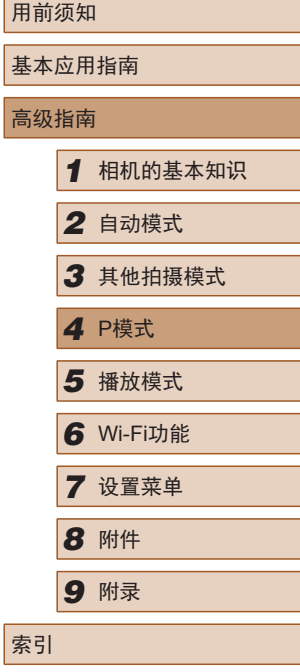

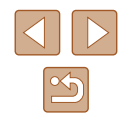

# 其他设置

# <span id="page-59-0"></span>更改影像稳定器模式设置

影像稳定器设置 影像稳定器模式 ・常开 动态影像稳定器 1 识别场景,获取最佳<br>影像稳定器效果

#### 用前须知

基本应用指南

# 更改压缩率(图像画质)

▶静止图像 ▶ 短片

从两种压缩率中进行选择,如下所示。从[6](极精细)和[1) 细)中进行选择。有关压缩率不同的图像在存储卡上可存储的张 数,请参[阅"每张存储卡的可拍摄张数"](#page-136-0)(□137)。

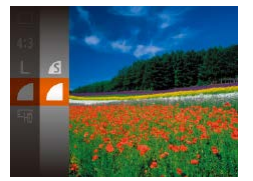

● 按[ ]按钮, 在菜单中选择[ ], 然后选择所需选项(□25)。

▶静止图像 ▶ 短片

### 高级指南

#### *1* 访问设置屏幕。

● 按[MENU]按钮, 在[△]选项卡中选 择[影像稳定器设置], 然后按[ ]按  $H(\Box, 26)$ 。

#### **MENU** 5 *2* 进行设置。

● 选择[影像稳定器模式],然后选择 所需的选项(□26)。

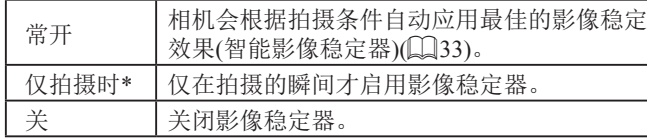

\* 记录短片时,设置自动更改为[常开]。

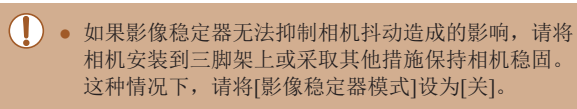

*1* 相机的基本知识 *2* 自动模式 *3* 其他拍摄模式 *5* 播放模式 *6* Wi-Fi功能 *7* 设置菜单 *8* 附件 *4* <sup>P</sup>模式 *9* 附录 索引

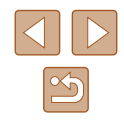

# ■ 开始短片拍摄后不改变被摄体的尺寸

▶静止图像 ▶ 短片

通常, 短片记录开始后, 图像显示区域会发生变化, 被摄体会 被放大,以校正严重的相机抖动。要在短片拍摄开始后不改变 被摄体的尺寸,可以选择不减轻严重的相机抖动。

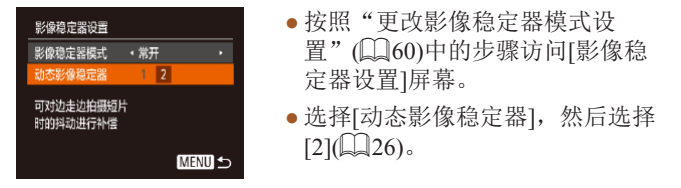

 $\bigcirc$ ● 如果将短片画质设为[lvck](Q)39), 它将锁定为[1]。 ● 将[影像稳定器模式]设为[关],也可在开始记录后不改 变被摄体的尺寸。

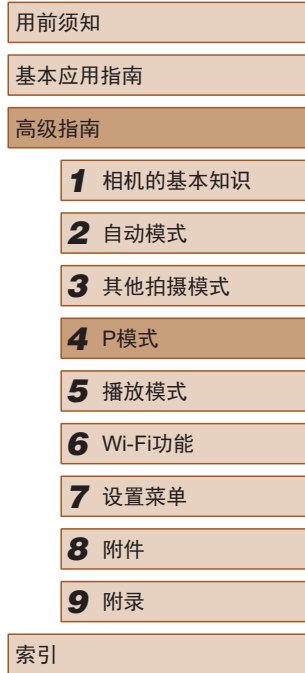

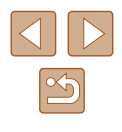

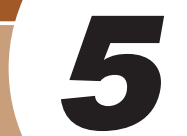

# 播放模式

以多种有趣的方式观看、浏览或编辑所拍摄的图像

● 要在相机上执行这些操作,请按[■]按钮进入播放模式。

(!) · 曾在计算机上更改过文件名的图像、编辑过的图像或 使用其他相机拍摄的图像,可能无法播放或编辑。

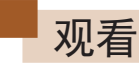

# ▶静止图像 ▶ 短片

拍摄图像或短片后,可按照以下方法在屏幕上进行观看。

*1* 进入播放模式。 ● 按[■]按钮。

- -
- *2* 选择图像。 ● 要观看上一张图像, 按[4]按钮。 要观看下一张图像, 按[ ]按钮。

● 将显示最后拍摄的图像。

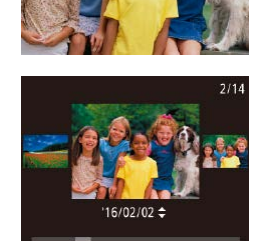

- 要访问此屏幕(滚动显示模式), 按住[◀][▶]按钮1秒以上。在该模式 下,可按[4][ )按钮浏览图像。
- 要返回单张图像显示, 按[ 16]按钮。
- 要浏览按拍摄日期分组的图像, 在滚动显示模式下按[▲][▼]按钮。

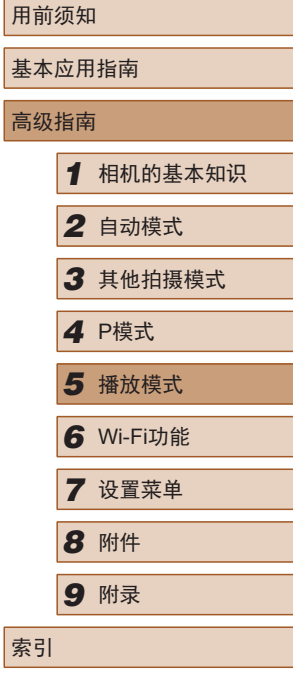

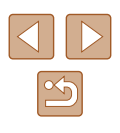

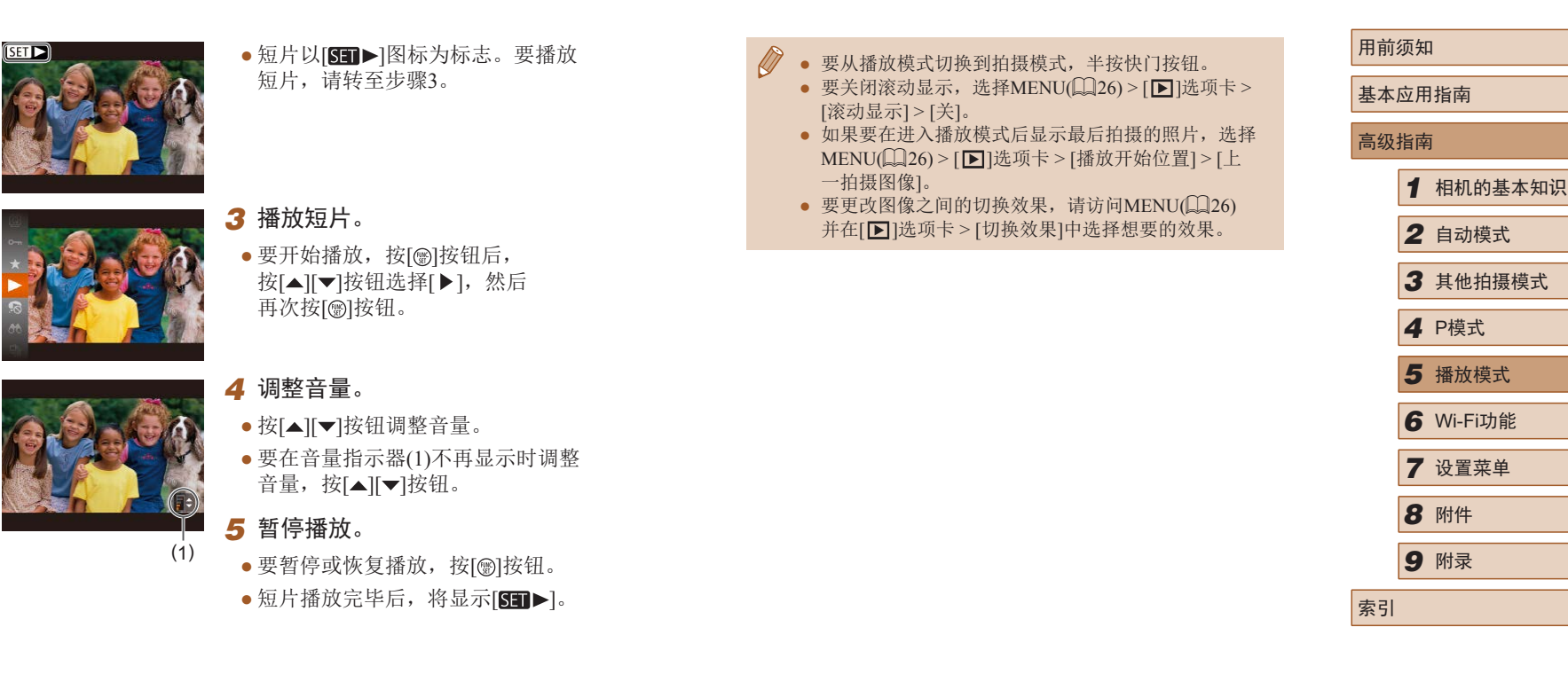

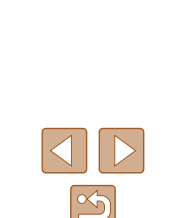

# <span id="page-63-0"></span>切换显示模式

▶静止图像 ▶ 短片

按[ ) 按钮可查看屏幕上显示的其他信息, 也可隐藏这些信 息。有关这些显示信息的详情,请参阅"播放([详细信息显](#page-126-0) 示)"(□[127\)](#page-126-0)。

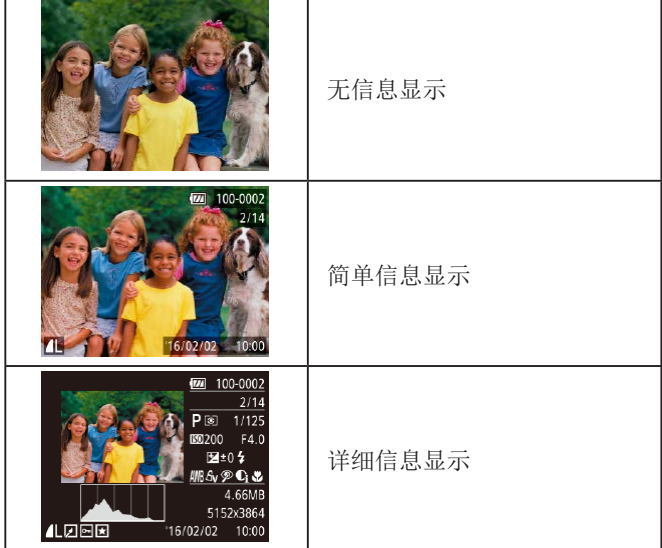

# ■ 曝光过度警告(针对图像中的高光区域)

▶静止图像 ▶短片

在详细信息显示屏幕(1) 64)上, 图像中曝光过度的高光区域 会闪烁。

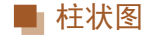

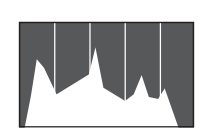

### ■ GPS信息显示

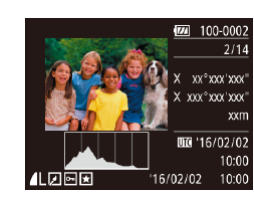

#### ▶静止图像 ▶ 短片

● 详细信息显示屏幕(□64)中的图表 称为柱状图,显示了图像亮度的分 布。水平轴表示亮度的程度,垂直 轴表示图像在每个亮度级别上的分 布。查看该柱状图可检查曝光情况。

#### ▶静止图像 ▶ 短片

- 使用智能手机通过Wi-Fi连接至相机 后,可以对相机中的图像进行地理 位置标记,添加经度、纬度及海拔 等信息(QQ96)。可在GPS信息显 示中查看此信息。
- 纬度、经度、海拔及UTC(拍摄日期 和时间)会由上至下分别列出。

● 缺少该信息的图像无法显示GPS信息。 ● 对于无法在智能手机上使用或未正确记录的项目, 将显示[---]而非数值。

● UTC:协调世界时,本质上与格林尼治标准时间相同。

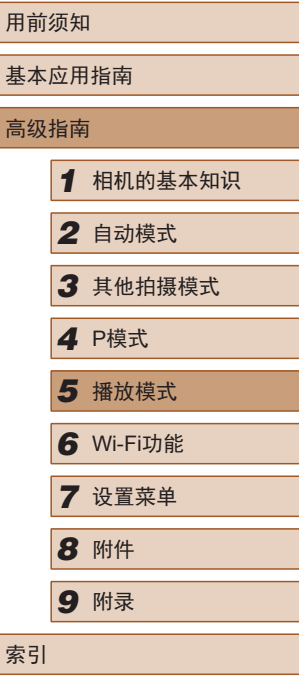

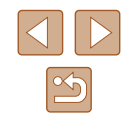

# 浏览并筛选图像

# <span id="page-64-1"></span>查找符合指定条件的图像

#### ▶静止图像 ▶ 短片

# <span id="page-64-0"></span>通过索引显示功能定位图像

▶静止图像 ▶ 短片

通过索引显示多张图像,可快速找到要查找的图像。

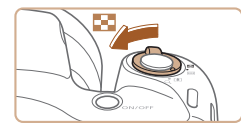

- *1* 通过索引方式显示图像。
- 将变焦杆移向[ ]一侧可通过索引 方式显示图像。再次移动变焦杆, 会增加所显示图像的数量。
- 要减少显示图像的数量,将变焦 杆移向[Q]一侧。每移动一次变焦 杆,图像的数量都会减少。

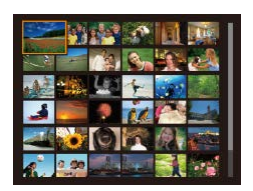

# *2* 选择图像。

- 按[▲][▼][4][▶]按钮选择图像。
- 所选图像上会显示橙框。
- 按[ )按钮在单张图像显示状态下 观看所选的图像。

按照指定条件筛选显示图像,在储存有大量图像的存储卡上 快速找到所需图像。也可一次性保护(□68)或删除(□71) 这些图像。

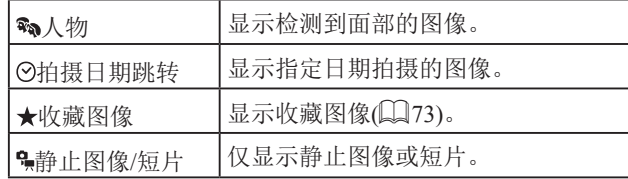

# *1* 选择搜索条件。

- •按[ ]按钮,在菜单中选择[ 20 ], 然后选择条件(图25)。
- 已选择[⊙]或[•]时,可按照以下 步骤选择条件:按屏幕上显示的 [▲][▼][4][▶]按钮, 然后按[ ] 按钮。

# *2* 观看筛选的图像。

- 符合筛选条件的图像将显示在黄 框内。如要仅观看这些图像,按 [ ][ ]按钮。
- 要取消筛选显示,在步骤1中选择  $\lceil \circ \rangle$ .

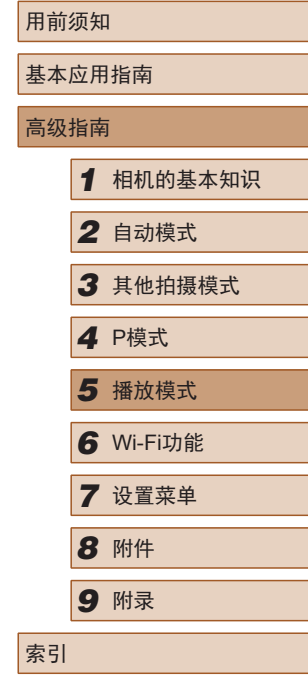

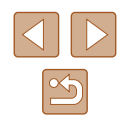

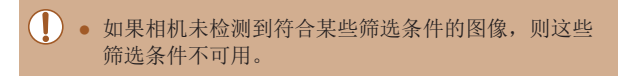

- 要隐藏或查看其他信息,在步骤2中按[▼]按钮。 ● 观看筛选图像 (步骤2)的选项包括["通过索引显示功](#page-64-0) [能定位图像"](#page-64-0) (1165)、 "放大显示图像" (1166) 和 "观看幻灯片" (凵67)。 也可通过在 "保护图 [像"](#page-67-0) (□68)中选择[保护全部图像],或在 ["一次](#page-70-1) [删除多张图像"](#page-70-1) (凵71)、 "添加图像至打印列表 [\(DPOF\)](#page-116-0)" (凵117)或 ["将图像添加至相册"](#page-118-0) (凵119) 中选择 [选择全部图像 ],对查找到的所有图像应用这些 图像操作。
- 如果编辑图像后将其另存为新图像(∭74 ∭78), 将显示信息,同时不再显示已找到的图像。

# 观看图像的选项

( 1 )

零

**SET &** 

# <span id="page-65-0"></span>放大显示图像

▶静止图像 ▶ 短片

# *1* 放大图像。

- 将变焦杆移向[Q]一侧将拉近并放 大图像,同时显示[689]。持续按 住变焦杆,可不断放大图像,最多 可放大至约10倍。
- 将出现显示区域的大概位置(1)以备 参考。
- 要缩小图像,将变焦杆移向[▇]一 侧。将其持续按住,将返回单张图 像显示。
- *2* 根据需要移动显示位置并切换 图像。
	- $\bullet$  要移动显示位置,按[▲][▼][4][▶] 按钮。
- $\bullet$  显示[683]时,可以通过按[@]按 钮切换至[691d]。要在缩放显示时 切换至其他图像,按[◀][▶]按钮。 再次按 [ ]按钮即可恢复到原来的 设置。

用前须知

高级指南

基本应用指南

# *9* 附录

*6* Wi-Fi功能 *7* 设置菜单

索引

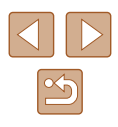

# <span id="page-66-0"></span>观看幻灯片

### ▶静止图像 ▶ 短片

按照以下方法自动播放存储卡中的图像。每张图像显示约3秒钟。

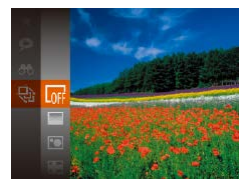

- 按[ 图]按钮, 在菜单中选择[ 要], 然后选择所需选项(125)。
- 将在[导入图像]显示数秒后开始播 放幻灯片。
- 按IMENUI按钮停止幻灯片播放。

# • 幻灯片播放过程中,会关闭相机的节电功能(□24)。

- 要暂停或恢复幻灯片播放, 请按[ 16]按钮。
- 在播放过程中, 按[( ][ )]按钮可切换至其他图像。 要快进或快退, 按住[◀][▶]按钮。
- 在筛选显示(□65)中,只播放符合搜索条件的图像。

# ■ 更改幻灯片设置

可设置重复播放幻灯片,并更改图像间的切换效果和每张图像 的显示时间。

### *1* 访问设置屏幕。

● 按[MENU]按钮,然后在[D]选项卡 上选择[幻灯片播放](□26)。

#### 幻灯片播放 重复播放 播放时间 (3秒) 效果 ・淡入淡出 **MENU** 5

#### *2* 进行设置。

- 选择要配置的菜单项目,然后选择 所需的选项(□26)。
- 要按照设置开始幻灯片播放,选择 [启动]并按[ ]按钮。
- 要返回菜单屏幕, 按IMENUI按钮。

● 在[效果]中选择[气泡]时,无法更改[播放时间]。

# 自动播放相关联图像(关联播放)

▶静止图像 ▶ 短片

相机会基于当前的图像提供4张备选图像。如果从中选择1张, 相机则会再选择显示4张图像,让您享受意想不到的播放顺序 带来的乐趣。可尝试在多种场景下拍摄了多张图像后使用此 功能。

# *1* 选择关联播放。

- 按[ )按钮, 然后在菜单( 〔125) 中选择[2]。
- 将显示4张备选图像。

# 用前须知 基本应用指南 高级指南 *1* 相机的基本知识 *2* 自动模式 *3* 其他拍摄模式 *5* 播放模式 *6* Wi-Fi功能 *7* 设置菜单 *8* 附件 *4* <sup>P</sup>模式 *9* 附录 索引

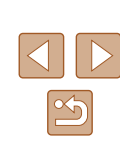

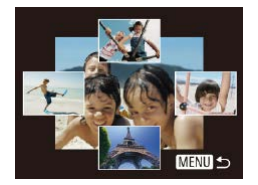

### *2* 选择图像。

- 按[▲][▼][4][▶]按钮选择要观看的 下一张图像。
- 选择的图像会显示在屏幕中央, 周围会显示下一组4张备选图像。
- 要全屏显示中央的图像, 按[ ®]按 钮。要恢复到原来的显示,再次按 [ ]按钮。
- 按IMENUI按钮可恢复单张图像 显示。
- 关联播放在以下情况下不可用:
	- 使用本相机拍摄的图像不足50张
	- 当前显示的图像不受支持
	- 在筛选显示(Q)65)中显示图像时

<span id="page-67-0"></span>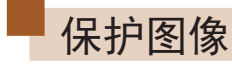

- ▶静止图像 ▶ 短片
- 可保护重要图像,以免被意外删除(071)。

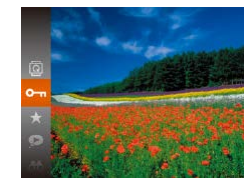

- $\bullet$  按[ )按钮, 然后在菜单 $($  $\Box$  25) 中选择[Om]。将显示[已保护]。 ● 要取消图像的收藏标记,重复此过
- 程并再次选择[On],然后按[ ] 按钮。
- 如果格式化存储卡(□[103](#page-102-0)、□[104](#page-103-0)), 则存储卡上受 保护的图像将被删除。
- 使用相机的删除功能无法删除受保护的图像。要以此 方式删除这些图像,请首先取消保护。

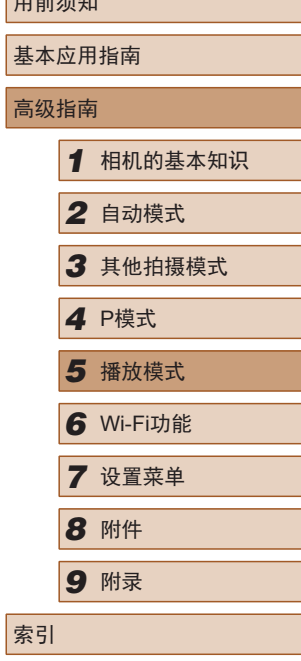

 $m \sim m$ 

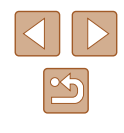

#### <span id="page-68-2"></span><span id="page-68-1"></span><span id="page-68-0"></span>*3* 保护图像。 用前须知 使用菜单 保护 ● 按[MFNIJI按钮。将显示确认信息。 基本应用指南 保存更改? ● 按[4][ )按钮选择[确定], 然后按 *1* 访问设置屏幕。  $F \cup F$ [圖] 按钮。 高级指南停止 确定 幻灯片插放... •按[MENU]按钮,然后在[1]选项卡 **MENU 5** *1* 相机的基本知识 删除.. 上选择[保护](〔〔126〕。 程护 師妹. *2* 自动模式 ● 在完成步骤3的设置前,如果切换至拍摄模式或关闭相 收藏图像。 机,图像将不会被保护。 *3* 其他拍摄模式 *2* 选择一种选择方式。 僻 4 P模式<br>5 播放<sup>材</sup><br>6 Wi-FiJ<br>7 设置菜<br>8 附件 选择图像范围 选择图像 ● 根据需要选择菜单项目和选项 选择图像范围  $\mathbb{Q}26$ . *5* 播放模式 保护全部图像 取消保护全部图像 ● 要返回菜单屏幕, 按[MENU]按钮。 *1* 选择 [选择图像范围 ] 。 *6* Wi-Fi功能 **MENU 5** ● 按照 " 使用菜单 " (□69)中步骤2 *7* 设置菜单 的操作选择[选择图像范围], 然后 逐张选择图像 按[⑲]按钮。 *2* 选择起始图像。 *9* 附录 *1* 选择 [选择图像 ] 。 ● 按[ ]按钮。 索引 ● 按照 "使用菜单" (1169)中步骤2 的操作选择 [选择图像 ],然后按 [ ]按钮。 **SET 第一张图像 MENU 5** *2* 选择图像。 ● 按[( ][ )按钮选择图像, 然后按 [ ]按钮。 ● 按[4][ )]按钮选择图像, 然后 按[ , ]按钮。将显示[ ~ ]。 ● 要取消图像的收藏标记,再次 按[ ]按钮。将不再显示[ ]。 SET o- MENU 确定 **SET P. MENU**  $\mathbb{Z}$ ● 重复此步骤指定其他图像。

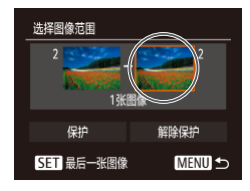

# *3* 选择末尾图像。

● 按[▶]按钮选择[最后一张图像], 然 后按[ )按钮。

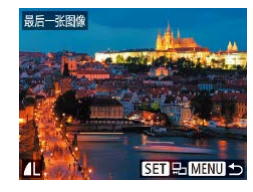

**Command** 4 **【 新型】** 32长图像

解除保护

**MENU 5** 

选择图像范围

保护

- 按[( ][ )按钮选择图像, 然后按 [ ]按钮。
- 无法将第一张图像之前的图像选择 为最后一张图像。

*4* 保护图像。

● 按[▼]按钮选择[保护], 然后按 [ ]按钮。

#### $\sqrt{2}$ ● 要取消对整组图像的保护,在步骤4中选择[解除保护]。

# 一次保护所有图像

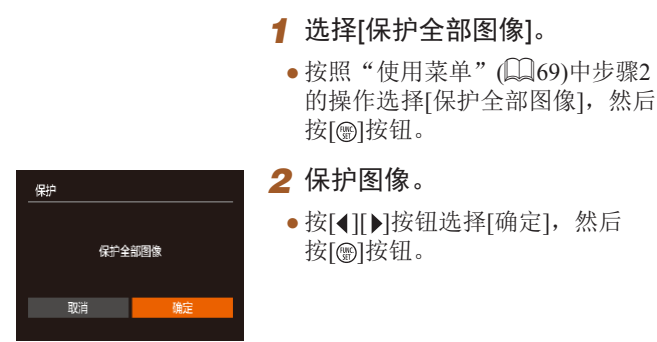

# 一次取消所有保护

可一次取消对所有图像的保护。

要取消保护,在"一次保护所有图像"的步骤1中选择[取消保 护全部图像],然后完成步骤2的操作。

# 用前须知 基本应用指南 高级指南 *1* 相机的基本知识 *2* 自动模式 *3* 其他拍摄模式 *5* 播放模式 *6* Wi-Fi功能 *7* 设置菜单 *8* 附件 *4* <sup>P</sup>模式 *9* 附录 索引

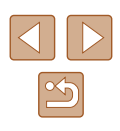

<span id="page-70-0"></span>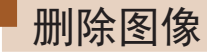

#### ▶静止图像 ▶ 短片

可逐张选择并删除不需要的图像。由于删除的图像无法恢复, 因此删除图像时请务必谨慎。但是,受保护的图像(凵68)无 法删除。

- *1* 选择要删除的图像。
- 按[4][  $\blacktriangleright$ ]按钮选择图像。

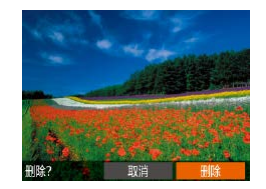

- *2* 删除图像。
- 按[▲]按钮。
- •屏幕上显示[删除?]后,按[◀][▶]按 钮选择[删除],然后按[⑱]按钮。
- 当前图像已删除。
- •要取消删除,按[◀][▶]按钮选择[取 消],然后按[⑱]按钮。

### <span id="page-70-1"></span>一次删除多张图像

可以选择多张图像一次删除。由于删除的图像无法恢复,因此删 除图像时请务必谨慎。但是,受保护的图像(凵68)无法删除。

# <span id="page-70-2"></span>■ 选择一种选择方式

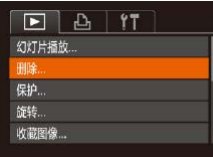

- *1* 访问设置屏幕。
- 按[MENU]按钮, 然后在[■]选项卡 中选择[删除](①26)。

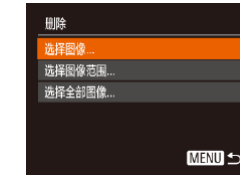

# ■ 逐张选择图像

೧).

# *1* 选择 [选择图像 ] 。

*2* 选择一种选择方式。

然后按[⑱]按钮。

● 按[▲][ 7]按钮选择一种选择方式,

●要返回菜单屏幕,按[MENU]按钮。

- 按照"选择一种选择方式" ([=](#page-70-2)71)中步骤2的操作,选择 [选择图像],然后按[ ]按钮。
- *2* 选择图像。
- 按照"逐张选择图像"(①69)中 步骤 2的操作选择图像后,会显示  $[\checkmark]$ 。
- 要取消图像的收藏标记,再次 按[ )按钮。将不再显示[ ノ]。
- 重复此步骤指定其他图像。

### *3* 删除图像。

- 按[MENU]按钮。将显示确认信息。
- 按[4][ 】按钮选择[确定], 然后按 [ ]按钮。

# 用前须知 基本应用指南 高级指南*1* 相机的基本知识 *2* 自动模式 *3* 其他拍摄模式 *5* 播放模式 *6* Wi-Fi功能 *7* 设置菜单 4 P模式<br>5 播放<sup>材</sup><br>6 Wi-FiJ<br>7 设置菜<br>8 附件 *9* 附录 索引

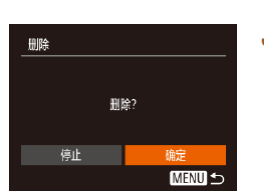

 $\infty$ 

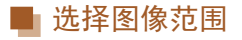

### *1* 选择[选择图像范围]。

- 按照"选择一种选择方式" ([=](#page-70-2)71)中步骤2的操作,选择 [选择图像范围], 然后按[ ]按钮。
- *2* 选择图像。
- 按照"选择图像范围"(□69)中 步骤2 – 3的操作指定图像。

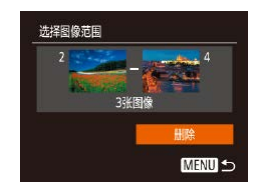

- *3* 删除图像。
- 按[▼]按钮选择[删除], 然后按 [ ]按钮。

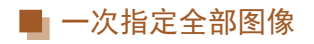

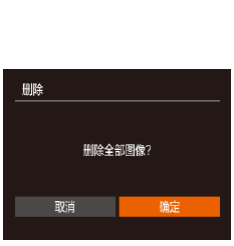

*1* 选择[选择全部图像]。 ● 按照"选择一种选择方式"

([=](#page-70-2)71)中步骤2的操作,选择 [选择全部图像],然后按[ ]按钮。

- *2* 删除图像。
- 按[( ][ )按钮选择[确定], 然后按 [ ]按钮。

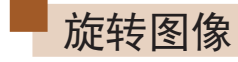

▶静止图像 ▶ 短片

按照以下方法更改图像的方向并进行保存。

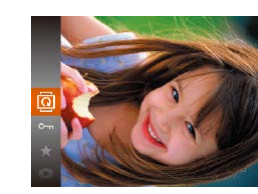

- 1 选择[<sup>1</sup>。
	- 按[ ]按钮, 然后在菜单( [ 25) 中选择[ 面。

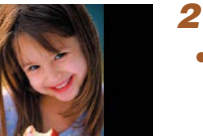

- *2* 旋转图像。
- 根据所需的方向按[4]或[▶]按钮。 每按一次按钮,图像旋转90°。 按[ )按钮完成设置。

使用菜单

收藏图像.

 $F \rightarrow f$ 幻灯片插放 删除.. 保护...

### *1* 选择[旋转]。

● 按[MENU]按钮,然后在[ 图 ]选项卡 上选择[旋转] $($  $\Box$ 26)。

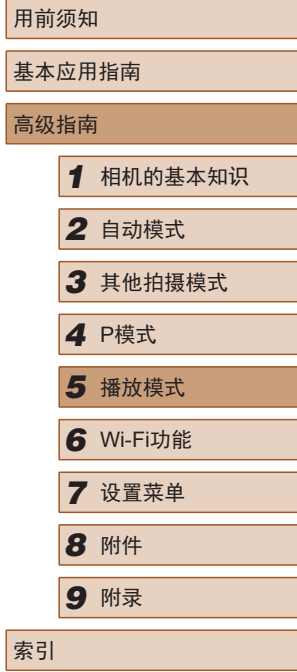

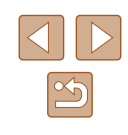
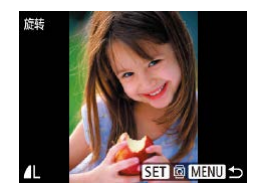

#### *2* 旋转图像。

- 按[4][ D]按钮选择图像。
- 每按一次[ ]按钮, 图像旋转90°。
- 要返回菜单屏幕, 按[MENU]按钮。

#### $\overline{(\hspace{0.05cm}I\hspace{0.05cm}]}$  • [横竖画面转换]设为[关] $(\Box \overline{\Box}$ 73)时无法旋转。

### <span id="page-72-0"></span>关闭横竖画面转换功能

横竖画面转换功能可根据相机的当前方向转换图像的显示方 向,可按照以下步骤关闭该功能。

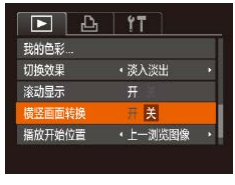

● 按[MENU]按钮, 在[ ■ ]选项卡中 选择[横竖画面转换],然后选择[关]  $\mathbb{Q}26$ .

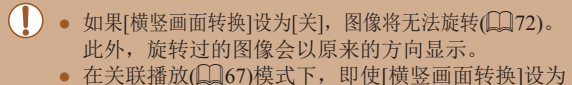

[关],竖向拍摄的图像仍然会垂直显示,旋转过的图像 则会以旋转后的方向显示。

# <span id="page-72-1"></span>标记为收藏图像

#### ▶静止图像 ▶ 短片

可将图像标记为收藏图像进行整理。在筛选回放中选择某个类 别, 便可对该类别中的所有图像执行以下操作:

- ["观看"](#page-61-0)(□62)、["观看幻灯片"](#page-66-0)(□67)、["保护图](#page-67-0) [像"](#page-67-0)(日68)、["删除图像"](#page-70-0)(日71)、["添加图像至打印](#page-116-0) 列表[\(DPOF\)](#page-116-0)"(□117)、["将图像添加至相册"](#page-118-0)(□119)
	- 按[ )按钮, 然后在菜单( 〔125) 中选择[★]。
		- 将显示[已标记为收藏图像]。
	- 要取消图像的收藏标记,重复此 过程并再次选择[★],然后按[ 1 按钮。

使用菜单

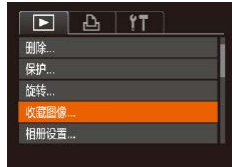

*1* 选择[收藏图像]。

● 按[MENU]按钮,然后在[ 图 ]选项卡 上选择[收藏图像]([126)。

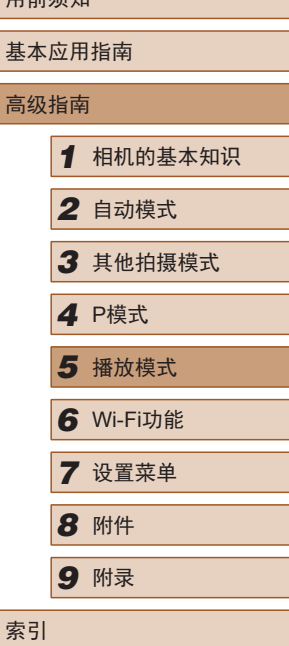

用前须如

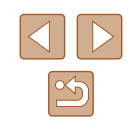

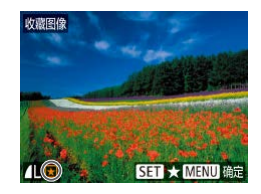

保存更改?

确定 **MENU S** 

收藏图像

停止

#### *2* 选择图像。

- · 按[4][ D]按钮选择图像, 然后按 [ ]按钮。将显示[ ]。
- 要取消图像的收藏标记,再次按 [ ◎]按钮。将不再显示[ ★ ]。
- 重复此步骤选择其他图像。

## *3* 进行设置。

- 按IMFNUI按钮。将显示确认信息。
- 按[( ][ )按钮选择[确定], 然后 按[ ]按钮。

● 在完成步骤3的设置前,如果切换至拍摄模式或关闭相 机,则无法将图像标记为收藏图像。

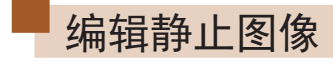

<span id="page-73-0"></span>● 仅在存储卡有足够的可用空间时,才可执行图像编辑  $(1)74 - 177$ .

# <span id="page-73-1"></span>调整图像尺寸

- ▶静止图像 ▶ 短片
- 以更低的分辨率保存图像的副本。

MENU S  $STC$ 

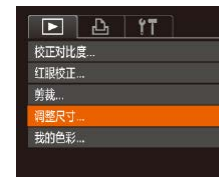

2048x1536

表存新图像:

- *1* 选择[调整尺寸]。
	- 按[MENU]按钮,然后在[ 图 ]选项卡 中选择[调整尺寸](二26)。
- *2* 选择图像。
- · 按[4][ D]按钮选择图像, 然后 按[ )按钮。
- *3* 选择图像尺寸。
	- 按[4][)按钮选择图像尺寸, 然后 按[ ]按钮。
	- 将显示[保存新图像?]。

## *4* 保存新图像。

- 按[( ][ )按钮选择[确定], 然后 按[ ]按钮。
- 此时图像会保存为新文件。

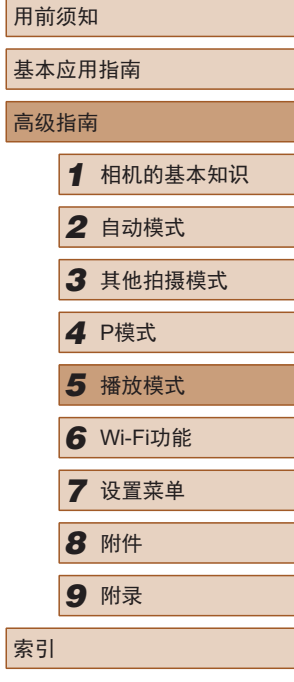

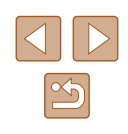

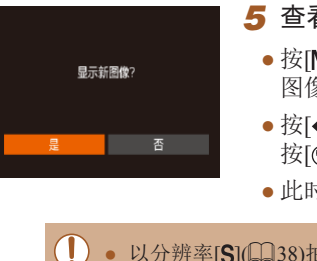

#### **5** 查看新图像。 (1) (2) (3) ● 按[MENU]按钮。将显示[显示新 图像?]。 ● 按[4][ ) 按钮选择[是], 然后 按[ ]按钮。

● 此时将显示保存的图像。

#### ● 以分辨率[S](□38)拍摄的图像无法编辑。

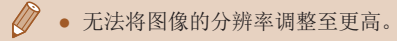

### 剪裁

▶静止图像 ▶ 短片

可指定将图像上的一部分保存为单独的图像文件。

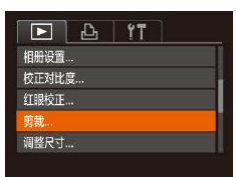

## *1* 选择[剪裁]。

- 按[MENU]按钮,然后在[ ]选项卡 中选择[剪裁](□26)。
- *2* 选择图像。
- 按[( ][ )按钮选择图像, 然后 按[ )按钮。

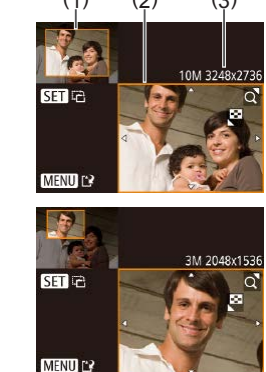

#### *3* 调整剪裁区域。

- 待剪裁图像部分的周围将显示一个 框(1)。
- 原始图像将显示在左上角,剪裁后 图像的预览(2)将显示在右下角。剪 裁之后还可以查看分辨率(3)。
- 要调整框的大小,移动变焦杆。
- 要移动框, 按[▲][▼][4][▶]按钮。
- 要更改框的方向, 按[ )按钮。
- 按[MENU]按钮。
- *4* 保存为新图像并查看。
- 按照"调整图像尺寸"(□74)中 步骤4 – 5进行操作。
- 以分辨率[S](□38)拍摄的图像或将大小调整为[S] ([=](#page-73-1)74)的图像无法编辑。

● 支持剪裁功能的图像在剪裁前后具有相同的纵横比。 ● 剪裁后的图像分辨率会低于未剪裁的图像。

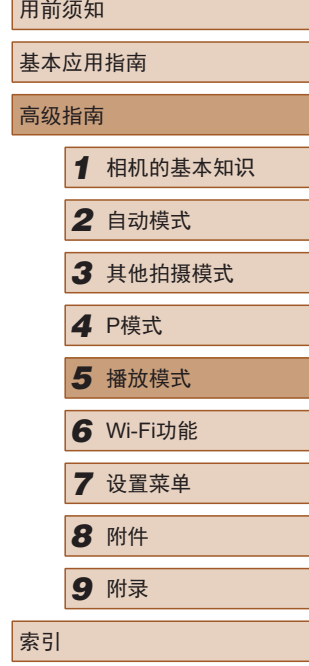

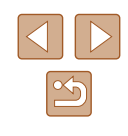

## 更改图像的色调 (我的色彩 )

**MENU** Aw Ap Ai An > STER ▶静止图像 ▶ 短片

可调整图像的颜色,然后将编辑好的图像保存为单独的文件。 有关各选项的详细信息,请参[阅"更改图像的色调](#page-52-0)(我的色 彩)" (口[53\)](#page-52-0)。

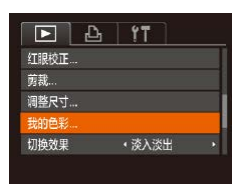

#### **1** 选择[我的色彩]。

- •按[MENU]按钮,然后在[10]选项卡 中选择[我的色彩](凵26)。
- *2* 选择图像。
- 按[4][ )|按钮选择图像, 然后 按[ ]按钮。
- *3* 选择选项。
	- 按[4][ )按钮选择选项, 然后 按[ ]按钮。
- *4* 保存为新图像并查看。
- 按照"调整图像尺寸"(□74)中 步骤4 – 5进行操作。

● 如果反复以这种方式编辑图像,则每次编辑后的图像 画质将会略有下降,而且可能无法获得预期的色彩。

● 使用此功能所编辑图像的色彩可能与使用我的色彩 ([=](#page-52-0)53)功能拍摄的图像的色彩略有不同。

## 校正图像亮度 (校正对比度 )

 $F \upharpoonright A$  17

**State** 

收藏图像

相册设置…

正对比度 红眼校正 ...

#### ▶静止图像 ▶ 短片

相机可检测图像中较暗的区域 (例如面部或背景 )并自动调整到 最佳亮度。同时也会自动校正图像整体对比度的不足,从而使 得被摄体更加醒目。有 4种校正级别可供选择,然后可将图像 保存为单独的文件。

### *1* 选择 [校正对比度 ] 。

- •按[MENU]按钮,然后在[1]选项卡 中选择[校正对比度](凵26)。
- *2* 选择图像。
	- 按[4][ )按钮选择图像, 然后 按[]按钮。
- *3* 选择选项。

**SET TE** 

- 按[4][ 》]按钮选择选项, 然后 按[]按钮。
- *4* 保存为新图像并查看。
	- 按照"调整图像尺寸"(□74)中 步骤4 – 5进行操作。
- 对于某些图像,校正可能不准确,或者可能导致图像 变得粗糙。
	- 使用此功能反复编辑图像后,图像可能显得粗糙。
- 如果选择[自动]后未获得理想的结果,尝试使用[低]、 [ 中 ] 或 [ 高 ]校正图像。

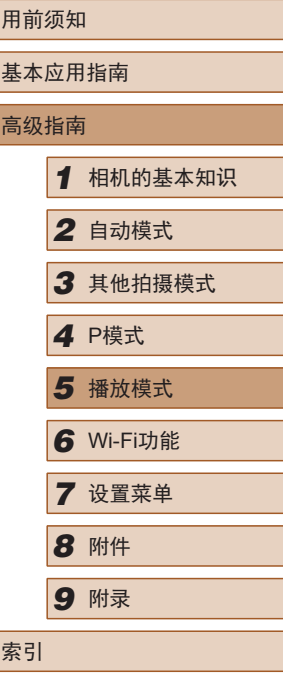

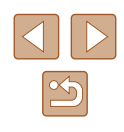

### 校正红眼

▶静止图像 ▶ 短片

可自动校正图像中的红眼。可将校正后的图像保存为单独的 文件。

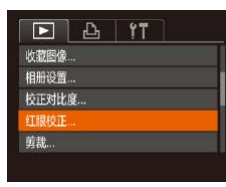

#### *1* 选择[红眼校正]。

● 按[MENU]按钮,然后在[ **D**]选项卡 中选择[红眼校正](126)。

#### *2* 选择图像。

- 按[4][  $\blacktriangleright$ ]按钮选择图像。
- *3* 校正图像。
- 按[ )按钮。
- 此时相机检测到的红眼会得到校 正,已校正的图像区域周围将显 示框。
- 根据需要放大或缩小图像。按照 ["放大显示图像"](#page-65-0)(四66)中的步 骤操作。

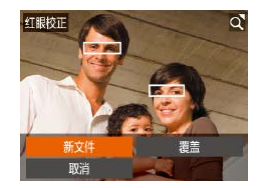

## *4* 保存为新图像并查看。

- 按[▲][ | | | | | ]按钮选择[新文件], 然后按[ )按钮。
- 此时图像会保存为新文件。
- 按照"调整图像尺寸"(□74)中 的步骤5进行操作。

<span id="page-76-0"></span>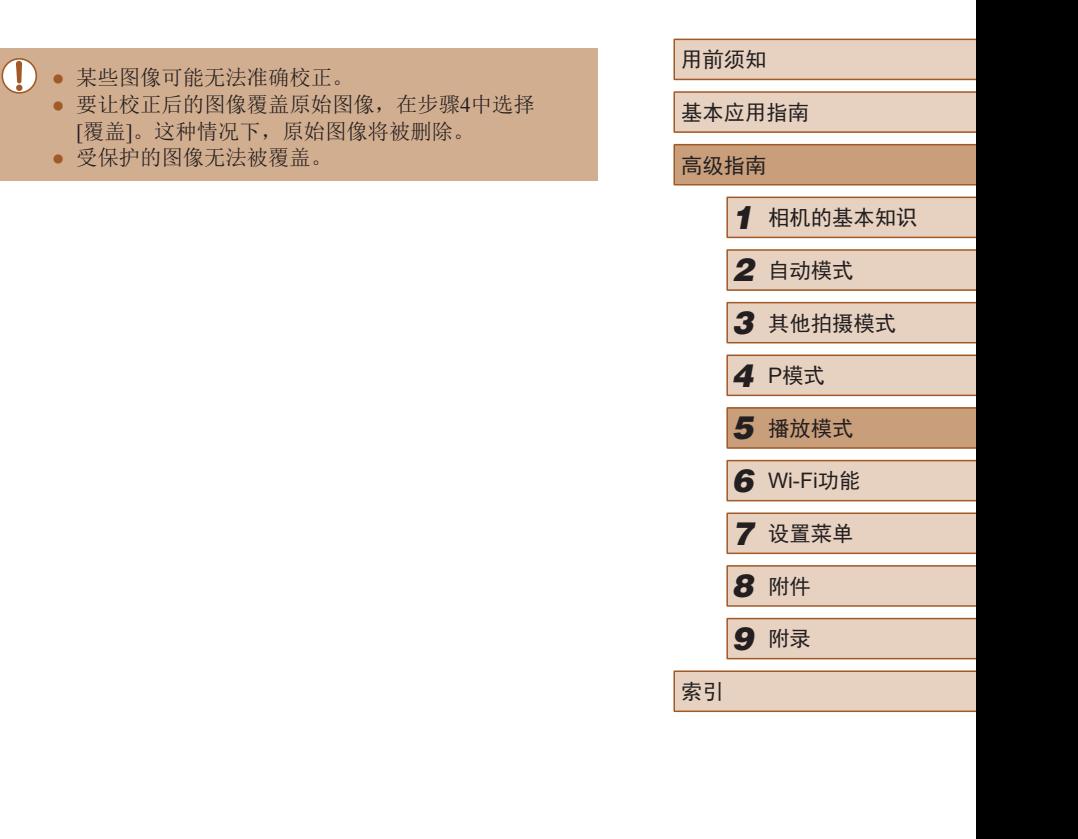

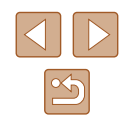

# 编辑短片

▶静止图像 ▶ 短片

可删除短片开头和结尾不需要的部分。

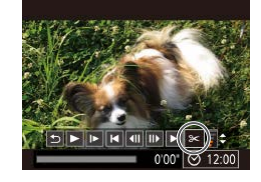

# 1 选择[k]。

- 按照 "观看" (凵62)中步骤1 5 的操作选择[%],然后按[⑯]按钮。
- 此时将显示短片编辑面板和短片编 辑条。
- ( 1 ) 岗

#### ( 2 )

- *2* 指定要剪切的部分。
- (1)是短片编辑面板,(2)是短片编 辑条。
- 按[▲][▼]按钮选择[如]或[现]。
- 要查看可剪切的部分 (在屏幕上以 [҉&]标示),按[◀][▶]按钮以移动 [■]。选择[ွ]可剪切短片的开头(从 [乂]出现处开始剪切),选择[7¼]可 剪切短片的结尾。
- 如果将[1形至[品]标记以外的位 置,选择[《可会剪切左侧最近的 [��]标记之前的部分,选择[��]会 剪切右侧最近的[35]标记之后的 部分。
- *3* 查看已编辑的短片。
- 按[▲][ 7]按钮选择[ 》], 然后按 [ ]按钮。此时将播放编辑的短片。
- 要再次编辑短片,请重复步骤2。
- 要取消编辑, 按[▲][▼]按钮选择 [5]。按[ 删按钮后, 按[ 1] ]按钮 选择[确定],然后再次按[⑱]按钮。

#### *4* 保存编辑的短片。

- 按[▲][▼]按钮选择[<u>[1</u>],然后按 [ ]按钮。
- •按[▲][▼][◀][▶]按钮选择[新文件], 然后按[⑱]按钮。
- 此时短片会保存为新文件。
- 要让剪切后的短片覆盖原始短片, 在步骤4中选择[覆 盖 ]。这种情况下,原始短片将被删除。
	- 如果存储卡没有足够的可用空间, 则仅可使用[覆盖] 功能。
	- 如果正在保存时电池电量耗尽,则短片可能没有被 保存。
	- 编辑短片时,建议使用充满电的电池。

取消

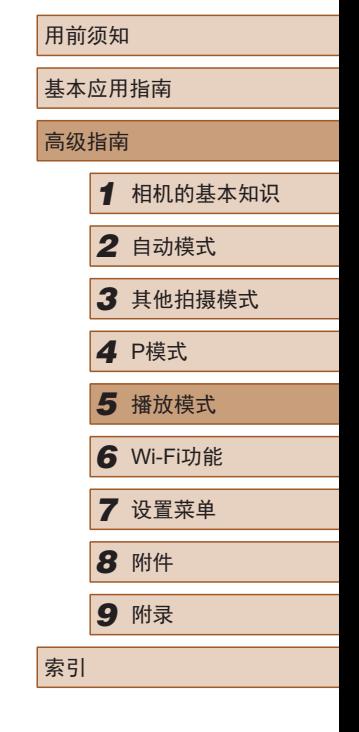

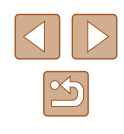

<span id="page-78-0"></span>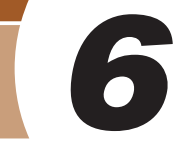

# Wi-Fi功能

通过无线方式将图像从相机发送至多种兼容的设备

● 使用Wi-Fi前,请务必阅读"Wi-Fi(无线LAN)[注意事](#page-140-0) [项"](#page-140-0)(□141)。

# 可用的Wi-Fi功能

通过Wi-Fi将相机连接到以下设备可发送和接收图像,并可遥 控相机。

● 智能手机和平板电脑

将图像发送至具有Wi-Fi功能的智能手机和平板电脑。也可 以通过智能手机或平板电脑遥控拍摄照片并对照片进行地理 位置标记。

为方便起见,本手册中将智能手机、平板电脑和其他兼容的 设备统称为"智能手机"。

- 计算机 使用软件将相机图像保存至通过Wi-Fi连接的计算机。
- 打印机

将图像无线发送至兼容PictBridge的打印机(支持DPS over IP) 以进行打印。

● 其他相机

通过无线方式在兼容Wi-Fi的佳能相机之间发送图像。

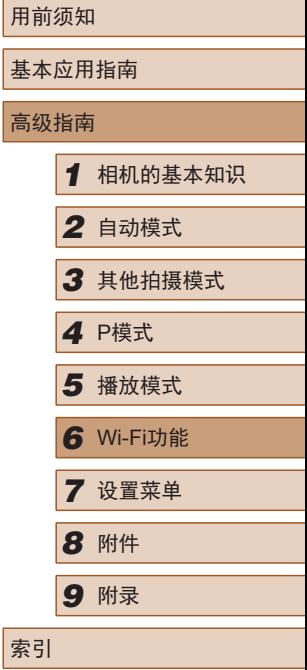

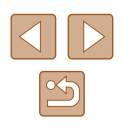

# 将图像发送至智能手机

可通过多种方式将相机连接至智能手机并发送图像。

- $\bullet$  通过NFC连接 $($  $\Box$  $80)$ 使用兼容NFC的Android智能手机(OS 4.0或更高版本)轻触相 机即可轻松连接两个设备
- 使用Wi-Fi菜单连接 $(□$ 83) 可将相机连接至智能手机,操作方法与连接相机至计算机或 其他设备相同。可添加多部智能手机。

连接相机之前,必须先在智能手机上安装免费的专用应用程序 Camera Connect。有关该应用程序的详细信息(支持的智能手机 和具备的功能),请参阅佳能网站。

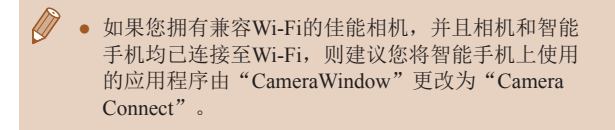

## <span id="page-79-0"></span>将图像发送至兼容NFC的智能手机

使用兼容NFC的Android智能手机(OS 4.0或更高版本)会简化安 装Camera Connect和通过NFC连接设备的过程。

通过NFC连接设备后,互相触碰这些设备时,其操作因相机模 式而异。

- 如果在相机关闭或处于拍摄模式时互相触碰设备,可在图像 选择屏幕中选择并发送图像。连接设备后,还可遥控拍摄照 片并对照片进行地理位置标记(Q96)。可轻松重新连接至 Wi-Fi菜单中列出的最近使用过的设备。
- 如果在播放模式下轻触智能手机,屏幕中将显示可选择并发 送的图像的列表。请选择并发送图像。

当相机关闭或处于拍摄模式时,按照以下章节的说明通过NFC 连接至相机。

### 当相机关闭或处于拍摄模式时通过NFC连接

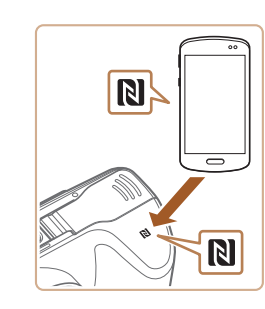

#### *1* 安装Camera Connect。

● 激活智能手机上的NFC,并用智能 手机轻触相机的N标记(NI),可在智 能手机上自动启动Google Play。显 示Camera Connect下载页面后,下 载并安装Camera Connect。 Camera Connect也可从佳能(中国)网 站下载。

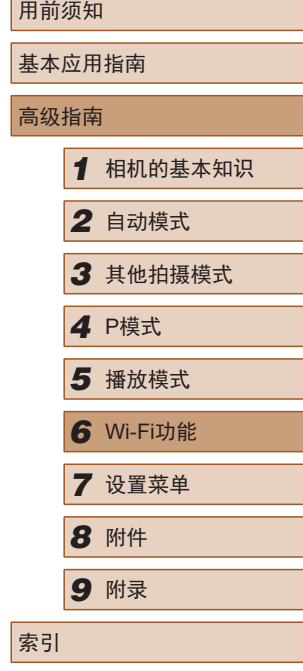

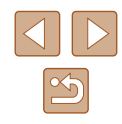

# *2* 建立连接。

- 确保相机关闭或处于拍摄模式。
- 用已安装Camera Connect的智能手 机的N标记(RI)轻触相机的N标记。
- 相机会自动开机。
- 显示[设备昵称]屏幕后,按 [▲][ ▼ |按钮选择[确定], 然后按 [ ]按钮。

● 在智能手机上启动Camera

● 设备会自动建立连接。

**MENU 5** 

为本相机输入眼流

確定

设备服称

**XXXXX** 

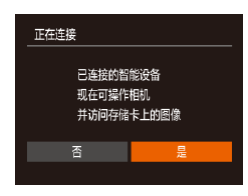

#### *3* 调整隐私设置。

Connect 。

- •显示左侧屏幕后,按[◀][▶]按钮选 择[是],然后按[⑱]按钮。
- 现在可以使用智能手机浏览、导入 相机中的图像或者对这些图像进行 地理位置标记或遥控拍摄。

<span id="page-80-0"></span>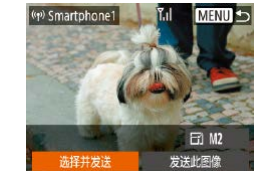

#### *4* 发送图像。

- •按[▲][▼][◀][▶]按钮选择[选择并发 送],然后按[⑱]按钮。
- •按[▲][▼]按钮选择[选择图像],然 后按[⑯]按钮。
- ●按[▲][▼][◀][▶]按钮选择要发送的 图像,按[]按钮将其标记为已选 择的图像([✓]),然后按[MENU] 按钮。
- •按[◀][▶]按钮选择[确定],然后按 [ ]按钮。
- •按[▲][▼][◀][▶]按钮选择[发送], 然后按[⑱]按钮。
- 发送图像后屏幕上将显示 [传输 完成 ],而且图像传输屏幕将再次 显示。
- ●要结束连接,按[MENU]按钮,在确 认屏幕上按[◀][▶]按钮选择[确定], 然后按[⑨]按钮。也可使用智能手机 结束连接。

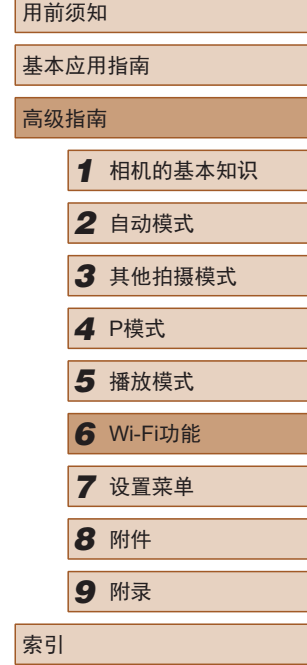

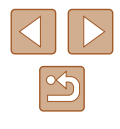

#### ● 使用NFC时,请注意以下事项。

- 请勿使相机与智能手机之间发生强烈碰撞。否则可 能损坏设备。
- 根据智能手机的不同,设备之间可能无法立刻识别。 这种情况下,请尝试稍微改变这些设备的位置。如 果无法建立连接,在相机屏幕更新前请勿移动这些 设备。
- 如果尝试在相机关闭时连接,则会在智能手机屏幕 上显示要求您开启相机的信息。打开相机后,轻触 并重试。
- 请勿在相机和智能手机之间放置任何物体。还请注 意,相机或手机套及类似附件可能会阻碍通信。
- 如果在步骤3中选择[是],可从连接的智能手机中查 看相机上的所有图像。如果要保有相机上图像的私密 性,使其无法在智能手机上查看,请在步骤 3中选择 [否]。
- 注册智能手机后,可在相机上更改其隐私设置  $\mathbb{Q}$ 97).
- 要进行连接,相机中需要有存储卡。
	- 可以更改步骤2屏幕(□81)上显示的相机昵称。
	- 并非所有兼容NFC的智能手机都有N标记(RI)。有关详 细信息,请参阅智能手机的使用说明书。
	- 您还可以一次发送多张图像,并在发送前更改图像大小  $\mathbb{Q}$ 94).
	- 在步骤4的屏幕中选择[发送此图像],可发送当前图像。
	- 要禁用NFC连接, 请选择MENU(□26) > [竹]选项卡 ><br>[无线设置] > [Wi-Fi设置] > [NFC] > [关]。

## ■ 当相机处于播放模式时通过NFC连接

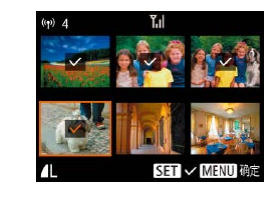

- 按[□]按钮打开相机电源。
- 用已安装Camera Connect的智能手 机的N标记(N)轻触相机的N标记  $(\Box 80)$ .
- •按[▲][▼][◀][▶]按钮选择要发送 的图像,然后按[]按钮。将显示  $[\checkmark]$ 。
- 要取消图像的标记,再次按[❀]按 钮。将不再显示[✔]。
- 重复此步骤选择其他图像。
- 完成图像选择后,按[MENU]按钮。
- •按[4][▶]按钮选择[确定], 然后按 [ ]按钮。
- •按[▲][▼][◀][▶]按钮选择[发送], 然后按[⑱]按钮。
- 将发送图像。
- 连接过程中,如果相机上显示要求输入昵称的提 示信息,请按[照"将图像发送至兼容](#page-79-0)NFC的智能手 [机"](#page-79-0) (130)中步骤2的操作输入昵称。
	- 在播放模式下,相机不会记录通过NFC连接的智能 手机。
	- 可根据所需的图像大小,预设要传输的图像(①94)。

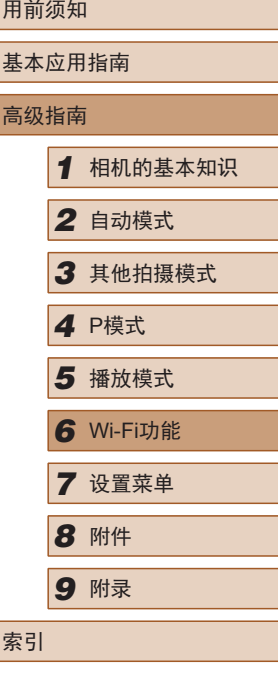

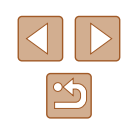

# <span id="page-82-0"></span>添加智能手机

以下步骤介绍如何将相机用作接入点,但也可以使用现有接入 点(□85)。

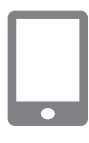

#### *1* 安装Camera Connect。

- 对于iPhone和iPad,请访问App Store下载并安装Camera Connect。
- 对于Android智能手机,请从Google Play或佳能(中国)网站检索下载 Camera Connect, 然后进行安装。

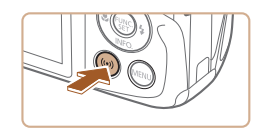

- *2* 访问Wi-Fi菜单。
- 按[(♥)]按钮。
- [设备昵称]屏幕显示时,选择[确定]  $\Box$ 81).
- 连接至智能手机  $\blacksquare$  $\Box$ 口  $\boxed{\Delta}$ **MENU 5**
- 3 选择[ ]。
- 按[▲][ | | | | | | | 按钮选择[ ], 然后 按[ ]按钮。

编辑设备... **MENU 5** 正在等待连接 将目标设备连接至该 接入点井启动应用程序 SSID: XXXX XXXXX XXXX **密码: XXXXXXXXX** 切换网络 取消  $\Box$ 

 $\overline{\phantom{a}}$ 

选择设备 添加设备。

*4* 选择[添加设备]。 ● 按[▲][ 7]按钮选择[添加设备], 然后按[ ]按钮。 ● 相机的SSID和密码会显示。

## *5* 将智能手机连接至网络。

- 在智能手机的Wi-Fi设置菜单中, 选择相机屏幕上显示的SSID(网络 名称)以建立连接。
- 在密码字段中,输入相机上显示的 密码。
- *6* 启动Camera Connect。
- 在智能手机上启动Camera Connect。

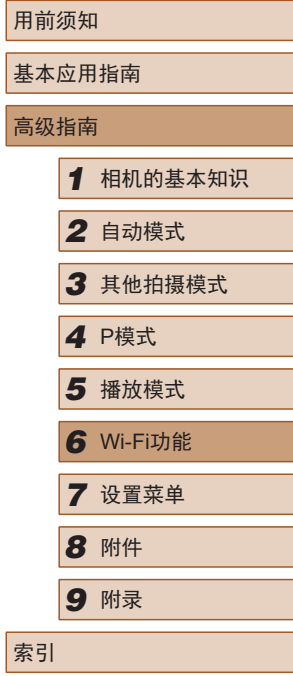

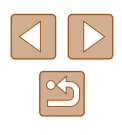

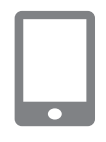

已连接的智能设备 现在可操作相机 并访问存储卡上的图像 香气

正在连接

#### *7* 选择要连接的相机。

● 当智能手机上显示选择目标相机的 屏幕时,请洗择相机以讲行配对。

## *8* 调整隐私设置。

- •按[◀][▶]按钮选择[是],然后按 [ ]按钮。
- 现在可以使用智能手机浏览、导入 相机中的图像或者对这些图像进行 地理位置标记或遥控拍摄。
- (w) Smartphone1 MENUL<sub>3</sub> **日** M2 发送此图像 选择并发送
- *9* 发送图像。
	- •按[▲][▼][◀][▶]按钮选择[选择并 发送],然后按[❀]按钮。
	- •按[▲][▼]按钮选择[选择图像],然 后按[❀]按钮。
- ●按[▲][▼][◀][▶]按钮选择要发送的 图像, 按[@]按钮将其标记为已选 择的图像([✓]),然后按[MENU] 按钮。
- •按[◀][▶]按钮选择[确定],然后按 [ ]按钮。
- •按[▲][▼][◀][▶]按钮选择[发送], 然后按[⑱]按钮。
- 发送图像后屏幕上将显示 [传输 完成 ],而且图像传输屏幕将再次 显示。
- 要结束连接,按[MENU]按钮, 在确认屏幕上按[◀][▶]按钮选择[确 定],然后按[⑱]按钮。也可使用智 能手机结束连接。
- 要添加多部智能手机, 请从步骤1 开始重复执行上述步骤。
- 如果在步骤8中选择[是],可从连接的智能手机中查 看相机上的所有图像。如果要保有相机上图像的私 密性,使其无法在智能手机上查看,请在步骤 8中选 择 [ 否 ] 。
	- 注册智能手机后,可在相机上更改其隐私设置  $\mathbb{Q}$ 97).

#### ● 要进行连接,相机中需要有存储卡。

- 通过Wi-Fi菜单与设备连接后,访问Wi-Fi菜单时,会 将最近连接的目标设备列在首位。按[▲][▼]按钮选择 设备,然后按[⑱]按钮,即可轻松地再次连接。 要添 加新设备, 按[◀][▶]按钮显示设备选择屏幕, 然后进 行设置。
- 如果不想显示最近使用的目标设备,依次选择MENU<br>(□26) > [1]选项卡 > [无线设置] > [Wi-Fi设置] ><br>[目标历史] > [关]。
- 如果希望无需输入步骤5中的密码即可连接并使SSID显 示屏幕上不显示[密码](步骤4),请选择MENU(凵26) > [ ]选项卡 > [无线设置] > [Wi-Fi设置] > [密码] > [ 关 ] 。
- 您还可以一次发送多张图像,并在发送前更改图像 大小(194)。
- 在步骤9的屏幕中选择[发送此图像],可发送当前图像。

# 用前须知 基本应用指南 高级指南*1* 相机的基本知识 *2* 自动模式 *3* 其他拍摄模式 *5* 播放模式 *6* Wi-Fi功能 *7* 设置菜单 4 P模式<br>5 播放<sup>材</sup><br>6 Wi-FiJ<br>7 设置菜<br>8 附件 *9* 附录 索引

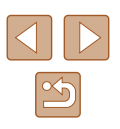

## <span id="page-84-0"></span>使用其他接入点

通过Wi-Fi菜单将相机连接至智能手机时,也可以使用现有接 入点。

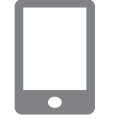

#### *1* 准备连接。

● 按[照"添加智能手机"](#page-82-0)(□83)中 步骤1 – 4的操作访问[正在等待连 接]屏幕。

*2* 将智能手机连接至接入点。

#### 正在等待连接 将目标设备连接至该 接入点并启动应用程序 SSID: XXXX XXXXX XXXX 索码: XXXXXXXX

切换网络

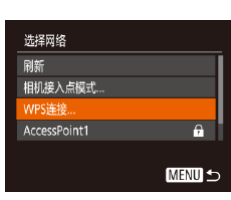

取消

# *3* 选择[切换网络]。

- 按[1] 】[按钮选择[切换网络], 然后 按[ ]按钮。
- 将显示检测到的接入点列表。

# *4* 连接至接入点。

- 对于兼容WPS的接入点,按照["使](#page-87-0) 用兼容WPS[的接入点"](#page-87-0)(□88)中 步骤5 – 8的操作连接至接入点并选 择智能手机。
- 对于非WPS接入点,按照["连接至](#page-89-0) [列表中的接入点"](#page-89-0)(二90)中步骤 2 – 4的操作连接至接入点并选择智 能手机。

#### *5* 配置隐私设置并发送图像。

● 按照["添加智能手机"](#page-82-0)(□83)中 步骤8 – 9的操作进行隐私设置并发 送图像。

## 以前使用过的接入点

执[行"添加智能手机"](#page-82-0)(□83)中步骤4的操作,可重新自动 连接至以前使用过的任何接入点。

- 要将相机作为接入点,请在建立连接时显示的屏幕中选择 [切换网络],然后选择[相机接入点模式]。
- 要切换接入点, 请在建立连接时显示的屏幕中选择[切换网 络], 然后执行["使用其他接入点"](#page-84-0)(□85)步骤4及之后的 所有步骤。

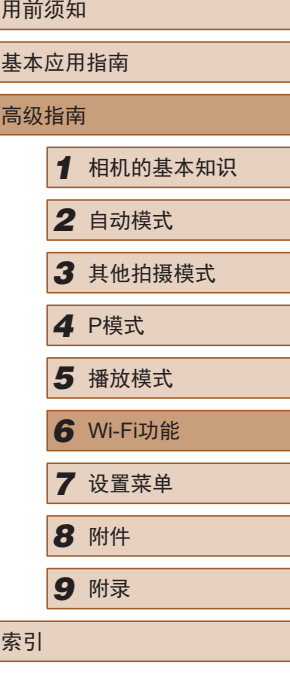

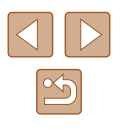

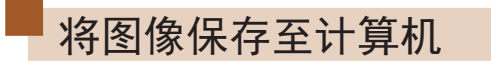

### 准备注册计算机

有关详细系统要求 (如可连接至相机和Wi-Fi的计算机 )和兼容信 息 (包括在新操作系统下的支持情况 ),请访问佳能网站。

- 不支持Windows 7 Starter(简易版)和Home Basic(家庭普 通版 ) 。
	- Windows 7 N(欧洲版本)和KN(韩国版本)需要单独下载 并安装Windows Media Feature Pack 。 有关详细信息,请参阅以下网站: <http://go.microsoft.com/fwlink/?LinkId=159730>

## ■ 安装软件

下面以Windows 7 和Mac OS X 10.8为例进行说明。

- *1* 下载软件。
- 在连接Internet的计算机上,访问以 下网站。

#### http://support-cn.canon-asia.com/

- 选择所居住的国家/地区,然后按照 屏幕说明下载软件。
- 软件将以zip包格式下载至计算机。

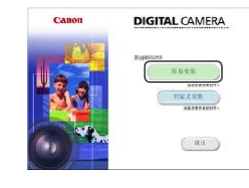

#### *2* 安装软件。

- 双击下载的文件,随后将显示左侧 屏幕。单击 [简易安装 ],然后按照 屏幕提示完成安装步骤。
- 根据计算机的性能和Internet连接情 况,安装可能需要一些时间。
- 安装完成后单击屏幕上的[完成]或 [重新启动 ] 。
- 需要访问Internet, 由此产生的任何ISP帐户费用和访问 费用必须另行支付。

#### ● 按照以下步骤卸载 (删除 )软件。

- 如果使用的是Windows,请单击[开始]菜单 ▶ [所有 程序] ▶ [Canon Utilities], 然后选择要卸载的软件。
- 如果使用的是Mac OS, 请单击[应用程序]文件夹 ▶ [Canon Utilities], 然后将要卸载的软件所在的文件夹 移至废纸篓。清空废纸篓。
- 配置计算机以实现Wi-Fi连接 ( 仅Windows)

在运行Windows的计算机上配置以下设置以将相机无线连接至 计算机。

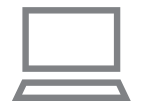

### *1* 确认计算机已连接至接入点。

● 有关检查网络连接的说明,请参阅 计算机使用说明书。

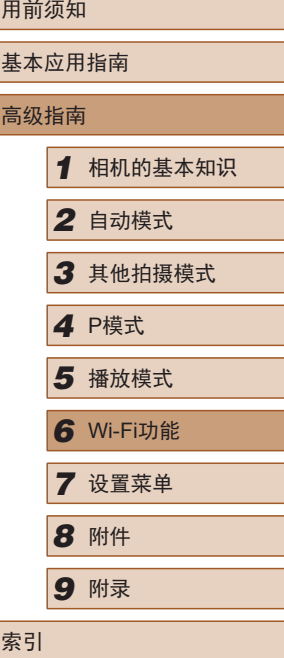

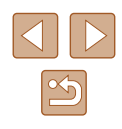

#### *2* 进行设置。

- •依次单击: [开始]菜单 ▶ [所有 程序] ▶ [Canon Utilities] ▶ [CameraWindow] ► [Wi-Fi连接 设置 ] 。
- 在打开的应用程序中,按照屏幕说 明配置设置。
- 在步骤2中运行应用程序时需要配置以下Windows设置。
	- 启用媒体流
		- 可使相机发现 (找到 )要通过Wi-Fi访问的计算机。
	- 启用网络发现
	- 可使计算机发现 (找到 )相机。
	- 启用ICMP(Internet控制消息协议) 可允许您查看网络连接状态。
	- 启用通用即插即用(UPnP) 可使网络设备自动互相检测。
	- 有些安全软件可能会导致无法按照上述内容完成设 置。查看安全软件的设置。

# 将图像保存至已连接的计算机

按照以下步骤通过Wi-Fi连接至接入点。 也可以参阅接入点使用说明书。

#### ■ 确认接入点的兼容性

确认Wi-Fi路由器或基站符合 "相机" (1135)中所列的Wi-Fi 标准。

根据接入点对Wi-Fi Protected Setup(WPS)的支持情况,连接方 法将有所不同(凵88、凵90)。对于非WPS接入点,请检查 以下信息。

- 网络名称(SSID/ESSID) 您使用的接入点的SSID 或ESSID。也称作"接入点名称" 或"网络名称"。
- 网络身份验证/数据加密(加密方法/加密模式) 无线传输中加密数据的方法。检查使用了以下哪个安全设置: WPA2-PSK(AES) 、WPA2-PSK(TKIP) 、WPA-PSK(AES) 、 WPA-PSK(TKIP) 、WEP(开放系统验证 )或无安全性。
- 密码(密钥/网络密钥) 该密钥用于在无线传输中加密数据。又称"加密密钥"或 "网络密钥"。
- 密钥索引 (发送密钥)

使用WEP时用于网络身份验证/数据加密的密钥。将"1"用 作设置。

- 如果调整网络设置时需要使用系统管理员身份,请咨 询系统管理员。
	- 这些设置对于网络安全非常重要。更改这些设置时, 请务必谨慎。

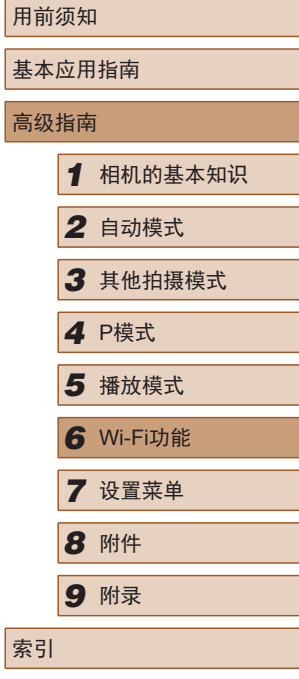

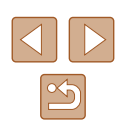

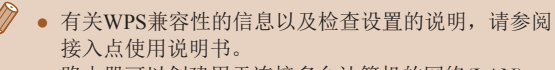

- 路由器可以创建用于连接多台计算机的网络(LAN) 结构。具有内置Wi-Fi功能的路由器称为"Wi-Fi路 由器"。
- 本指南将所有Wi-Fi路由器和基站均称为"接入点"。
- 如果要在Wi-Fi网络上启用MAC地址筛选,请务必将 本相机的MAC地址添加到接入点。可按照以下方式 查看相机的MAC地址:选择MENU(1126) > [11]选 项卡 > [无线设置] > [Wi-Fi设置] > [查看MAC地址 ] 。

## <span id="page-87-0"></span>■ 使用兼容WPS的接入点

通过Wi-Fi连接设备时, WPS可以轻松完成设置。对于兼容 WPS的设备,可以使用"按下按钮配置方法"或"PIN方式" 进行设置。

> *1* 确认计算机已连接至接入点。 ● 有关检查连接情况的说明,请参阅

该设备与接入点的使用说明书。

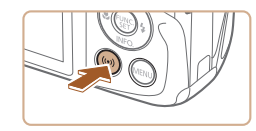

- *2* 访问Wi-Fi菜单。
- 按[(♥)]按钮。
- 设备昵称 为本相机输入眼称 **XXXXX** 確定 **MENU 5** 连接至计算机  $\bullet$  $\Box$  $\Box$  $\vert \mathbf{P} \vert$ **MENU 5** 选择设备 动设备. **MENU 5** 选择网络 刷新 相机接入点模式。 PS连接 AccessPoint1  $\overline{a}$ **MENU 5** WPS连接 **C方式** PIN方式 **MENU** 5
- 用前须知 基 高 *9* 附录 索引 •显示[设备昵称]屏幕后,按[▲][▼] 按钮选择[确定],然后按[⑱]按钮。 *3* 选择 [ ] 。 •按[▲][▼][◀][▶]按钮选择[<u>口</u>], 然后按[⑱]按钮。 *4* 选择 [添加设备 ] 。 •按[▲][▼]按钮选择[添加设备], 然后按[⑱]按钮。 *5* 选择[WPS连接 ] 。 •按[▲][▼]按钮选择[WPS连接], 然后按[⑱]按钮。 *6* 选择[PBC方式 ] 。 • 按[▲][▼]按钮选择[PBC方式], 然后按[⑱]按钮。

<span id="page-87-1"></span>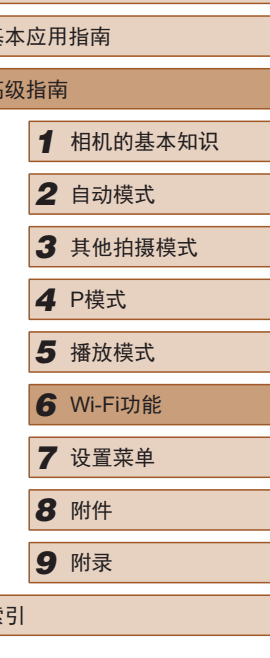

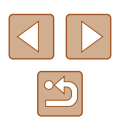

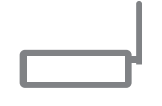

按住接入点按钮 然后继续

**MENU** 

WPS连接

#### *7* 建立连接。 ● 在接入点上,按住WPS连接按钮 数秒。

- 在相机上,按[@]按钮进入下一步。
- 相机将连接至该接入点,并在 [选择 设备 ]屏幕上列出已连接至接入点 的设备。

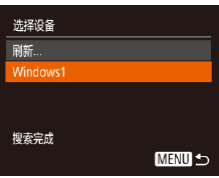

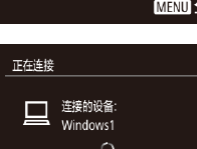

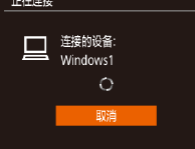

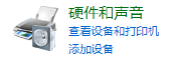

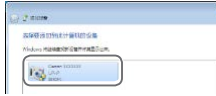

#### ● 按[▲][ 7]按钮选择目标设备名称, 然后按[⑱]按钮。

*8* 选择目标设备。

*9* 安装驱动程序 (仅首次进行 Windows连接时 ) 。

● 当相机显示此屏幕时,单击计算机 上的"开始"菜单,单击 [控制面 板],然后单击[添加设备]。

- 双击已连接相机的图标。 ● 将开始安装驱动程序。
- 当驱动程序安装完毕,相机与计算 机的连接启用后,将显示自动播放 屏幕。相机屏幕上无任何显示。

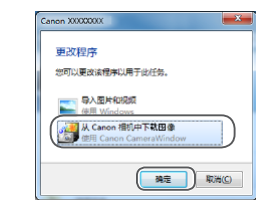

### *10* 显示CameraWindow 。

- Windows:单击 [ 从Canon相机中下 载图像 ]访问CameraWindow 。
- Mac OS:当相机与计算机之间 建立Wi-Fi连接时,将自动显示 CameraWindow 。

## *11* 导入图像。

- 单击[从相机导入图像],然后单击 [导入未传输的图像 ] 。
- 图像将以单独的文件夹 (按日期命 名 )保存在计算机上的"图片"文 件夹内。
- 在图像导入完毕后显示的屏幕中单 击[确定]。
- 要查看保存在计算机上的图像,请 使用支持通过相机拍摄的图像的软 件(如计算机上默认安装的软件或一 般软件 ) 。

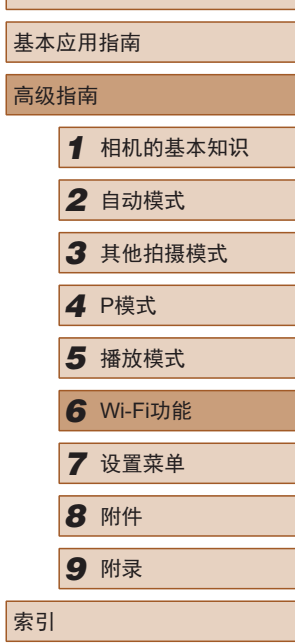

用前须知

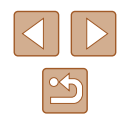

89

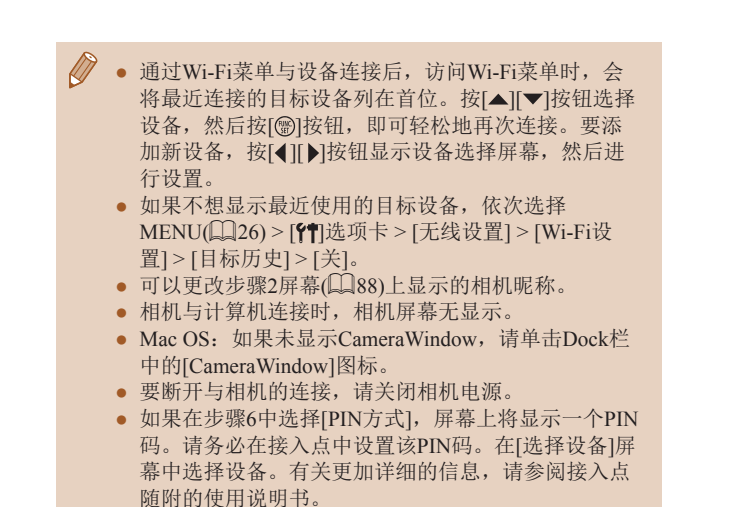

#### <span id="page-89-0"></span>■ 连接至列表中的接入点

- *1* 浏览列出的接入点。
- 按[照"使用兼容](#page-87-0)WPS的接入 [点"](#page-87-0)(188)中步骤1-4的操作浏 览列出的网络 (接入点 ) 。
- 选择网络 相机接入点模式 WPS连接. AccessPoint1  $\theta$  $\overline{a}$ AccessPoint2 **MENU 5**

#### *2* 选择接入点。

•按[▲][▼]按钮选择网络(接入点), 然后按[⑱]按钮。

- *3* 输入接入点密码。 密码输入 输入密码 安全: WPA2-PSK (AES) \*\*\*\*\*\*\*\*\*\* 下页 **MENU 5** 网络设置 手控模式 [ ]按钮。 **MENU 5** 步骤。 用说明书。
	-
	- 按[ )按钮访问键盘, 然后输入密 码 $($  $\Box$ 27)。
	- 按[▲][ 7]按钮选择[下页], 然后按 [ | | ] | 按钮。

#### *4* 选择[自动]。

- 按[▲][ 7]按钮选择[自动], 然后按
- 要将图像保存到已连接的计算机, 请执行["使用兼容](#page-87-0)WPS的接入 [点"](#page-87-0)(138)中步骤8及之后的所有
- 要确定某接入点使用的密码,请查看该接入点或其使
	- 如果在步骤2中选择[刷新]以更新列表后仍未检测到接 入点,请在步骤 2中选择 [手动设置 ]来手动完成接入点 设置。按照屏幕说明操作,并输入SSID、安全设置和 密码。
	- 如果要使用已连接的接入点连接其他设备,则步骤3 中的密码会显示为[\*]。要使用相同的密码,请按 [▲][ ▼]按钮选择[下页], 然后按[ ]按钮。

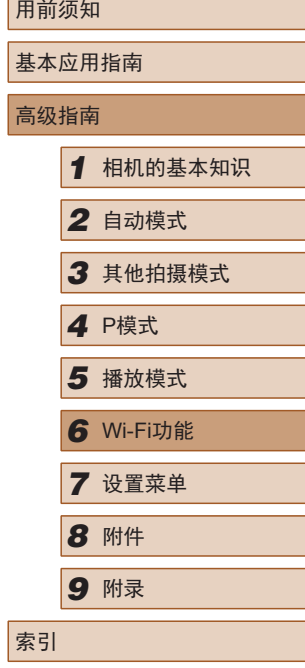

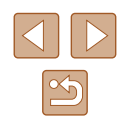

90

## ■ 以前使用过的接入点

执[行"使用兼容](#page-87-0)WPS的接入点"(□88)中步骤4的操作,可 重新自动连接至以前使用过的任何接入点。

- 要重新连接至接入点,请先确认目标设备已成功连接到该接 入点,然后执[行"使用兼容](#page-87-0)WPS的接入点"(□ 88)中步骤8 及之后的所有步骤。
- 要切换接入点,请在建立连接时显示的屏幕上选择[切换网 络], 然后执行"使用兼容WPS[的接入点"](#page-87-0)(□88)中步骤5 及之后的所有步骤或["连接至列表中的接入点"](#page-89-0)(190)中 步骤2及之后的所有步骤。

# 使用连接的打印机以无线方式打 印图像

按照以下方法,通过Wi-Fi将相机连接到打印机进行打印。 以下步骤介绍如何将相机用作接入点,但也可以使用现有接入 点(□85)。

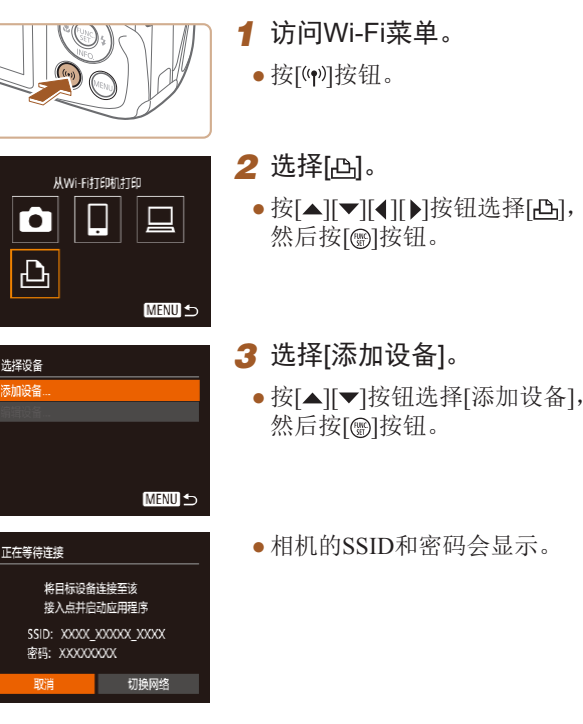

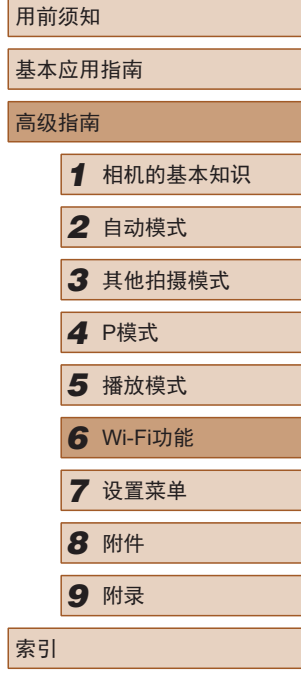

高

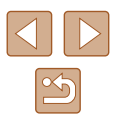

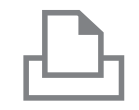

洗择设备 刷新

搜索完成

#### *4* 将打印机连接至网络。

- 在打印机的Wi-Fi设置菜单中,选择 相机屏幕上显示的SSID(网络名称 ) 以建立连接。
- 在密码字段中,输入相机上显示的 密码。
- *5* 选择打印机。
- 按[▲][ 7]按钮选择打印机名称, 然后按[⑱]按钮。

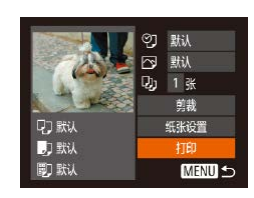

**MENU 5** 

- *6* 选择要打印的图像。
- 按[4][  $\blacktriangleright$ ]按钮选择图像。
- 按[ )按钮后选择[ 凸], 然后再次按 [ ]按钮。
- 按[▲][ 7]按钮选择[打印], 然后按 [ ]按钮。
- 有关打印说明的详细信息,请参 阅 "打印图像" (凵113)。
- •要结束连接,按[▲]按钮,在确认 屏幕上按[◀][▶]按钮选择[确定], 然后按[⑱]按钮。
- 要进行连接,相机中需要有已存储图像的存储卡。
- 通过Wi-Fi菜单与设备连接后,访问Wi-Fi菜单时,会 将最近连接的目标设备列在首位。按[▲][▼]按钮选择 设备,然后按[⑲]按钮,即可轻松地再次连接。 要添 加新设备, 按[◀][▶]按钮显示设备选择屏幕, 然后进 行设置。<br>● 如果不想显示最近使用的目标设备, 依次选择MENU
- (126) > [1]选项卡 > [无线设置] > [Wi-Fi设置] ><br>[目标历史] > [关]。
- 如果希望无需输入步骤4中的密码即可连接并使SSID 显示屏幕(步骤3)上不显示[密码],请选择MENU (1126) > [11]选项卡 > [无线设置] > [Wi-Fi设置] > [密码] > [ 关 ] 。
- 要使用其他接入点,请按[照"使用其他接入](#page-84-0) [点"](#page-84-0)(1585)中的步骤3-4进行操作。

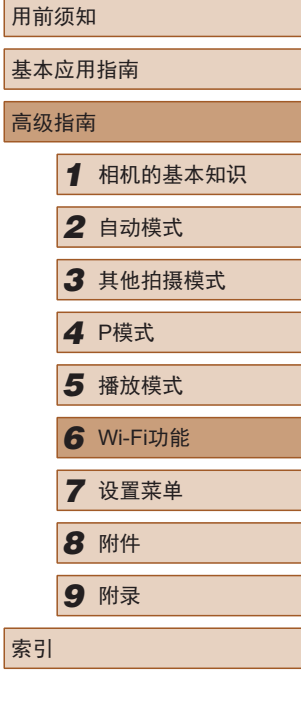

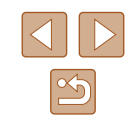

# 将图像发送至其他相机

可按照以下方法通过Wi-Fi连接两台相机并在它们之间发送 图像。

● 仅可无线连接具有Wi-Fi功能的佳能品牌相机。无法连接兼 容FlashAir/Eye-Fi卡但不具有Wi-Fi功能的佳能品牌相机。

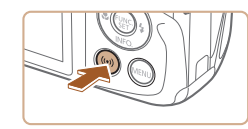

- *1* 访问Wi-Fi菜单。
- 按[照"添加智能手机"](#page-82-0)(□83)中 步骤 2的操作访问Wi-Fi菜单。

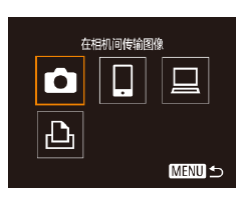

## 2 选择[<del>∆</del>]。

•按[▲][▼][◀][▶]按钮选择[☎],然后 按[⑱]按钮。

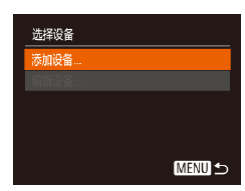

# **3** 选择[添加设备]。

- •按[▲][▼]按钮选择[添加设备], 然后按[⑱]按钮。
- 在目标相机上也执行步骤1 3。
- 当两台相机屏幕上均显示 [开始连 接目标相机 ]时,将会添加相机连 接信息。

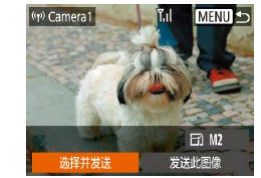

#### *4* 发送图像。

- •按[▲][▼][◀][▶]按钮选择[选择并发 送],然后按[⑱]按钮。
- •按[▲][▼]按钮选择[选择图像],然 后按[⑯]按钮。
- ●按[▲][▼][◀][▶]按钮选择要发送的 图像,按[]按钮将其标记为已选 择的图像([✓]),然后按[MENU] 按钮。
- •按[◀][▶]按钮选择[确定],然后按 [ ]按钮。
- •按[▲][▼][◀][▶]按钮选择[发送], 然后按[⑱]按钮。
- 发送图像后屏幕上将显示 [传输 完成 ],而且图像传输屏幕将再次 显示。
- 要结束连接,按[MENU]按钮, 在确认屏幕上按[◀][▶]按钮选择 [确定],然后按[⑱]按钮。

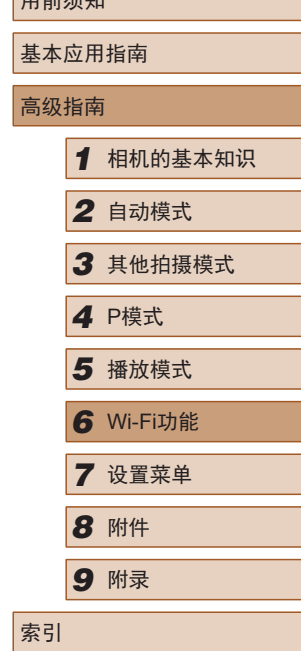

 $B \rightarrow \gamma$ 

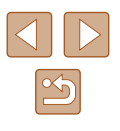

- Ñ ● 要进行连接,相机中需要有存储卡。
	- 通过Wi-Fi菜单与设备连接后,访问Wi-Fi菜单时,会 将最近连接的目标设备列在首位。按[▲][ )按钮选择 设备,然后按[ ]按钮, 即可轻松地再次连接。要添 加新设备, 按[<] ] ) 按钮显示设备选择屏幕, 然后进 行设置。
	- 如果不想显示最近使用的目标设备,依次选择MENU (□26) > [1]选项卡 > [无线设置] > [Wi-Fi设置] > [目标历史] > [关]。
	- 您还可以一次发送多张图像,并在发送前更改图像大 小(日94)。
	- 在步骤4的屏幕中选择[发送此图像],可发送当前图像。

<span id="page-93-0"></span>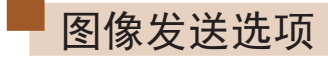

 $\boxdot$  M2 发送此图像

 $\mathbf{Y}_{\mathrm{d}}$ 

**MENU 5** 

您可以选择一次发送多张图像,并在发送前更改图像分辨率 (大小)。

# <span id="page-93-1"></span>发送多张图像

((p) Library

选择并发送

选择并发送 先择图像. 选择图像范围 最喜欢的图像..

■ 选择图像范围

在图像传输屏幕上,可选择要发送的图像范围,也可发送标记 为收藏图像的图像。

### *1* 选择[选择并发送]。

- 在图像传输屏幕上, 按[4][ ▶ ]按钮 选择[选择并发送], 然后按[ ) 按钮。
- *2* 选择一种选择方式。 ● 按[▲][▼]按钮选择一种选择方式。

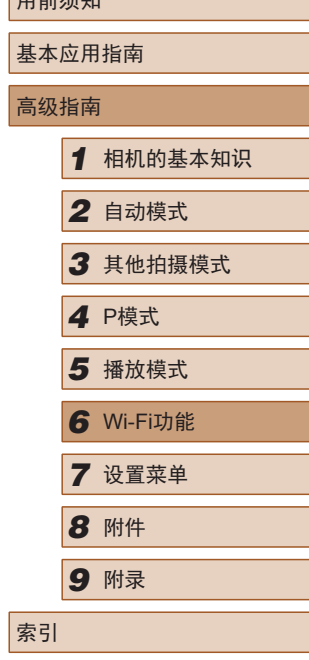

 $n \rightarrow \infty$ 

*1* 选择[选择图像范围]。

● 按照"发送多张图像"(□94)中 步骤2的操作,选择[选择图像范 围], 然后按[ ]按钮。

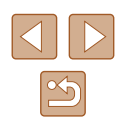

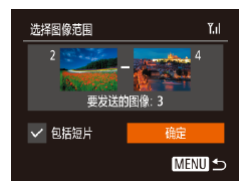

#### *2* 选择图像。

- 按照 "选择图像范围" (凵69)中 步骤2 – 3的操作指定图像。
- 如果同时需要发送短片,请按 [▲][▼][◀][▶]按钮选择[包括短片], 然后按[❀]添加[✔]。
- •按[▲][▼][◀][▶]按钮选择[确定], 然后按[⑱]按钮。
- *3* 发送图像。
- •按[◀][▶]按钮选择[发送],然后按 [ ]按钮。

## ■ 发送已标记为收藏图像的图像

可以发送标记为收藏图像(凵73)的图像。

## *1* 选择 [最喜欢的图像 ] 。

- 按照 "发送多张图像" (凵94)中 步骤 2的操作,选择 [最喜欢的图 像],然后按[⑱]按钮。
- 图像选择屏幕中将仅显示最喜欢的 图像。要取消发送图像,请在选择 图像后按[❀]删除[✔]。
- 按[MENU]按钮。
- •按[◀][▶]按钮选择[确定], 然后 按[⑱]按钮。
- *2* 发送图像。
- •按[◀][▶]按钮选择[发送],然后 按[⑲]按钮。

● 如果没有标记为收藏图像的图像,则无法在步骤1中选 择 [最喜欢的图像 ] 。

## 发送图像的注意事项

- 根据所用网络的情况,发送短片可能需要较长时间。请务必 留意相机电池的电量。
- 请注意,发送短片至智能手机时,支持的图像画质将根据智 能手机的不同而有所差异。有关详细信息,请参阅智能手机 的使用说明书。
- 无线信号的强弱在屏幕上通过以下图标表示:<br>□ [ ][ ]强、[ ][ ]中、[ ][ ]低、[ ][ ]弱

### 选择记录像素数 (图像大小 )

在图像传输屏幕上,按[▲][▼]按钮选择[E͡ʃ],然后按[⑱]按钮。 在显示的屏幕上,按[▲][▼]按钮选择分辨率(图像尺寸),然后 按[⑱]按钮。

- 要以原始大小发送图像,请在调整大小选项中选择[否]。
- 通过选择[M2],可在发送前对大于选定尺寸的图像进行 调整。
- 不能调整短片大小。

● 图像大小也可在MENU(∭26) > [11]选项卡 > [无线 设置] >[Wi-Fi设置] > [调整尺寸以发送 ]中进行配置。

# 用前须知 基本应用指南 高级指南*1* 相机的基本知识 *2* 自动模式 *3* 其他拍摄模式 *5* 播放模式 *6* Wi-Fi功能 *7* 设置菜单 4 P模式<br>5 播放<sup>材</sup><br>6 Wi-FiJ<br>7 设置菜<br>8 附件 *9* 附录 索引

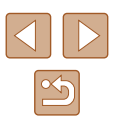

# 使用智能手机浏览相机图像并遥 控相机

您可以使用专用的智能手机应用程序Camera Connect执行以下 操作。

- 浏览相机中的图像并将其保存到智能手机中
- 为相机中的图像进行地理位置标记(196)
- 遥控拍摄( $\Box$ 96)

● 必须事先配置隐私设置,允许在智能手机上查看相机 图像(口83、口97)。

## <span id="page-95-0"></span>为相机中的图像进行地理位置标记

可将智能手机 (使用专用应用程序Camera Connect)中记录的GPS 数据添加到相机内的图像上。纬度、经度及海拔等信息会标记 在图像中。

- $\bullet$  拍摄前,请按照"设置日期和时间"(①18)中描述 的步骤正确设置日期、时间和本地时区。并按[照"世](#page-100-0) [界时钟"](#page-100-0)(1101)中的步骤指定位于其他时区的拍摄 目的地。
	- 他人可能会利用进行了位置标记的静止图像或短片 中包含的位置数据对您进行定位或识别。与他人共享 这些图像时,以及将图像上传至他人可以浏览的网络 时,请格外小心。

## <span id="page-95-1"></span>遥控拍摄

当查看智能手机上的拍摄屏幕时,可以利用该功能进行遥控 拍摄。

- *1* 固定相机。
- 遥控拍摄开始后,相机镜头将会伸 出。因变焦导致的镜头伸缩也可能 会使相机偏离原先的摆放位置。请 将相机安装到三脚架上或采取其他 措施保持相机稳固。
- 2 连接相机和智能手机(QQ83)。
- 在隐私设置中,选择[是]。
- *3* 选择遥控拍摄。
- 在智能手机的Camera Connect中, 选择遥控拍摄。
- 相机镜头将会伸出。请勿按压镜头 附近的区域,并且确保其不受任何 物体遮挡。
- 遥控拍摄的相机准备完毕后,智 能手机上会显示来自相机的实时 图像。
- 此时,相机上将显示一条信息,并 且除按电源按钮之外的所有操作均 无效。
- *4* 拍摄。
- 使用智能手机进行拍摄。

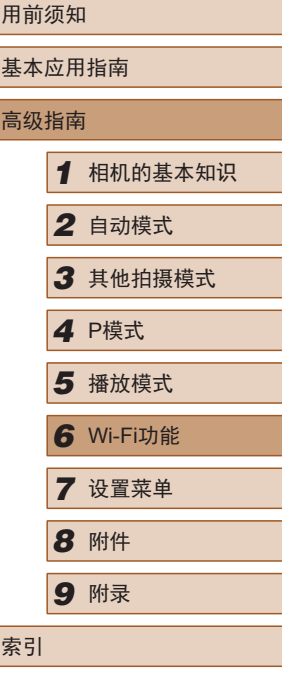

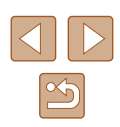

#### $\bigcap$  · 遥控拍摄时, 相机在 $[ \bigcap$ 模式下工作。但是, 某些事先 配置的FUNC.和MENU设置可能会自动更改。 ● 无法拍摄短片。

- $\sqrt{\ell}$ ● 对于在智能手机上显示的被摄体,如果因连接环境导 致其快速移动,则不会影响记录的图像。
	- 自动对焦框不会显示。请预先拍摄测试图像以检查 对焦。
	- 拍摄的照片不会传送至智能手机。请使用智能手机浏 览并导入相机里的照片。

# 编辑或删除Wi-Fi设置

可按如下方法编辑或删除Wi-Fi设置。

**MENU 5** 

**MENU 5** 

# <span id="page-96-0"></span>编辑连接信息

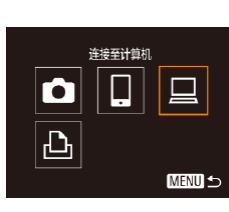

洗择设备 添加设备 编辑设备 Windows1 My PC

编辑设备 Windows1 My PC

- *1* 访问Wi-Fi菜单并选择要编辑的 设备。
- 按[(♥))]按钮。
- 按[▲][▼][4][▶]按钮选择要编辑的 设备图标,然后按[ )按钮。

#### *2* 选择[编辑设备]。

- 按[▲][ 7]按钮选择[编辑设备], 然后按[ ]按钮。
- *3* 选择要编辑的设备。
	- 按[▲][ 7]按钮选择要编辑的设备, 然后按[ ]按钮。
- *4* 选择要编辑的项目。
- 按[▲][ 7]按钮选择要编辑的项目, 然后按[ )按钮。
- 可更改的项目因设备而有所不同。

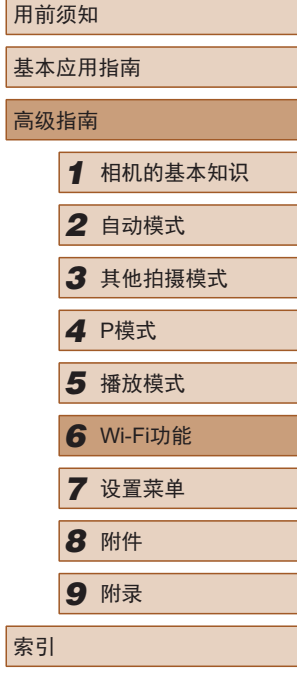

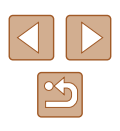

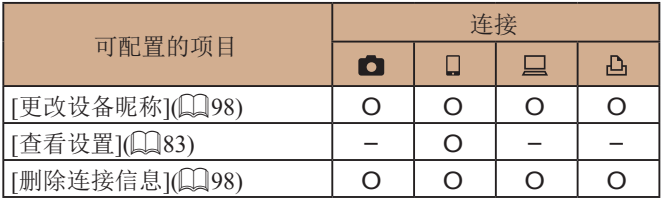

O:可配置 –:不可配置

#### <span id="page-97-0"></span>■ 更改设备昵称

可以更改相机上显示的设备昵称(显示名称)。

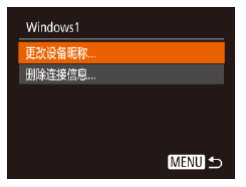

- 按[照"编辑连接信息"](#page-96-0)(□97)中 步骤4的操作,选择[更改设备昵 称],然后按[ 图按钮。
- 选择输入字段, 然后按[ ]按钮。 使用显示的键盘输入新的昵称  $\mathbb{Q}27$ .

# <span id="page-97-1"></span>■ 删除连接信息

按如下方法删除连接信息(有关所连接设备的信息)。

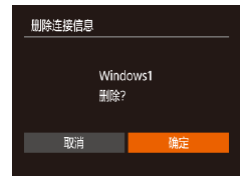

- 按[照"编辑连接信息"](#page-96-0)(□97)中 步骤4的操作,选择[删除连接信 息],然后按[ ]按钮。
- 屏幕上显示[删除?]后, 按[4][ ▶ ]按 钮选择[确定],然后按[ ]按钮。
- 连接信息将被删除。

# 更改相机昵称

可更改已连接设备上显示的相机昵称。

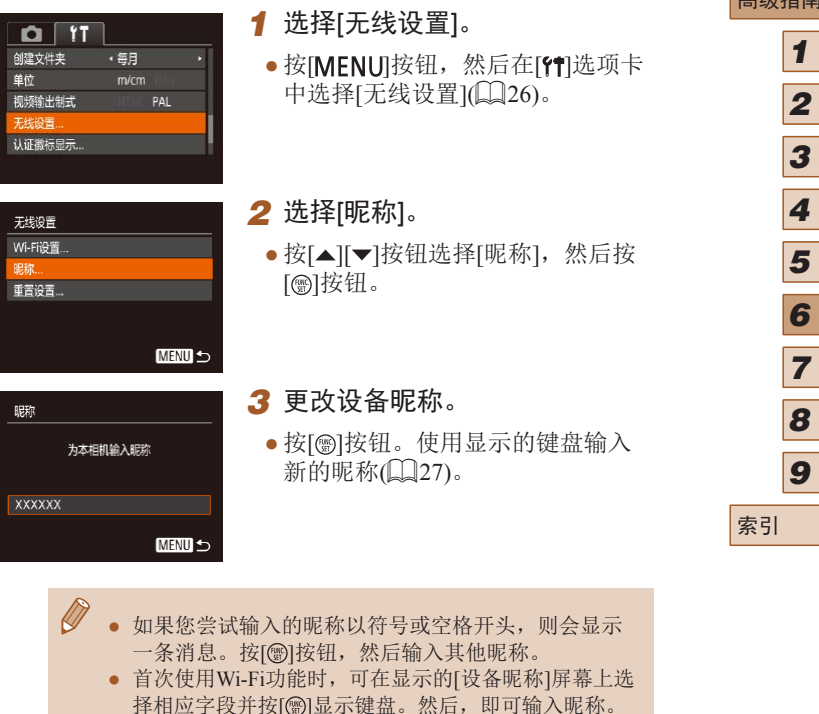

用前须知 基本应用指南 高级指南 *1* 相机的基本知识 *2* 自动模式 *3* 其他拍摄模式 *5* 播放模式 *6* Wi-Fi功能 *7* 设置菜单 *8* 附件 *4* <sup>P</sup>模式 *9* 附录

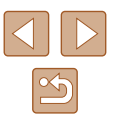

## 将Wi-Fi设置恢复为默认设置

如果您要将相机交给其他人或对相机进行处理,请将Wi-Fi设置 恢复为默认设置。

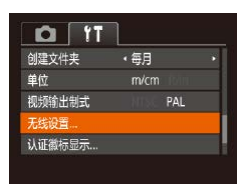

## *1* 选择 [无线设置 ] 。

•按[MENU]按钮,然后在[?†]选项卡 中选择[无线设置](凵26)。

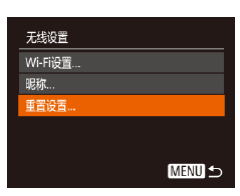

#### 2 选择[重置设置]。 •按[▲][▼]按钮选择[重置设置], 然后按[⑱]按钮。

*3* 恢复默认设置。

- •按[◀][▶]按钮选择[确定],然后按 [ ]按钮。
- Wi-Fi设置现在已重置。

 $\oslash$ ● 要将其他设置(Wi-Fi除外)重置为默认设置,请在[¶]选 项卡中选择[重设全部设置](凵[106](#page-105-0))。

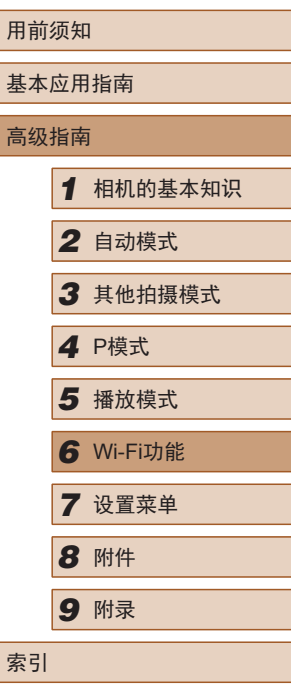

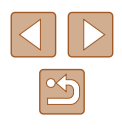

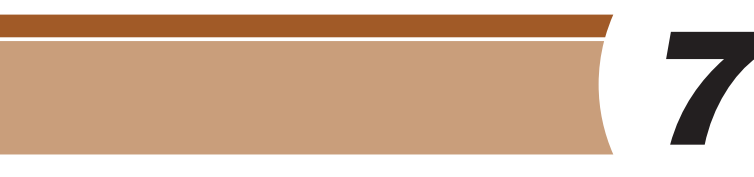

# 设置菜单

自定义或调整相机的基本功能,使操作更加便捷

# 调整相机的基本功能

可在MENU(Q26)的[1]选项卡上配置相机的基本功能。 根据需要自定义常用功能,使操作更加便捷。

# 关闭相机的操作声音

按照以下方法关闭相机声音和短片声音。

- $Q[T]$ 界关 提示 日期/时间.. '16.02.02 10:00 时区设置 ...  $\bullet$ 
	- 也可在打开相机电源的同时按住[▼]按钮, 以关闭相机 的所有操作声音。

● 选择[静音],然后选择[开]。

● 关闭所有相机声音后,播放短片(□ [62\)](#page-61-0)时将不播放 声音。要恢复短片播放声音, 按[▲]按钮。按[▲][▼] 按钮可根据需要调整音量。

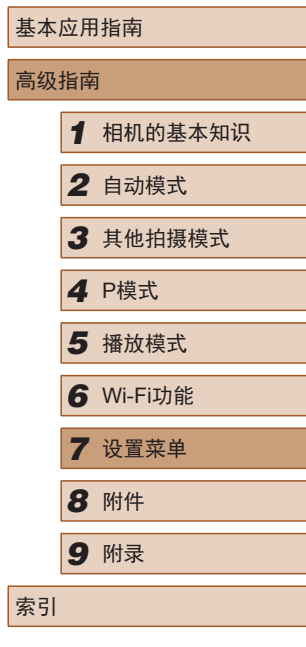

用前须知

# 调整音量

按照以下方法调整相机各项操作声音的音量。

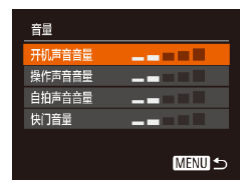

- 选择[音量], 然后按[ ]按钮。
- 选择项目, 然后按[4][ )按钮调整 音量。

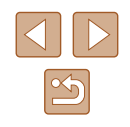

## 隐藏提示信息

选择FUNC. $(\Box$  25)或MENU $(\Box$  26)项目时, 通常会显示 提示信息。根据个人喜好,可关闭显示的提示信息。

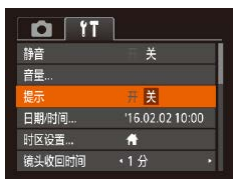

### <span id="page-100-1"></span>日期和时间

按照以下方法调整日期和时间。

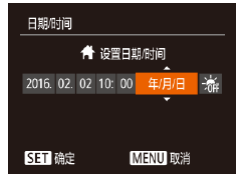

● 选择[日期/时间], 然后按[ ]按钮。 ● 按[( ][ )按钮选择选项, 然后按 [▲][▼]按钮调整设置。

● 选择[提示],然后选择[关]。

# <span id="page-100-0"></span>世界时钟

★ 本地

2016.02.02.11:00 SET 选择时区 **MENU S** 

当您出国旅游时,只需预先注册目的地并轻松切换至当地时 区,便可用当地日期和时间进行拍摄。此项功能简单便利, 无需手动更改日期/时间设置。

使用世界时钟前,请务必按照"设置日期和时间"(□18)中 描述的步骤设置日期和时间以及您的本地时区。

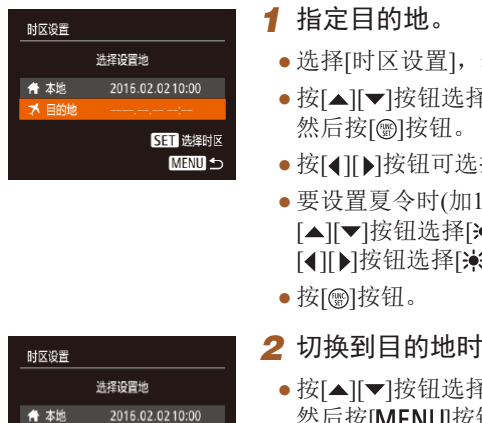

- 
- 然后按[ )按钮。
- 按[ ][ ]按钮选择[ 目的地],
- 择目的地。
- 1小时),请按 新,然后按  $[ \cdot ]$  .
- $| \overline{\mathsf{X}} |$
- <sup>圣[ 文 目 的 地 ],</sup> 然后按[MENU]按钮。
- $\bullet$  拍摄屏幕上会显示 $\triangledown$ [ $\blacktriangledown$ ]( $\Box$ [126\)](#page-125-0)。
- 如果在[X]模式下调整日期或时间(二18), 则[令本地]的时间和日期会自动更新。

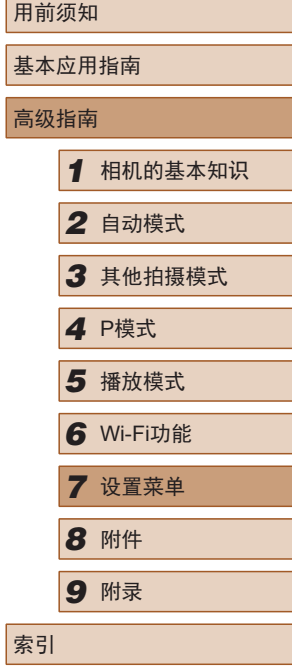

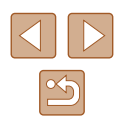

#### 镜头收回时间

出于安全方面的原因,在处于拍摄模式(123)时,镜头通常 在按[ ] ]按钮约1分钟后收回。要让镜头在按[ ] ]按钮后立即 收回,可将收回时间设置为[0秒]。

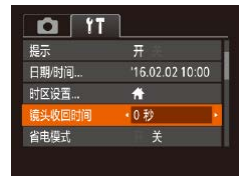

● 选择[镜头收回时间],然后选择 [0秒]。

#### <span id="page-101-0"></span>使用省电模式

此功能可在拍摄模式下节省电池电量。不使用相机时,屏幕会 迅速变暗,以降低电池消耗。

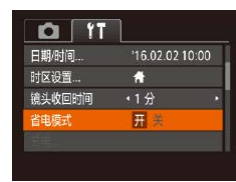

#### *1* 进行设置。

- 选择[省电模式] ,然后选择[开]。
- $\bullet$  拍摄屏幕上会显示 $[ECO]$ ( $[Q]$ [126\)](#page-125-0)。
- 如果大约2秒未使用相机,屏幕会 变暗;再过约10秒后,屏幕会关 闭。如果大约3分钟未操作相机, 相机会自动关机。

#### *2* 拍摄。

● 要在屏幕已关闭、但镜头尚未收回 时激活屏幕准备拍摄,请半按快门 按钮。

### 节电调整

节电

动关机

显示屏关闭

 $\frac{\overline{\overline{H}}}{1\overline{y}}$ 

**MENU 5** 

根据需要调整相机和屏幕的自动关闭时间(分别调整"自动关 机"和"显示屏关闭")(□24)。

- 选择[节电], 然后按[ )按钮。
- 选择项目后, 按[4][ 》]按钮根据需 要对其进行调整。
- $\left(\begin{matrix}\right\}$  . 为了节约电池电量, 通常应将[自动关机]设为[开], 将[显示屏关闭]设为[1分]或更短的时间。
- [自动关机]设为[关]时也可使用[显示屏关闭]设置。 ● 当省电模式(□[102\)](#page-101-0)设为[开]时, 这些节电功能 不可用。

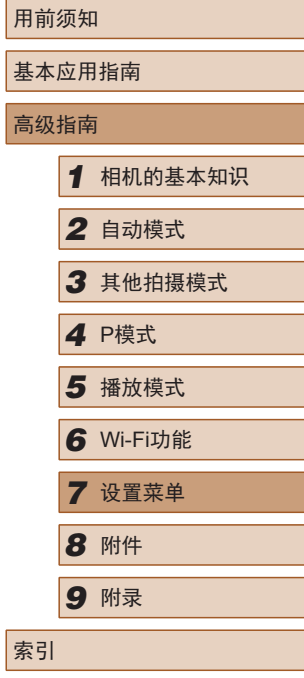

高

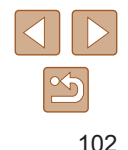

## 屏幕亮度

#### 按照以下方法调整屏幕亮度。

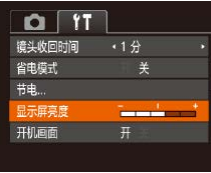

● 选择[显示屏亮度], 然后按[4][) 按钮调整亮度。

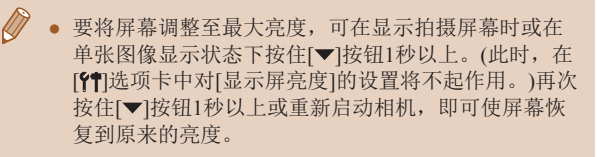

## 隐藏开机画面

根据个人喜好,可关闭通常会在开启相机电源后显示的开机 画面。

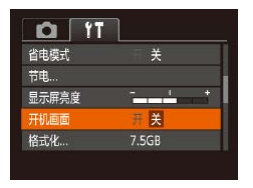

● 选择[开机画面],然后选择[关]。

# <span id="page-102-0"></span>格式化存储卡

格式化

格式化

格式化存储卡?

已使用32KB 低级格式化 取消

将删除存储卡上保存的 所有数据 確定

取消

7.5GB

确定

使用新的存储卡或经过其他设备格式化的存储卡前,请在本相 机上对其进行格式化。

格式化会删除存储卡上的所有数据。执行格式化操作前,请将 存储卡上的图像复制到计算机上,或通过其他方式备份这些 数据。

- *1* 访问[格式化]屏幕。
- 选择[格式化], 然后按[ )按钮。

#### *2* 选择[确定]。

- 按[▲][ 7]按钮选择[取消], 再按[4][ )按钮选择[确定], 然后按[ )按钮。
- *3* 格式化存储卡。
- 要开始格式化进程, 请按[▲][ 7] 按钮选择[确定], 然后按[ ]按钮。
- 格式化完成后,屏幕上会显示[存储 卡格式化已完成]。按[ )按钮。

● 格式化或删除存储卡上的数据只是更改存储卡上的文 件管理信息,无法将内容彻底删除。转让或丢弃存储 卡时,请谨慎处理。如有必要,请采取措施保护个人 信息的安全,例如销毁存储卡。

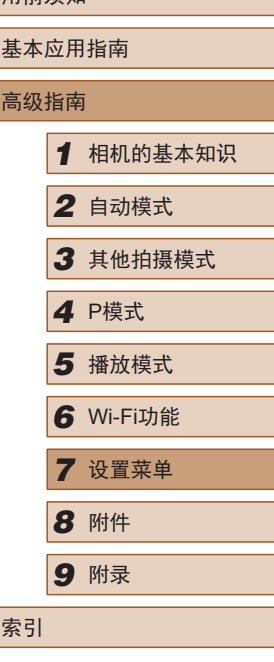

用前须如

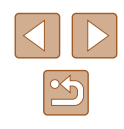

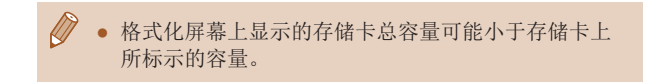

## ■ 低级格式化

在以下情况下需执行低级格式化:显示[存储卡错误]、相机不 能正常操作、存储卡内图像的读/写速度变慢、连续拍摄速度变 慢或短片记录突然停止。低级格式化会删除存储卡上的所有数 据。执行低级格式化操作前,请将存储卡上的图像复制到计算 机上,或通过其他方式备份这些数据。

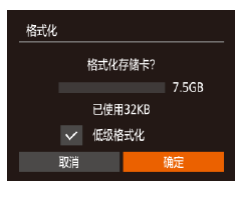

- 在"格式化存储卡"(□[103\)](#page-102-0)中步 骤2的屏幕上,按[▲][ 》]按钮选择 [低级格式化],然后按[4][)按钮选 择此选项。会显示[/]图标。 ● 按照"格式化存储卡"(□[103\)](#page-102-0)中
- 步骤2 3的操作继续进行格式化 过程。

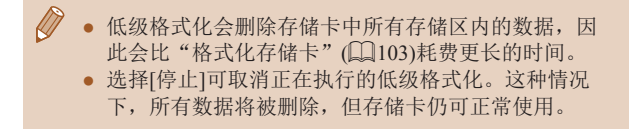

## 文件编号

拍摄的图像将按顺序(0001 - 9999)自动编号,并保存到文件夹 内,每个文件夹最多保存2000张图像。可更改相机的文件编号 指定方式。

- 选择[文件编号],然后选择选项。  $O[T]$  $\sim$   $\sim$   $\sim$   $\sim$   $\sim$ 显示屏幕度 开机画面 格式化 ... 7.5GB 文件编号 · 连续编号 创建文件夹 ← 每月
- 连续编号 | 即使更换存储卡, 图像也会连续编号(直至拍 摄/保存编号为9999的图像)。 白动重设 |如果更换存储卡,或者新建文件夹,图像将 会从0001开始重新编号。
	- 如果新插入一张存储卡,不论在本设置中选择的是[连 续编号]还是[自动重设],新拍摄图像的编号都可能接 续该卡现有图像的最后一个编号继续编号。要从0001 开始保存图像,请使用空(或经过格式化,口[103\)](#page-102-0)的 存储卡。

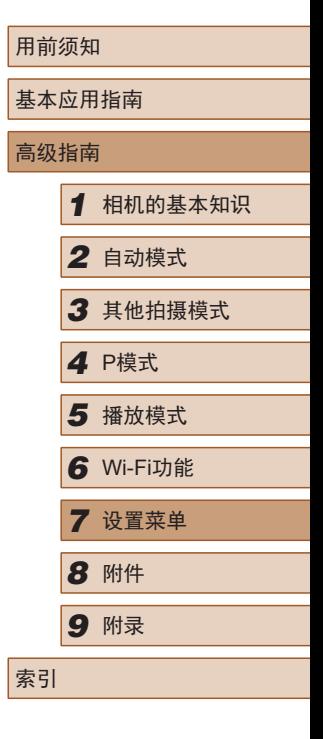

## 按拍摄日期保存图像

本相机可按每个拍摄日期创建文件夹保存当天拍摄的图像, 而无需按月创建文件夹保存图像。

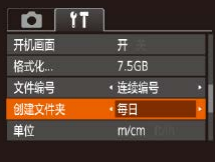

- 选择[创建文件夹], 然后选择 [每日]。
- 将按拍摄日期创建新文件夹, 以保存已拍摄的图像。

## 公制单位/非公制单位显示

可根据需要将GPS海拔信息(Q)96)、变焦条(Q)29)及其他 数据中显示的测量单位由m/cm更改为ft/in。

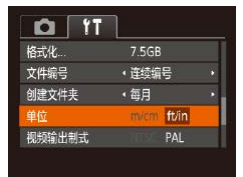

● 选择[单位], 然后选择[ft/in]。

# 查看认证徽标

可在屏幕上查看表示本相机满足认证的部分徽标。其他认证徽 标则印刷在本指南、相机包装或相机机身上。

- $Q$   $T$ 单位 视频输出制式 PAL 无线设置 ... 人证徽标显示 语言: 简体中文
- 选择[认证徽标显示],然后按[ ] 按钮。

# <span id="page-104-0"></span>显示语言

#### 按照需要更改显示语言。

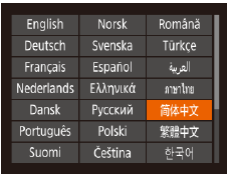

- 选择[语言 。, 然后按[ ]按钮。
- 按[▲][▼][4][▶]按钮选择语言, 然后按[ )按钮。

● 也可在播放模式下, 按住[ ]按钮后立即按[ MEN U 按钮, 以访问[语言]屏幕。

# 调整其他设置

也可在[1]选项卡上调整以下设置。

- [视频输出制式](□[110\)](#page-109-0)
- [无线设置](179)

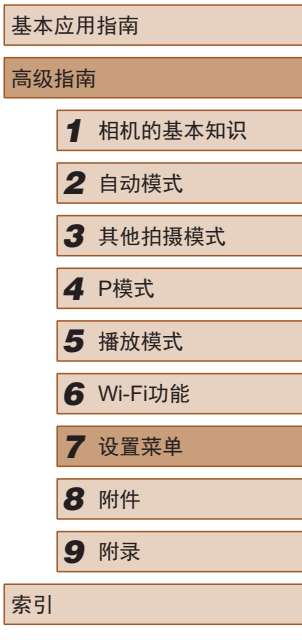

用前须知

 $\mathbb{Z}$ 

# <span id="page-105-0"></span>恢复默认设置

如果意外更改了相机的某项设置,可将相机恢复至默认设置。

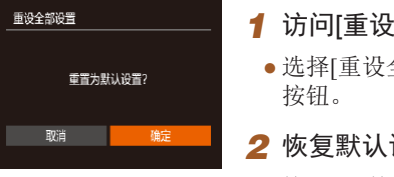

- *1* 访问[重设全部设置]屏幕。 ● 选择[重设全部设置], 然后按[ ]
- *2* 恢复默认设置。
- •按[◀][▶]按钮选择[确定],然后按 [ ]按钮。
- 相机即可恢复默认设置。
- $\emptyset$ ● 以下功能不会恢复为默认设置。 - [¶️门选项卡中的设置: [日期/时间](凵[101](#page-100-1))、[时区 设置](〔〔〔[101](#page-100-0)〕、[语言【5〕(〔〔〔[105](#page-104-0))和[视频输出制式]
	- $(\Box 110)$  $(\Box 110)$  $(\Box 110)$
	- 记录的自定义白平衡数据 ( [=](#page-52-1)53)
	- 拍摄模式(∭44)

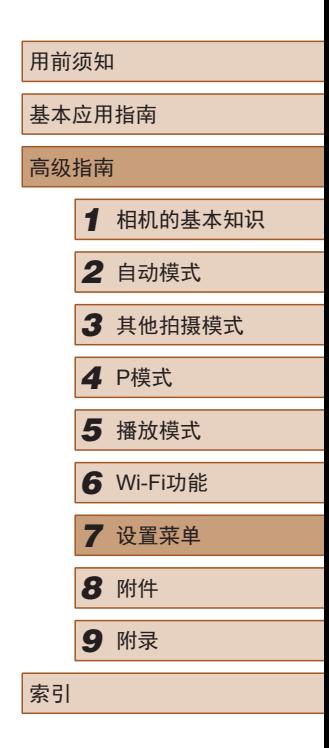

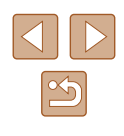

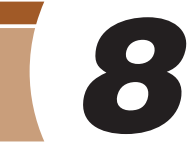

# 附件

使用佳能选购附件和其他兼容的选购附件享受以更多方式使用 相机带来的乐趣

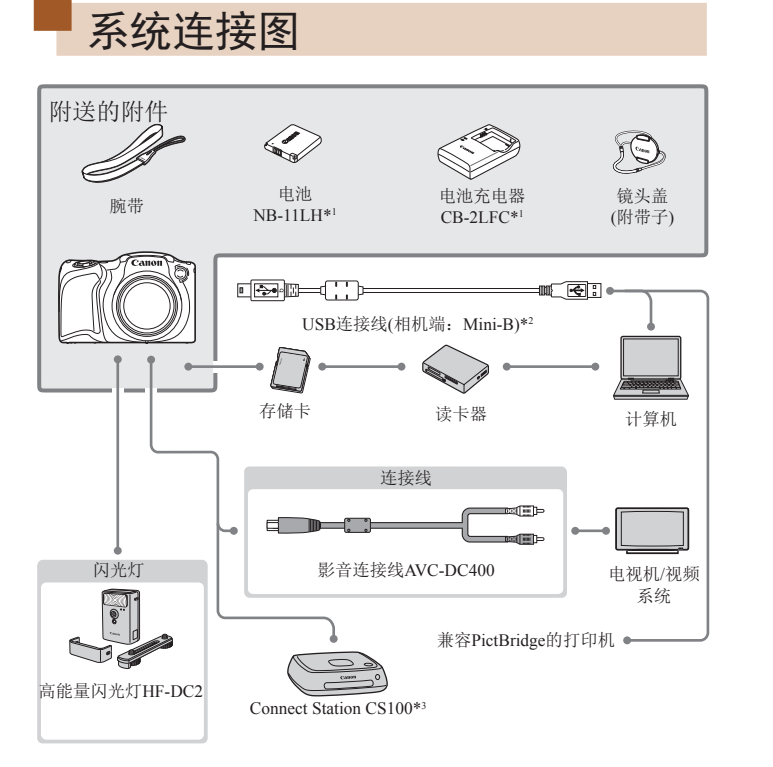

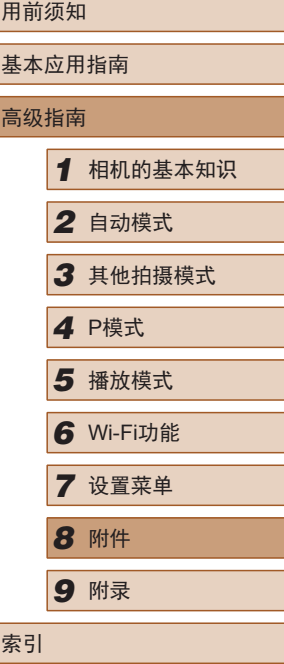

\*1 也可单独购买。

\*2 还可以使用佳能原厂附件(界面连接线IFC-400PCU)。

\*3 使用最新固件。

#### 建议使用佳能原厂附件。

本产品设计为与佳能原厂附件配合使用时性能最佳。佳能公司 对使用非佳能原厂附件发生故障(如电池漏液和/或爆炸)导致的 本产品任何损坏和/或任何事故(如起火)概不负责。请注意,由 于使用非佳能原厂附件导致本产品的任何故障均不在本产品保 修范围之内,但用户可以付费维修。

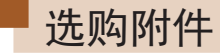

下列相机附件为选购件。请注意,某些附件可能不再提供。 此外,能否购买到这些附件因地区而异。

### 电源

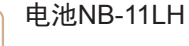

● 可充电锂离子电池。

#### 电池充电器CB-2LDC

- 用于电池NB-11LH的充电器。
- 本电池带有一个方便的盖子,可通过不同的安装方式 快速了解充电状态。对于充满电的电池,安装此盖时 露出▲, 对于未充电的电池, 安装时盖住▲。
- 也支持电池NB-11L。
- 电池NB-11LH可以使用附送的充电器CB-2LFC或充电 器CB-2LDC(选购)进行充电。
- (!) 可在使用100-240 V交流电(50/60 Hz)的地区使用本产 品的电池充电器。
	- 如果插头与电源插座不匹配,请使用市售的电源插头 适配器。请勿使用国外旅游用电子变压器,否则可能 会损坏电池。

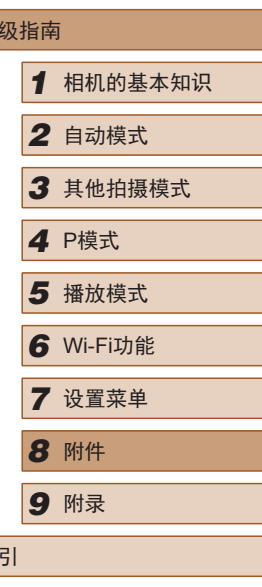

用前须知

高

索引

基本应用指南

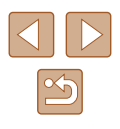
## <span id="page-108-1"></span>闪光灯装置

## 高能量闪光灯HF-DC2

● 当被摄体过远,相机的内置闪光灯 无法提供适当照明时,使用此外接 闪光灯。

## 其他附件

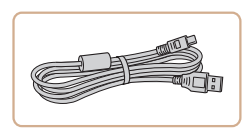

## 界面连接线IFC-400PCU

● 用于将相机连接至计算机或打 印机。

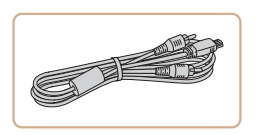

#### 影音连接线AVC-DC400

● 用于将相机连接至电视机,以享受 在电视机的大屏幕上播放的乐趣。

## <span id="page-108-0"></span>打印机

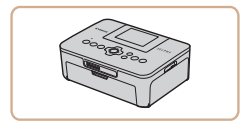

#### 兼容PictBridge的佳能品牌打印机

● 即使不使用计算机,也可通过将相 机直接连接至打印机来打印图像。 有关详情请查阅本产品合格证上的 佳能(中国)网站或与佳能热线中心 联系。

## 照片存储

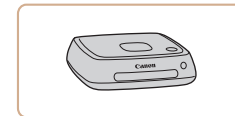

#### Connect Station CS100

● 除保存使用相机拍摄的图像并在电 视机上欣赏外,您还可使用此设备 从Wi-Fi打印机打印并在Internet上 共享图像。

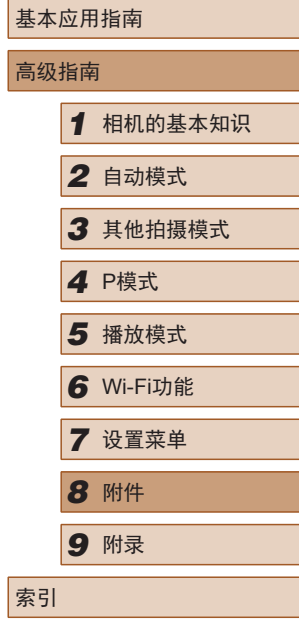

用前须知

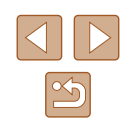

## <span id="page-109-1"></span>使用选购附件

## <span id="page-109-0"></span>在电视机上播放

#### ▶静止图像 ▶ 短片

使用影音连接线AVC-DC400(选购),可将相机连接至电视机, 只需操作相机,便可在电视机的大屏幕上观看拍摄的图像。 有关连接操作或如何切换输入模式的详细信息,请参阅电视机 的使用说明书。

- 在电视机上观看图像时,有些信息可能无法显示  $\mathbb{Q}$ [127\)](#page-126-0).
	- *1* 确保已关闭相机和电视机的 电源。

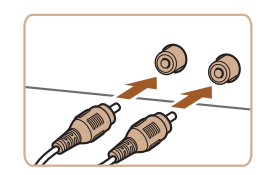

- *2* 将相机连接至电视机。
- 如图所示,将连接线插头完全插入 电视机的视频输入端子。
- 确保将连接线插头插入相同颜色的 视频输入端子。
- 打开相机的端子盖,将连接线插头 完全插入相机的端子。
- 3 打开电视机电源,然后切换至 视频输入。
- 将电视机输入切换至步骤2中插入 连接线的端子对应的视频输入。

### *4* 打开相机电源。

 $\sqrt{2}$ 

- 按[ ]按钮打开相机电源。
- 此时,相机中的图像显示在电视 机屏幕上。(相机屏幕上无任何 显示。)
- 使用完毕后,关闭相机和电视机电 源, 然后拔下连接线。
- 请确保相机的视频输出制式(NTSC或PAL)与电视机的 视频制式相匹配,否则无法正确显示。按[MENU]按 钮, 在[个]选项卡中选择[视频输出制式], 可更改视频 输出制式。

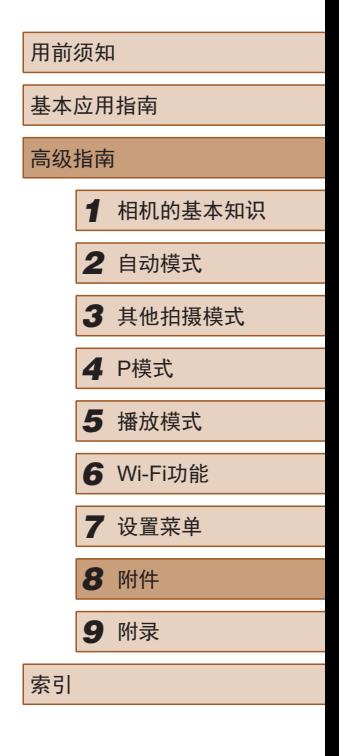

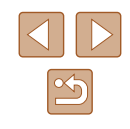

## <span id="page-110-1"></span>使用软件

从佳能网站上下载软件并将其安装于所使用的计算机后,可进 行以下操作。

- <span id="page-110-0"></span>● CameraWindow
	- 导入图像并更改相机设置
- Map Utility
	- 在地图上显示图像中记录的GPS信息

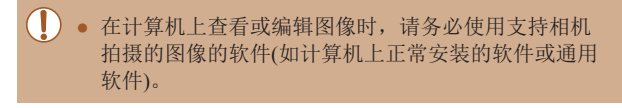

## 使用连接线连接至计算机

## ■ 检查您的计算机环境

有关可使用此软件的计算机的详细系统要求和兼容信息(包括在 新操作系统下的支持情况),请访问佳能网站。

## ■ 安装软件

有关软件安装说明,请参阅"安装软件"(□86)。

## 将图像保存至计算机

(2)

مچه

使用零售USB连接线将相机连接至计算机后(相机使用Mini-B), 即可将图像保存至计算机。

## *1* 将相机连接至计算机。

● 关闭相机,打开盖子(1)。按照图示 方向将USB连接线的小插头完全插 入相机的端子(2)。

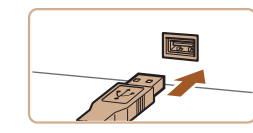

(1)

● 将USB连接线的大插头插入计算机 的USB端口中。有关计算机USB连 接的详细信息,请参阅计算机的使 用说明书。

### *2* 打开相机电源以访问 CameraWindow。

- 按[ ]按钮打开相机电源。
- Mac OS:在相机与计算机之间建立 连接时,将显示CameraWindow。

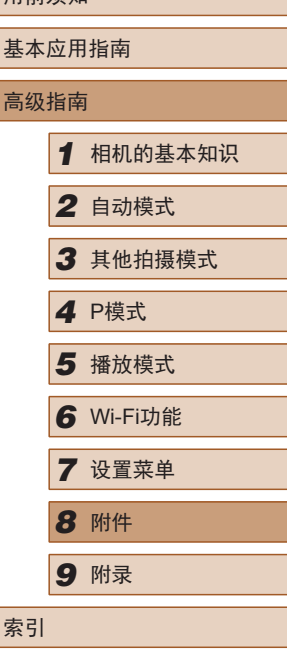

用前须如

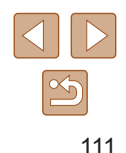

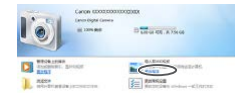

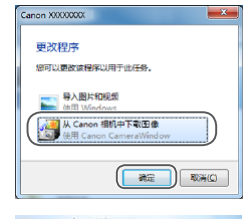

**DESIGNATION**  $\bigcirc$ 

E Revois

 $||\cdot||$ 

**CE STERATION** 

● Windows:按照以下步骤操作。

● 在显示的屏幕中,单击[ | ]更改程 序链接。

● 选择[从Canon相机中下载图像], 然后单击 [确定 ] 。

 $\bullet$  双击 $[\begin{smallmatrix}\bullet & \bullet & \bullet\end{smallmatrix}]$ 。

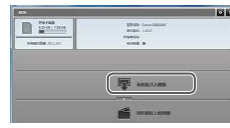

- *3* 将图像保存至计算机。
- 单击[从相机导入图像], 然后单击 [导入未传输的图像]。
- 图像将以单独的文件夹(按日期命 名)保存在计算机上的"图片"文 件夹内。
- 图像保存完毕后,关闭 CameraWindow,按[■]按钮关闭相 机电源,并拔下连接线的插头。
- 要查看保存在计算机上的图像,请 使用支持通过相机拍摄的图像的软 件(如计算机上默认安装的软件或一 般软件 ) 。
- $\bullet$  Windows 7: 如果未显示步骤2中的屏幕,请单击任务 栏上的 [ ]图标。
	- Mac OS: 执行步骤2后如果未显示CameraWindow, 请 单击Dock栏中的[CameraWindow]图标。
- 不使用软件,仅将相机连接至计算机也可将图像保存 至计算机,但会受到以下限制。
	- 连接相机和计算机后可能需要等待几分钟才能访问相 机中的图像。
	- 竖向拍摄的图像可能以横向保存。
	- 图像的保护设置可能在保存至计算机后被解除。
- 根据所使用操作系统的版本、使用的软件或图像文 件的大小,保存图像或图像信息时可能会出现一些 问题。

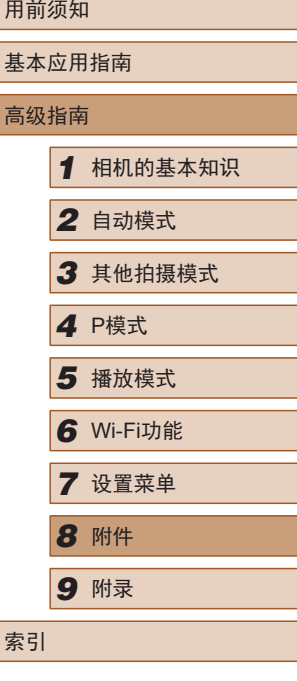

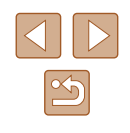

## <span id="page-112-2"></span><span id="page-112-1"></span>打印图像

▶静止图像 ▶ 短片

将相机连接到打印机后,即可轻松将所拍摄的图像打印出来。可 在相机上进行以下操作:指定要批量打印的图像、为冲印店设置 打印命令、为相册设置打印命令或准备用于相册的待打印图像。 此处以佳能SELPHY CP系列小型照片打印机作为示例进行说 明。显示屏幕和可用功能因不同的打印机型号而异。更多信息 另请参阅打印机的使用说明书。

## <span id="page-112-0"></span>轻松打印

▶静止图像 ▶ 短片

使用USB连接线将相机连接到兼容PictBridge的打印机(选购), 即可轻松将所拍摄的图像打印出来。

> *1* 确保已关闭相机和打印机的 电源 。

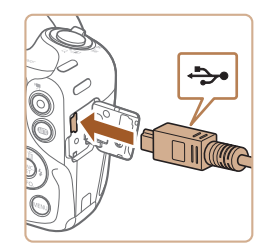

- *2* 将相机连接至打印机。
- 打开端子盖。按照图示的方向将 连接线的小插头完全插入相机的 端子。
- 将连接线的大插头插入打印机。有 关连接的其他详细信息,请参阅打 印机的使用说明书。

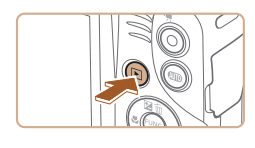

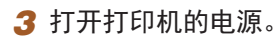

- *4* 打开相机电源。 ● 按[□]按钮打开相机电源。
- *5* 选择图像。
	- 按[4][ 】]按钮选择图像。
- *6* 访问打印屏幕。

[ ]按钮。

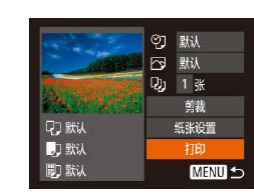

## *7* 打印图像。

● 按[▲][ 》]按钮选择[打印], 然后按 [ ]按钮。

· 按[ )按钮后选择[ 凸], 然后再次按

- 开始打印。
- 若要打印更多图像,可在打印完成 后从步骤 5开始重复执行上述步骤。
- 打印完毕后,请关闭相机及打印机 的电源,并断开与连接线的连接。
- 有关兼容PictBridge的佳能品牌打印机(选购),请参阅 ["打印机"](#page-108-0)(1109)。

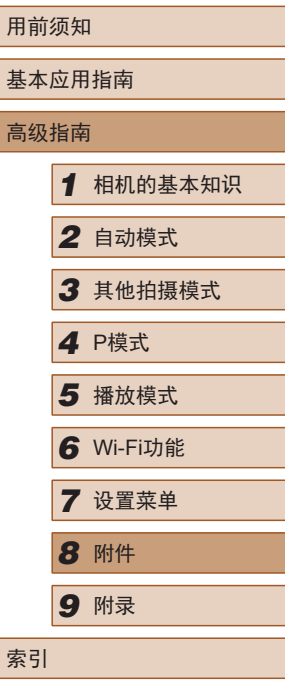

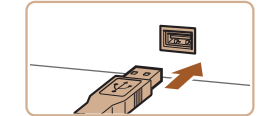

 $\infty$ 

### <span id="page-113-2"></span><span id="page-113-0"></span>配置打印设置

### <span id="page-113-1"></span>■ 打印前剪裁图像

### ▶静止图像 ▶ 短片

▶静止图像 ▶ 短片

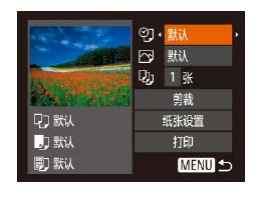

## *1* 访问打印屏幕。

● 按照 "轻松打印" (1[113](#page-112-0))中步骤 1 – 6的操作访问打印屏幕。

## *2* 进行设置。

● 按[▲][ 7]按钮选择项目, 然后按 [ ][ ]按钮选择选项。

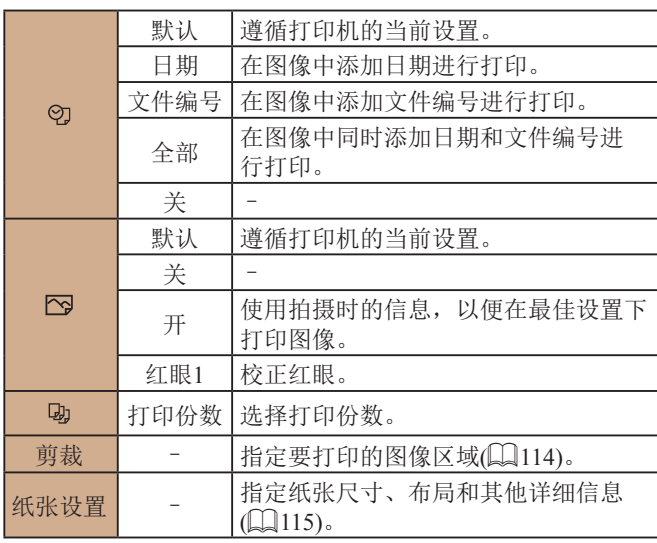

在打印前剪裁图像,即可打印所需的图像区域,而不必打印整 张图像。

## *1* 选择 [剪裁 ] 。

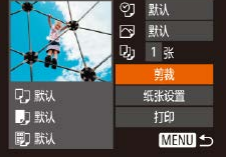

- **SET LA MENU**
- 按照"配置打印设置"(篇[114](#page-113-0))中 步骤 1的操作访问打印屏幕后,选 择[剪裁],然后按[⑲]按钮。
- 将显示一个剪裁框,框内是要打印 的图像区域。

## *2* 根据需要调整剪裁框。

- 要调整框的大小,移动变焦杆。
- 要移动框, 按[▲][▼][4][▶]按钮。
- 按[ )按钮旋转框。
- 按[MENU]按钮后, 按[▲][ )按钮 选择[确定],然后按[9]按钮。
- *3* 打印图像。
	- 按照 "轻松打印" (1[113](#page-112-0))中步骤7 的操作进行打印。

● 图像太小时或在某些纵横比条件下, 可能无法剪裁图像。 ● 对选中[日期标记图]时拍摄的图像进行剪裁,可能导致 其日期无法正确打印。

## 用前须知 基本应用指南 高级指南*1* 相机的基本知识 *2* 自动模式 *3* 其他拍摄模式 *5* 播放模式 *6* Wi-Fi功能 *7* 设置菜单 4 P模式<br>5 播放<sup>材</sup><br>6 Wi-FiJ<br>7 设置<sup>束</sup><br>8 附件 *9* 附录 索引

<span id="page-114-0"></span>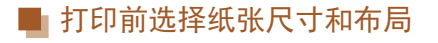

◎ 默认 **N** 默认 2) 1张 前排

纸张设置

打印

MENU S

▶静止图像 ▶ 短片

## *1* 选择[纸张设置]。

*2* 选择纸张尺寸。

[ ]按钮。

● 按照"配置打印设置"(□[114](#page-113-0))中 步骤1的操作访问打印屏幕后, 洗 择[纸张设置],然后按[ 图]按钮。

● 按[▲][ 7]按钮选择选项, 然后按

7 0 0 紙尺寸 10x14.8cm MENU 取消 **SET** 下页

D 默认

力默认

四默

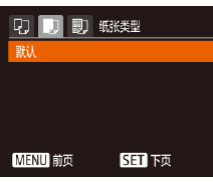

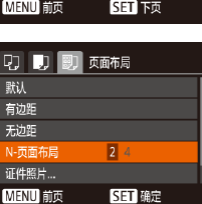

- *3* 选择纸张类型。 ● 按[▲][v]按钮选择选项, 然后按
	- [ ]按钮。
- *4* 选择布局。
- 按[▲][ 7]按钮选择选项。
- 选择[N-页面布局]时, 按[4][)按钮 指定每页打印的图像数量。
- 按[ ]按钮。
- *5* 打印图像。

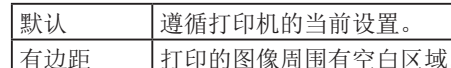

■ 可选布局项

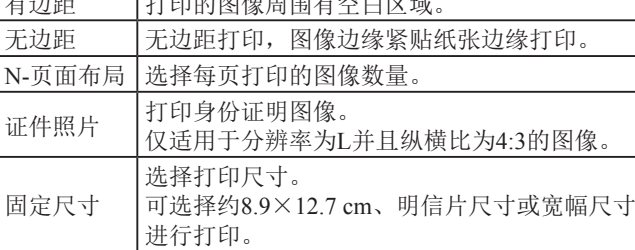

## ■ 打印证件照片

 $\cdot$  25mm

 $\cdot$  20mm

**MENU 5** 

证件照片

**SET** 剪裁

短边

▶静止图像 ▶ 短片

## *1* 选择[证件照片]。

- 按照"打印前选择纸张尺寸和布 局"(□[115](#page-114-0))中步骤1-4的操作选 择[证件照片],然后按[ ]按钮。
- *2* 选择长边和短边的长度。
- 按[▲][ 7]按钮选择项目。按 [4][ )按钮选择长度, 然后按[ ) 按钮。

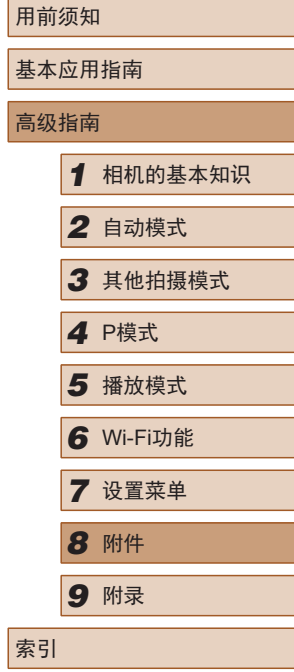

高

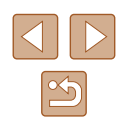

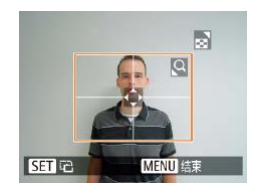

## *3* 选择打印范围。

● 按照"打印前剪裁图像"(□[114](#page-113-1)) 中步骤2的操作选择打印范围。

### *4* 打印图像。

## 打印短片场景

E 1270x720 1张  $\mathbf{R}$  . 海曲。 D联认 纸张设置 **D** 默认 打印 D默认 **MENU 5** 

## *1* 访问打印屏幕。

▶静止图像 ▶短片

- 按照"轻松打印"(□[113](#page-112-0))中步骤 1 – 6的操作选择短片。将显示左侧 屏幕。
- *2* 选择一种打印方式。
- 按[▲][ 7]按钮选择[图], 然后按 [ ][ ]按钮选择打印方式。
- *3* 打印图像。

## ■ 短片打印选项

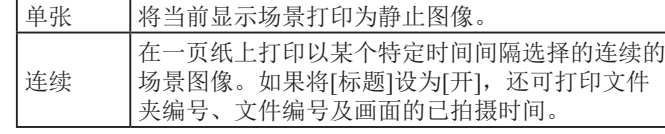

- $\oslash$ ● 要取消打印, 按[ ]按钮后, 选择[确定], 然后再次按 [ ]按钮。
	- 执行以下步骤也可显示步骤1中的屏幕:按照"观看" ([=](#page-61-0)62)中步骤2 – 5的操作显示想要打印的短片场景, 按[4][) ]按钮从短片操作面板中进行选择[4], 然后按 [ ]按钮。

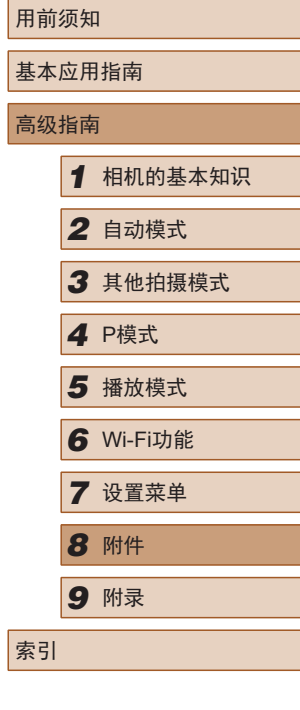

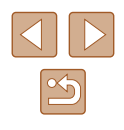

## <span id="page-116-3"></span><span id="page-116-1"></span>添加图像至打印列表(DPOF)

▶静止图像 ▶ 短片

可在相机上设置批量打印(凵[118\)](#page-117-0)和冲印店打印命令。按照以 下方法,可从存储卡内选择要打印的图像(最多998张)并配置 打印份数等相关设置。这样设置的打印信息符合DPOF(Digital Print Order Format,数码打印命令格式 )标准。

### <span id="page-116-2"></span>■ 配置打印设置

▶静止图像 ▶ 短片

可按照以下方法指定打印格式、是否添加日期或文件编号以及 其他设置。这些设置将应用于打印列表中的所有图像。

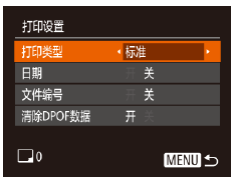

● 按[MENU]按钮,然后在[凸]选项卡 中选择 [打印设置 ]。根据需要选择 并配置项目(凵26)。

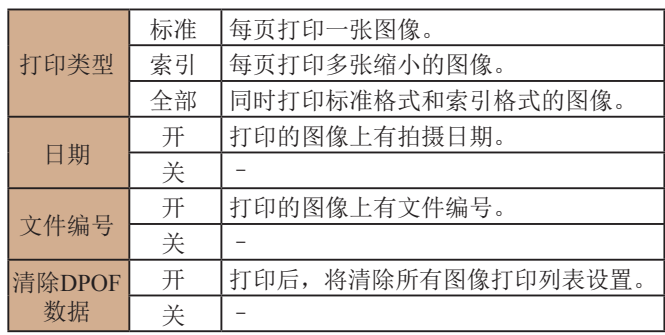

- 在某些情况下,打印机或冲印店可能无法在打印中应 用所有的DPOF设置。
	- 如果使用的存储卡含有其他相机配置的打印设置,则 本相机可能显示[❶]以示警告。使用本相机更改打印设 置,可能会覆盖之前所有的设置。
- 如果指定了[索引],则无法将[日期]和[文件编号]同时 设置为[开]。
	- 部分佳能品牌兼容PictBridge的打印机(选购)无法进行 索引打印。
- 将按照在[\$¶选项卡中设置的[日期/时间]格式(↓↓18) 打印日期。

## <span id="page-116-0"></span>■ 单张图像的打印设置

 $F - F$ 

光择图像及打印份数 选择图像范围... 选择全部图像 清除所有打印选择。

▶静止图像 ▶ 短片

- *1* 选择 [选择图像及打印份数 ] 。
- 按[MENU]按钮, 在[A]选项卡中选 择[选择图像及打印份数],然后按 [ ]按钮。
- *2* 选择图像。
- 按[4][ )按钮选择图像, 然后按 [ ]按钮。
- 可指定打印份数。
- 如果为图像指定索引打印,该图像 会以[√]图标标示。再次按[֎]按钮 可取消该图像的索引打印设置。将 不再显示[✔]。

用前须知 基本应用指南 高级指南*1* 相机的基本知识 *2* 自动模式 *3* 其他拍摄模式 *5* 播放模式 *6* Wi-Fi功能 *7* 设置菜单 4 P模式<br>5 播放<sup>材</sup><br>6 Wi-FiJ<br>7 设置<sup>束</sup><br>8 附件 *9* 附录 索引

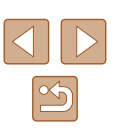

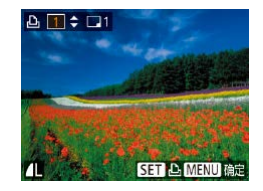

#### *3* 指定打印份数。

- •按[▲][▼]按钮指定打印份数(最多 99 张 ) 。
- 要对其他图像进行打印设置并指定 打印份数,请重复步骤2–3。
- 索引打印中不能指定打印数量。仅 可按照步骤 2的操作选择要打印的 图像。
- 完成设置后, 按[MENU]按钮返回 菜单屏幕。

## <span id="page-117-2"></span>■ 多张图像的打印设置

▶静止图像 ▶ 短片

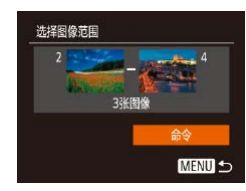

- 按照"单张图像的打印设置" (=[117](#page-116-0))中步骤1的操作选择[选择 图像范围],然后按[❀]按钮。
- 按照 "选择图像范围" (凵69)中 步骤2 – 3的操作指定图像。
- •按[▲][▼]按钮选择[命令],然后按 [ ]按钮。

## <span id="page-117-1"></span>■ 所有图像的打印设置

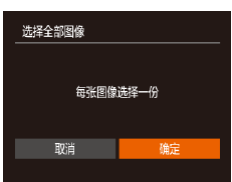

#### ▶静止图像 ▶短片

● 按照"单张图像的打印设置" (=[117](#page-116-0))中步骤1的操作选择[选择 全部图像],然后按[9]按钮。 •按[◀][▶]按钮选择[确定],然后按

[ ]按钮。

## <span id="page-117-3"></span>■ 清除打印列表中的全部图像

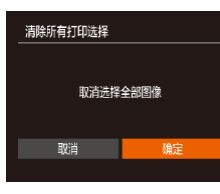

- 按照"单张图像的打印设置" (=[117](#page-116-0))中步骤1的操作选择[清除 所有打印选择],然后按[⑲]按钮。
- •按[◀][▶]按钮选择[确定],然后按 [ ]按钮。

### <span id="page-117-0"></span>■ 打印添加至打印列表的图像(DPOF)

▶静止图像 新片

- 如果图像已添加至打印列表 (□[117](#page-116-1)-□[118](#page-117-1)), 将相机连接至 兼容PictBridge的打印机后会显示左 侧屏幕。按[▲][▼]按钮选择[开始打 印],然后按[◉]按钮,即可轻松打 印添加至打印列表的图像。
- 如果暂停DPOF打印作业,恢复打 印后会从下一张图像开始打印。

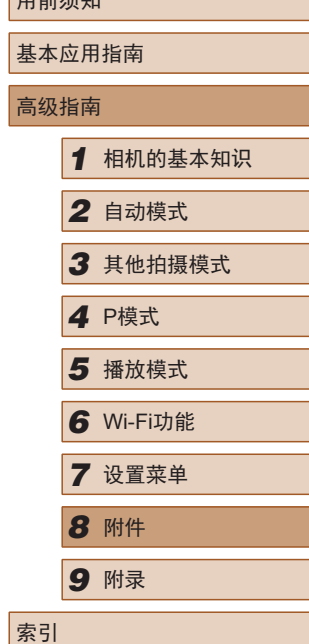

 $n \rightarrow \pi$ 

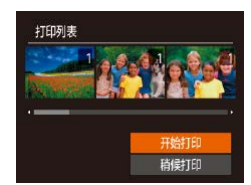

118

## <span id="page-118-2"></span><span id="page-118-1"></span>将图像添加至相册

▶静止图像 ▶ 短片

可在本相机中设置相册:从存储卡内选择要使用的图像 (最多 998 张 ),并将图像传输至计算机上的软件CameraWindow ( =[111](#page-110-0)),这些图像将被储存到专用文件夹中。在线定制相册 或使用您自己的打印机打印相册时,此功能非常便利。

## <span id="page-118-0"></span>■ 选择一种选择方式

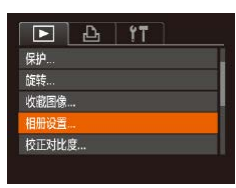

•按[MENU]按钮,在[叵]选项卡中选 择[相册设置],然后选择图像的选 择方式。

● 如果使用的存储卡含有其他相机配置的打印设置,则 本相机可能显示[❶]以示警告。使用本相机更改打印设 置,可能会覆盖之前所有的设置。

*1* 选择 [选择图像 ] 。

钮。

# $\Box$ SET V MENU GR

#### *2* 选择图像。

- 按[4][ )按钮选择图像, 然后按 [ ]按钮。
- 将显示[/]。
- 再次按[ 1按钮可从相册中删除图 像。将不再显示[✔]。
- 重复此步骤指定其他图像。
- 完成设置后, 按[MENU]按钮返回 菜单屏幕。

## ■ 添加所有图像至相册

## 选择全部图像 每张图像选择一份 确定 取消

■ 从相册中删除所有图像

▶静止图像 ▶ 短片

▶静止图像 ▶ 短片

- 按[照"选择一种选择方式"](#page-118-0)(∭ 119) 的步骤选择[选择全部图像],然后按 [ ]按钮。
- •按[◀][▶]按钮选择[确定],然后按 [ ]按钮。

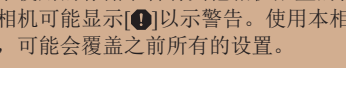

## ■ 逐张添加图像

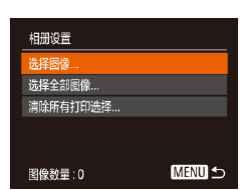

## ▶静止图像 ▶ 短片

● 按照 "选择一种选择方式" (凵119) 的步骤选择[选择图像],然后按[⑱]按

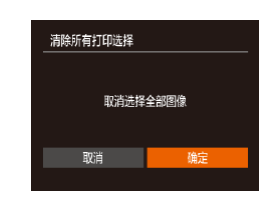

- 按[照"选择一种选择方式"](#page-118-0)(□119) 的步骤选择[清除所有打印选择],然 后按 [ ]按钮。
- •按[◀][▶]按钮选择[确定],然后按 [ ]按钮。

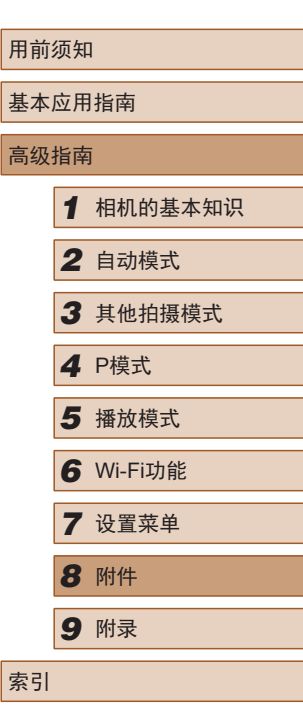

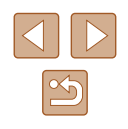

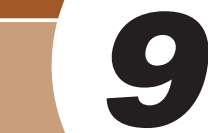

<span id="page-119-0"></span>附录

使用相机时的帮助信息

## 故障排除

如果您认为相机有问题,请首先查看以下各项解说,若仍未解 决您的问题,请与佳能热线中心联系,有关联系方式请查阅本 产品合格证上的佳能 (中国 )网站或佳能热线中心的相关信息。

### 电源

按电源按钮没有任何反应。

- 确认电池已充满电(二16)。
- 确认电池以正确的方向插入(∭17)。
- 确认存储卡/电池仓盖完全关闭(①17)。
- 如果电池端子脏污,电池性能将会下降。尝试用棉签清洁端子,然 后再将电池重新插入若干次。

电池电量迅速耗尽。

- 低温条件下电池性能会下降。请尝试稍微对电池进行保暖,例如将 其放入口袋中,确保不要让端子接触到任何金属物体。
- 如果电池端子脏污,电池性能将会下降。尝试用棉签清洁端子,然 后再将电池重新插入若干次。
- 如果这些措施不起作用,电池充电后仍很快耗尽,表示电池寿命已 到。请购买新电池。

镜头没有收回。

● 请勿在开机状态下打开存储卡/电池仓盖。 关闭盖子,打开相机电 源,然后再次关闭(117)。

电池膨胀。

● 电池膨胀属正常现象,并非安全问题。但是,如果电池膨胀到无法 再装入相机内时,请与佳能热线中心联系。

## 高级指南*1* 相机的基本知识 *2* 自动模式 *3* 其他拍摄模式 *5* 播放模式 *6* Wi-Fi功能 4 P模式<br>5 播放<sup>材</sup><br>6 Wi-FiJ<br>7 设置<sup>束</sup><br>8 附件

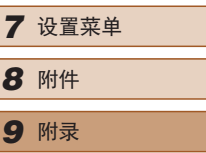

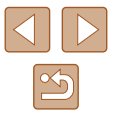

用前须知

基本应用指南

索引

#### 在电视机上显示

电视机上图像扭曲或不显示图像(〔1〕[110\)](#page-109-0)。

#### 拍摄

无法拍摄。

● 处于播放模式(∭62)时,请半按快门按钮(∭24)。

低光照下屏幕显示异常(1.125)。

拍摄时屏幕显示异常。

- 以下显示问题不会记录至静止图像但会记录至短片。请注意这一点。
	- 在亮光下屏幕可能变暗。
	- 在荧光灯或LED照明光源下屏幕可能会闪烁。
	- 如果拍摄时构图中包括明亮光源,屏幕上可能出现紫红色的条纹 状光斑。

图像中没有添加日期标记。

- 进行[日期标记δ列设置(〔1〕36)。 请注意,即使进行了[日期/时间] 设置(〔1〕18),也并不意味着会自动添加日期标记至图像。
- 在无法配置[日期标记δ列的拍摄模式(∭1[131](#page-130-0))下,不会添加日期标 记(口36)。

按下快门按钮时屏幕上闪烁[4],无法进行拍摄(∭31)。

半按快门按钮时显示[2]( $\Box$ 31)。

- 将[影像稳定器模式]设为[常开](囗60)。
- 升起闪光灯并将闪光模式设为[4](①\_59)。
- 提高ISO感光度(∭52)。
- 请将相机安装到三脚架上或采取其他措施保持相机稳固。此外, 使 用三脚架或采取其他措施固定相机时,应将 [影像稳定器模式 ]设为 [关](①60)。

拍摄的图像没有对焦。

- 完全按下快门按钮拍摄之前,请先半按快门按钮对焦被摄体  $\mathbb{Q}24$ )。
- 确保被摄体在对焦范围内(Q[136\)](#page-135-0)。
- 将[自动对焦辅助光]设为[开](140)。
- 确认关闭了不需要的功能(微距拍摄等)。
- 尝试使用对焦锁定(□56)进行拍摄。

半按快门按钮时,不显示自动对焦框且相机不对焦。

● 要显示自动对焦框且让相机正确对焦,半按快门按钮前,尝试以被 摄体上存在高对比度的区域为中心进行构图。或者尝试反复半按快 门按钮。

拍摄的被摄体太暗。

- 升起闪光灯并将闪光模式设为[\$](□59)。
- 使用曝光补偿(↓↓↓51)调整亮度。
- 使用校正对比度(□52、□76)调整对比度。
- 使用点测光(□151)。

被摄体太亮,高光区域曝光过度。

- 降下闪光灯并将闪光模式设为[⑧](凵29)。
- 使用曝光补偿(∭51)调整亮度。
- 使用点测光(1.151)。
- 减弱照射被摄体的光强度。

尽管闪光灯闪光,但拍摄的图像仍太暗(凵31)。

- 在闪光范围(∭[135\)](#page-134-0)内拍摄。
- 提高ISO感光度(∭52)。

使用闪光灯拍摄时,被摄体太亮,高光区域曝光过度。

- 在闪光范围(□[135\)](#page-134-0)内拍摄。
- 降下闪光灯并将闪光模式设为[62](129)。

使用闪光灯拍摄时出现白点。

● 这是闪光灯发出的光线反射尘埃或空气中的颗粒所致。

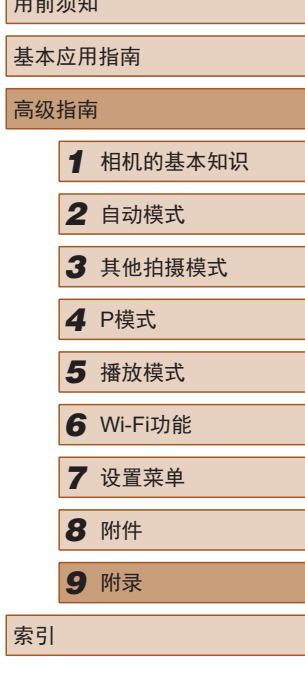

用前须知

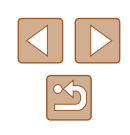

图像显得粗糙。

● 降低ISO感光度(篇52)。

#### 被摄体出现红眼。

- 将[防红眼灯]设为[开](凵41)。 注意,防红眼灯(凵4)亮起时 ( 约 1 秒 )无法进行拍摄,因为该指示灯正在消除红眼。为获得 最佳效果,让被摄体直视防红眼灯。同时,在室内场景中拍摄 时尝试增加光源的亮度,并在更近的范围内拍摄。
- 使用红眼校正功能编辑图像(1177)。

#### 记录到存储卡的时间过长,或连续拍摄的速度变慢。

● 使用相机对存储卡进行低级格式化(□[104](#page-103-0))。

#### 拍摄设置或FUNC.菜单设置不可用。

● 根据拍摄模式的不同,可用的设置项目也不同。请参阅"各拍摄 模式下可使用的功能"、"FUNC.菜单"和"拍摄选项卡"  $(128 - 131)$  $(128 - 131)$  $(128 - 131)$  $(128 - 131)$ .

#### 拍摄短片

显示的已拍摄时间不正确,或者记录中断。

● 使用相机格式化存储卡,或更换为支持高速记录的存储卡。注意, 即使显示的已拍摄时间不正确,存储卡上短片的长度也与实际记录 时间相同(凵[103](#page-102-0)、凵[137\)](#page-136-0)。

#### 显示[❶]且拍摄自动停止。

- 当相机无法快速将数据记录至存储卡时,相机的内存缓冲器会变 满。可尝试采取以下措施:
	- 使用相机对存储卡进行低级格式化(凵[104](#page-103-0))。
	- 降低图像画质(1139)。
	- 更换为支持高速记录的存储卡(①[137](#page-136-0))。

#### 无法进行变焦。

● 在[ 4]( 146)模式下拍摄短片时无法进行变焦。

### 播放

无法进行播放。

● 如果使用计算机对文件进行了重新命名或更改了文件夹结构,则可 能无法播放图像或短片。

播放停止或声音短时中断。

- 更换为已使用本相机执行低级格式化(①[104\)](#page-103-0)的存储卡。
- 如果将短片复制到读取速度慢的存储卡,播放时可能会发生短时 中断。
- 在计算机上播放短片时,如果计算机的性能不足,可能会发生丢帧 和声音短时中断的情况。

#### 播放短片时没有声音。

- 如果已开启[静音](□[100](#page-99-0))或短片中的声音微弱时, 请调整音量  $\mathbb{Q}$ [100\)](#page-99-1)。
- 在[45]模式(□46)中拍摄的短片在播放时没有声音,因为在此模 式下不记录声音。

#### 存储卡

#### 无法识别存储卡。

● 在插入存储卡(□23)的情况下重新启动相机。

计算机

#### 无法将图像传输至计算机。

- 尝试通过连接线将图像传输至计算机时,请按照以下方法减慢传输 速度。
	- 按[▶]按钮进入播放模式。按住[MENU]按钮的同时按[▲]和 [◉]按钮。在下一显示屏幕中,按[◀][▶]按钮选择[B],然后按 [ ]按钮。

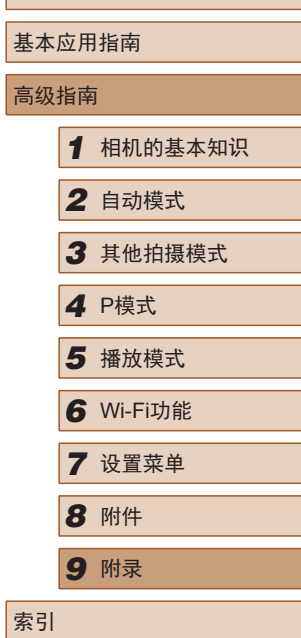

用前须知

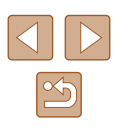

#### Wi-Fi

按[(p)]按钮无法访问Wi-Fi菜单。

● 用连接线将相机连接至打印机或计算机时,无法访问Wi-Fi菜单。断 开连接线的连接。

无法添加设备/目标设备。

- 最多可将20个连接信息项添加至相机。首先,从相机中删除不需要 的连接信息,然后添加新设备/目标设备(QQ97)。
- 要添加智能手机,请先在智能手机上安装专用应用程序Camera  $Connect(\Box 80)$ .
- 要添加计算机,请先在计算机上安装CameraWindow软件。同时请 检查计算机和Wi-Fi环境及设置(Q36、Q37)。
- 请勿在微波炉、蓝牙设备或其他以2.4 GHz频段运行的设备等Wi-Fi 信号干扰源附近使用相机。
- 使相机更靠近尝试连接的设备(例如接入点),并确保设备之间没有 其他物体。

无法连接至接入点。

● 确认将接入点信道设置为相机所支持的信道(□[135](#page-134-1))。请注意, 建 议手动指定所支持的信道,而不是自动分配信道。

无法发送图像。

- 目标设备的可用存储容量不足。增加目标设备的存储空间并重新发 送图像。
- 目标相机的存储卡的写保护开关处于锁定位置。将写保护开关滑至 解锁位置。

无法调整图像大小以进行发送。

- 不能将图像调整为大于其原始分辨率的尺寸。
- 不能调整短片大小。

图像的发送时间较长。/无线连接中断。

- 发送多张图像时可能需要较长时间。尝试调整图像大小,以缩短发 送时间(195)。
- 发送短片可能需要较长时间。
- 请勿在微波炉、蓝牙设备或其他以2.4 GHz频段运行的设备等Wi-Fi 信号干扰源附近使用相机。请注意,即使显示[ I, ], 发送多张图像 时可能仍需要较长时间。
- 使相机更靠近尝试连接的设备(例如接入点),并确保设备之间没有 其他物体。

想要在对相机进行处理或将相机交至他人之前删除Wi-Fi连接 信息。

● 重置Wi-Fi设置 $(□$ 99)。

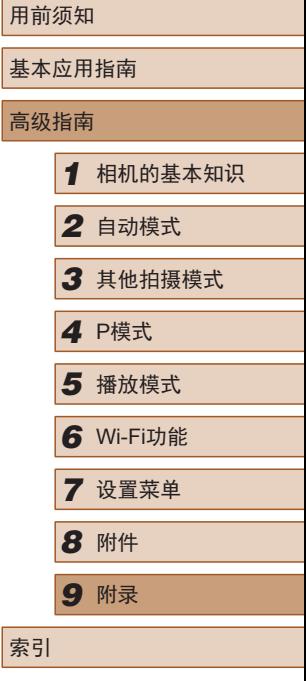

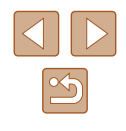

## <span id="page-123-0"></span>屏幕提示信息

如果显示错误提示信息,请按照以下方法解决。

#### 拍摄或播放

没有存储卡

● 存储卡的插入方向可能错误。请以正确的方向重新插入存储卡  $\mathbb{Q}17$ .

存储卡锁起

● 存储卡的写保护开关处于锁定位置。将写保护开关切换到解锁位置  $($  $\Box$ 17).

#### 不能记录

● 拍摄时相机中没有插入存储卡。要进行拍摄,请以正确的方向插入 存储卡(口17)。

#### 存储卡错误(凵[104\)](#page-103-0)

● 如果已对支持的存储卡(∭2)进行了格式化,并将其以正确的方 向(□17)插入后仍出现相同的错误提示信息, 请联系佳能热线 中心。

#### 存储卡容量不足

● 存储卡上没有足够的可用空间拍摄(①29、①43、①50)或 编辑图像(①74)。请删除不需要的图像(②71)或插入有足够可 用空间的存储卡(117)。

请为电池充电(①16)

#### 没有图像

● 存储卡上没有可显示的图像。

#### 保护!(168)

不能确认的图像 /不兼容的JPEG/图像太大 /无法播放MP4

- 不支持的图像或数据已损坏的图像无法显示。
- 曾在计算机上编辑过或重命名的图像,或者使用其他相机拍摄的图 像可能无法显示。

不能放大 /此图像无法进行关联播放 /不能旋转 /不能修改图像 / 不 能修改 /无法指定类别 /不可选择的图像

● 曾在计算机上重命名或编辑过的图像, 或者使用其他相机拍摄的图像 可能无法使用以下功能。注意,标记星号(\*)的功能对短片不可用: 放大\*(①66)、关联播放\*(②67)、旋转\*(②72)、收藏图像 (1173)、编辑\*(1174)、打印列表\*(1[117\)](#page-116-1)和相册设置\*  $(\Box \Box 119)$  $(\Box \Box 119)$ 

选择范围不正确

● 指定图像选择范围(凵69、凵72、凵[118\)](#page-117-2)时,尝试选择最后 一张图像之后的图像作为第一张图像,或者正好相反。

#### 超过最多指定张数

- 在打印列表(凵[117\)](#page-116-1)或相册设置(凵[119](#page-118-1))中选择的图像数量超过了 998张。请选择小于或等于998张图像。
- 打印列表(∭[117\)](#page-116-1)或相册设置(∭[119](#page-118-1))的设置无法正确保存。请减 少选择图像的数量,然后重试。
- 在保护(□68)、删除(□71)、收藏图像(□73)、打印列表 (1[117\)](#page-116-1)或相册设置(1[119](#page-118-1))中选择的图像数量超过了500张。

#### 命名错误 !

● 无法创建文件夹或记录图像,因为已达到存储卡支持的最大文件 夹编号(999),且文件夹中的图像已达到最大图像编号(9999)。在 [个]选项卡中,将[文件编号]改为[自动重设]([[104\)](#page-103-1)或格式化存储  $\dagger$ ( $\Box$ [103\)](#page-102-0).

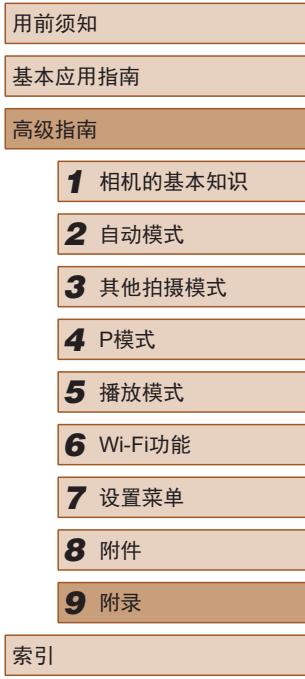

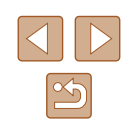

镜头出错

- 在镜头正在移动时将其握住,或在多尘、多沙的环境下使用相机, 则可能出现此错误信息。
- 如果频繁显示此错误信息,可能表明相机损坏。这种情况下,请与 佳能热线中心联系。

检测到相机错误 (错误编号 )

- 如果拍摄后立即显示此错误提示信息, 图像可能尚未保存。请切换 至播放模式查看图像。
- 如果频繁显示此错误信息,可能表明相机损坏。这种情况下,请记 下错误编号(Exx),然后与佳能热线中心联系。

#### 文件错误

● 即使将相机连接到打印机,使用其他相机拍摄的照片或经过计算机 软件更改的照片也可能无法正确打印(①[113\)](#page-112-1)。

#### 打印错误

● 检查纸张尺寸设置(①1[115\)](#page-114-0)。如果设置正确时仍显示此错误提示信 息,请重新启动打印机,再次在相机上完成设置。

#### 墨水收集器已满

● 请与佳能热线中心联系请求协助以更换墨水收集器。

#### Wi-Fi

#### 连接失败

- 未识别出接入点。检查接入点设置(①87)。
- 未发现设备。关闭相机电源后再打开,并重新尝试连接。
- 检查想要连接的设备并确保该设备可以随时连接。

#### 无法确定接入点

● 同时按下了多个接入点的WPS按钮。尝试重新连接。

#### 找不到接入点

- 检查并确保接入点已开启。
- 手动连接至接入点时,确保已输入了正确的SSID。

#### 密码不正确/Wi-Fi安全设置不正确

• 检查接入点安全设置(□87)。

#### IP地址冲突

● 重新设置IP地址,以避免与另一个IP地址冲突。

#### 已断开 /未收到文件 /发送失败

- 您可能处于Wi-Fi信号受到阻碍的环境。
- 请勿在微波炉、蓝牙设备和其他以2.4 GHz频段运行的设备周围使 用相机。
- 使相机更靠近尝试连接的设备(例如接入点),并确保设备之间没有 其他物体。
- 检查已连接的设备,确认其未处于错误状态。

#### 发送失败

存储卡错误

● 即使以正确的方向插入已格式化的存储卡,但仍出现相同的错误提 示信息时请联系佳能热线中心。

#### 未收到文件

#### 存储卡容量不足

● 目标相机存储卡上没有足够的可用空间接收图像。删除图像来获得 更大的存储卡空间,或插入一张有足够空间的存储卡。

#### 未收到文件

存储卡锁起

● 用于接收图像的相机存储卡的写保护开关位于锁定位置。将写保护 开关滑至解锁位置。

#### 未收到文件

#### 命名错误 !

● 在用于接收文件的相机上,当达到最大文件夹编号(999)和最大图像 编号(9999)时,该相机将无法接收图像。

#### 请检查网络设置

● 检查设置,确保计算机能以当前的网络设置连接至Internet。

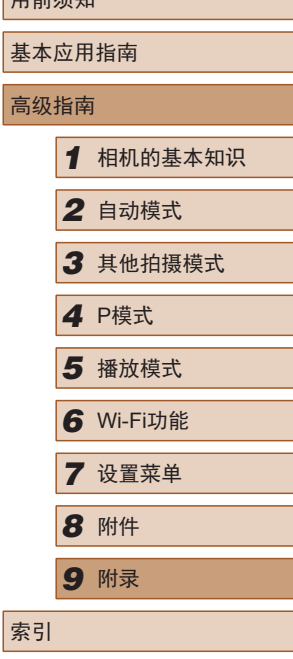

 $\Box$ 

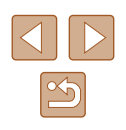

## <span id="page-125-1"></span>屏幕显示信息

## 拍摄 (信息显示 )

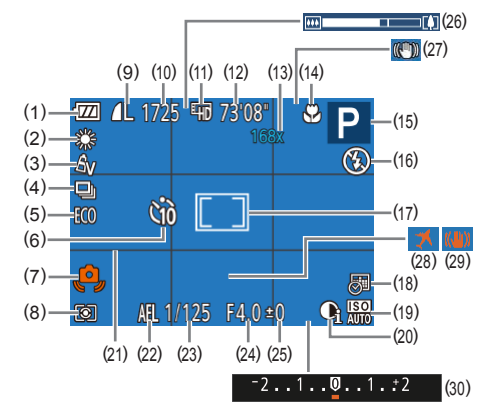

- (1) 电池电量(1[126\)](#page-125-0)
- (2) 白平衡(153)
- (3) 我的色彩(囗53)
- (4) 驱动模式(口37)
- (5) 省电模式(口[102\)](#page-101-0)
- (6) 自拍(1.135)
- (7) 相机抖动警告(〔〔1〕31)
- (8) 测光方式(QQ51)
- (9) 静止图像压缩率(QQ60)、 分辨率(口38)
- (10) 可拍摄张数(口[137\)](#page-136-1)
- (11) 短片画质(LL39)
- (12) 剩余拍摄时间(口[137\)](#page-136-0)
- (13) 变焦倍率(口34)、 数码长焦附加镜(口55)
- (14) 对焦范围(口55、口55)
- (15) 拍摄模式(1[128\)](#page-127-0)、 场景图标(①32)
- (16) 闪光模式(口59)
- (17) 自动对焦框(156)、 点测光AE区框(L....]51) (18) 日期标记(凵36) (19) ISO感光度(口52) (20) 校正对比度(口52) (21) 网格线(口39) (22) 自动曝光锁(凵51)
- (23) 快门速度

## <span id="page-125-0"></span>■电池电量

屏幕上会出现图标或提示信息,显示电池的电量状态。

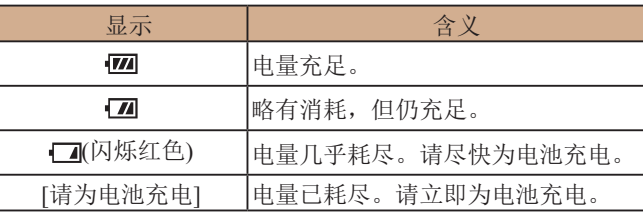

(24) 光圈值

(25) 曝光补偿量(口51) (26) 变焦条(——129) (27) 影像稳定器模式图标  $\mathbb{Q}$ 33) (28) 时区设置(口[101\)](#page-100-0) (29) 影像稳定器(1.160) (30) 曝光补偿条 ( [=](#page-50-0)51)

## 用前须知 基本应用指南 高级指南*1* 相机的基本知识 *2* 自动模式 *3* 其他拍摄模式 *5* 播放模式 *6* Wi-Fi功能 *7* 设置菜单 4 P模式<br>5 播放<sup>材</sup><br>6 Wi-FiJ<br>7 设置<sup>束</sup><br>8 附件 *9* 附录 索引

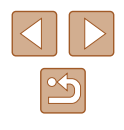

## <span id="page-126-1"></span><span id="page-126-0"></span>播放 (详细信息显示 )

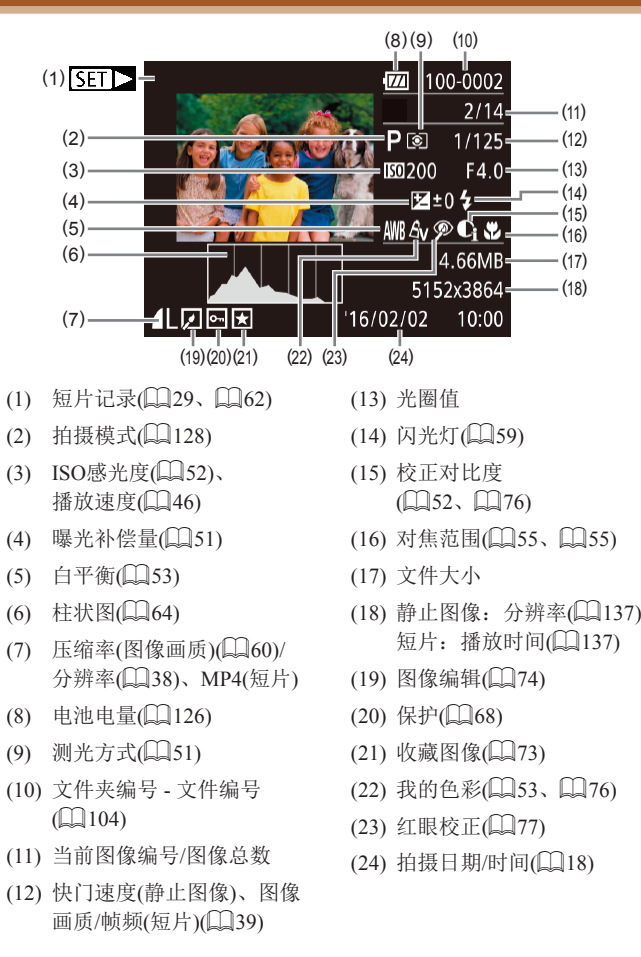

● 在电视机上观看图像时,有些信息可能无法显示  $\mathbb{Q}$ [110](#page-109-0)).

## ■ 短片操作面板一览

按[照"观看"](#page-61-0)(〔1〕62)中描述的方法访问短片操作面板,可在 该面板中执行以下操作。

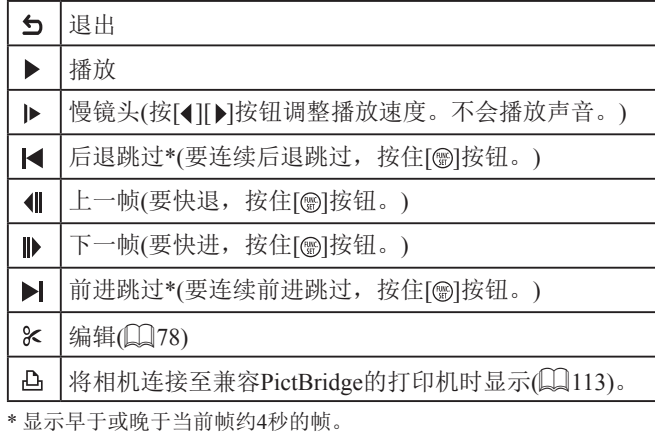

● 播放短片时, 要前进跳过或后退跳过, 请按[1][▶] 按钮。

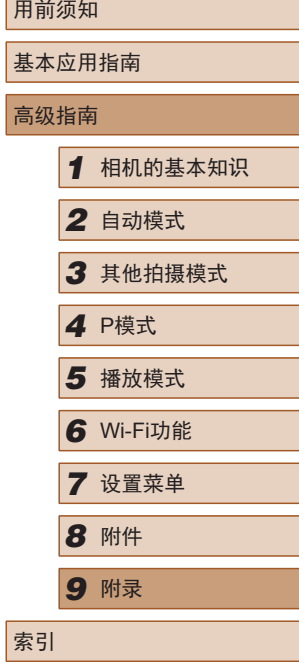

高级指南

 $\mathbb{Z}$ 

## <span id="page-127-1"></span>功能和菜单列表

## <span id="page-127-0"></span>各拍摄模式下可使用的功能

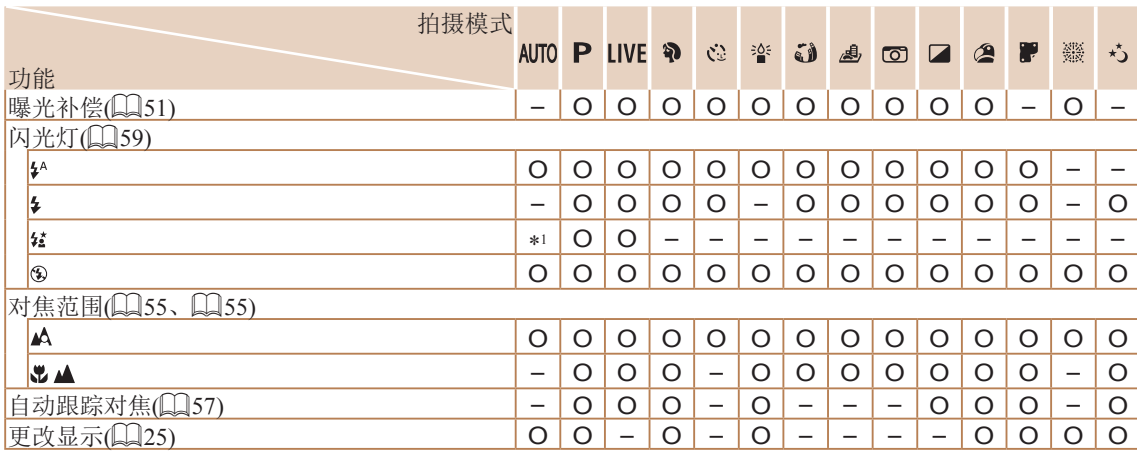

基本应用指南 高级指南 *1* 相机的基本知识 *2* 自动模式 *3* 其他拍摄模式 *5* 播放模式 *6* Wi-Fi功能 *7* 设置菜单 *8* 附件 *4* <sup>P</sup>模式 *9* 附录 索引

用前须知

\*1 不可用。但在某些情况下可能会切换至[笔]。

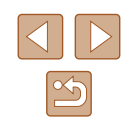

## <span id="page-128-0"></span>FUNC.菜单

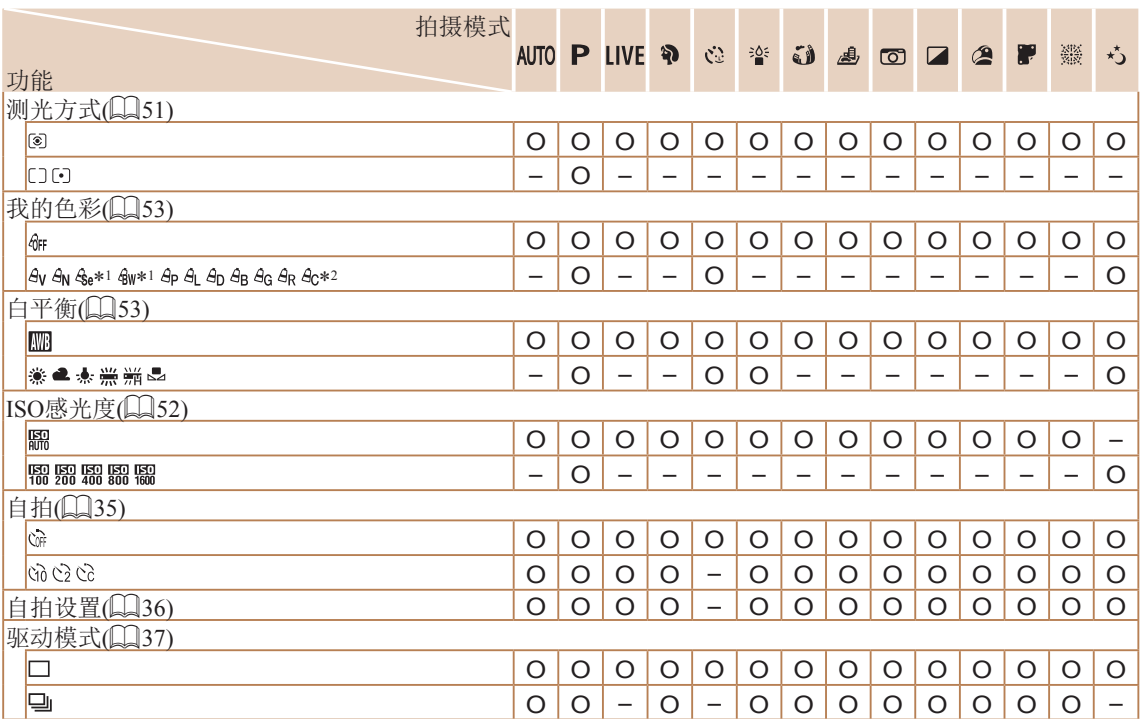

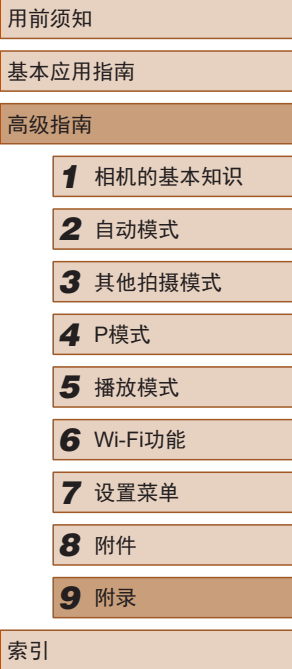

\*1 白平衡不可用。

\*2 可在1 – 5的范围内设置:反差、锐度、颜色饱和度、红色、绿色、蓝色和肤色。

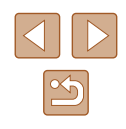

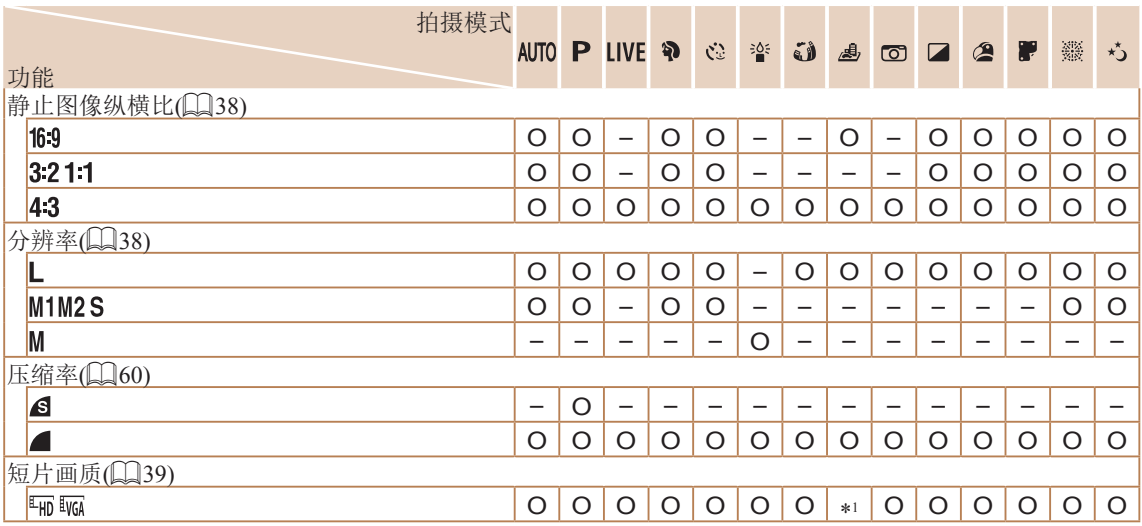

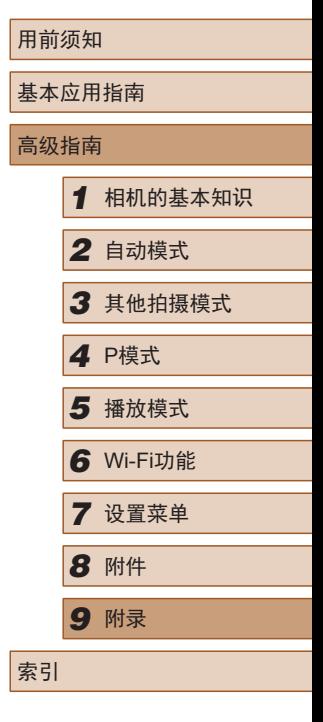

\*1与纵横比设置同步并且自动设置(Q46)。

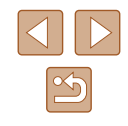

## <span id="page-130-0"></span>拍摄选项卡

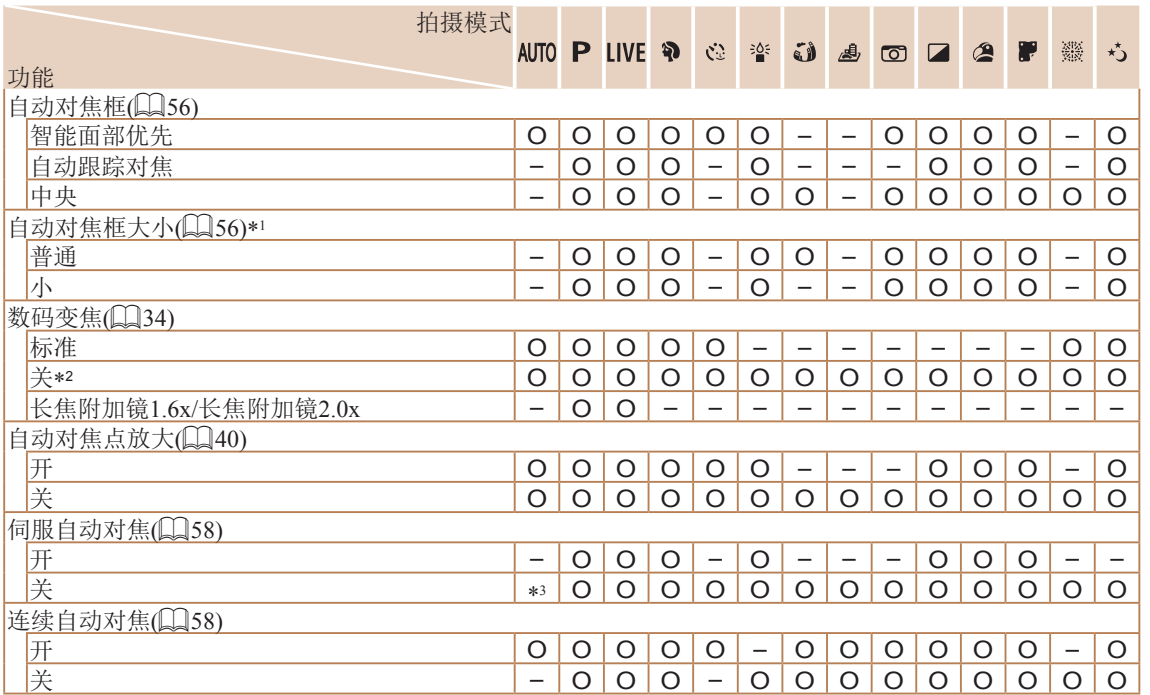

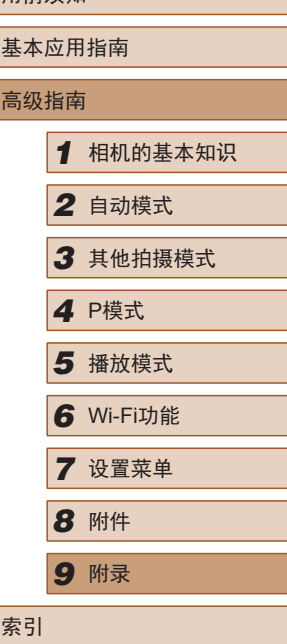

田前须知

\*1 自动对焦框设为[中央]时可用。

\*2 当切换到无法利用变焦的拍摄模式时,将解锁变焦。

\*3 在检测到被摄体移动时为[开]。

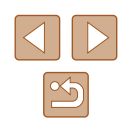

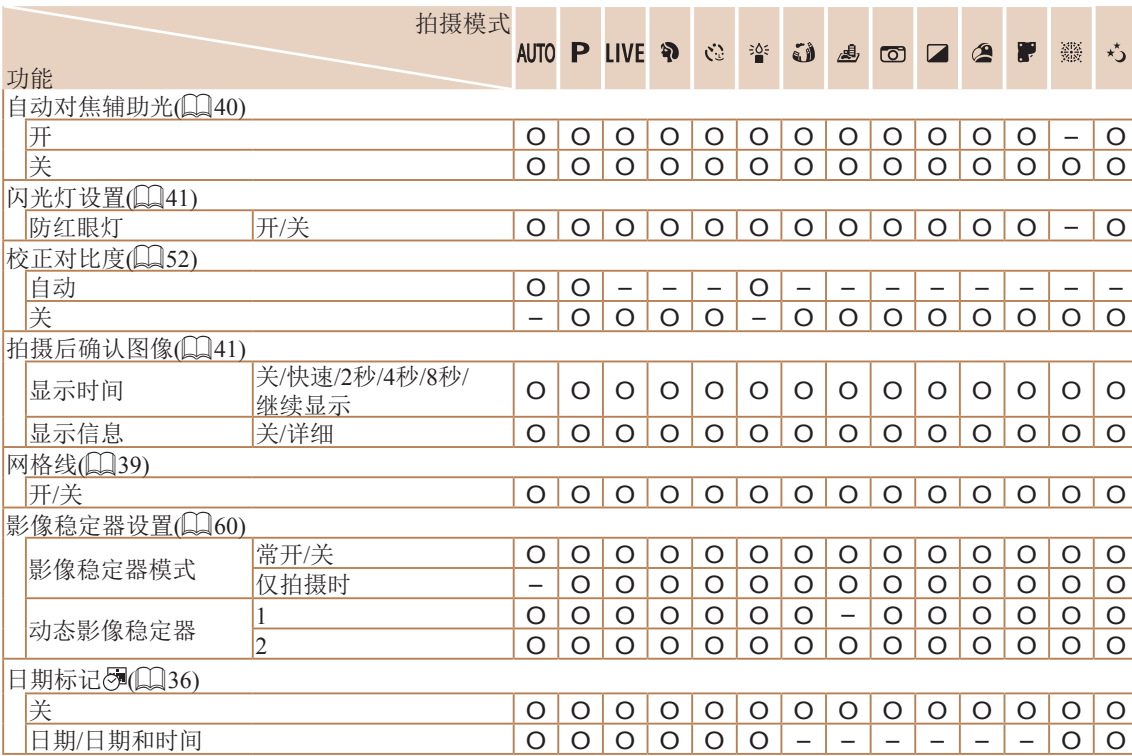

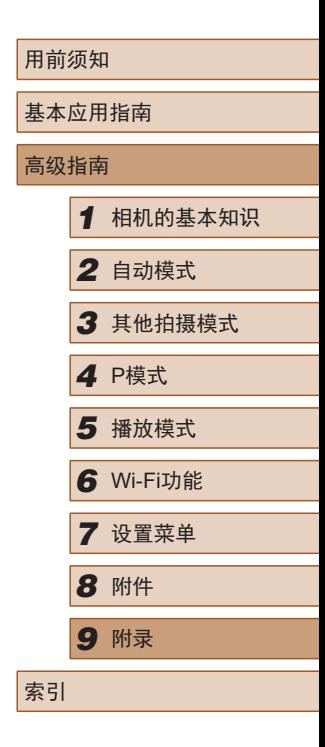

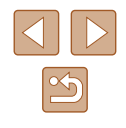

## 设置选项卡

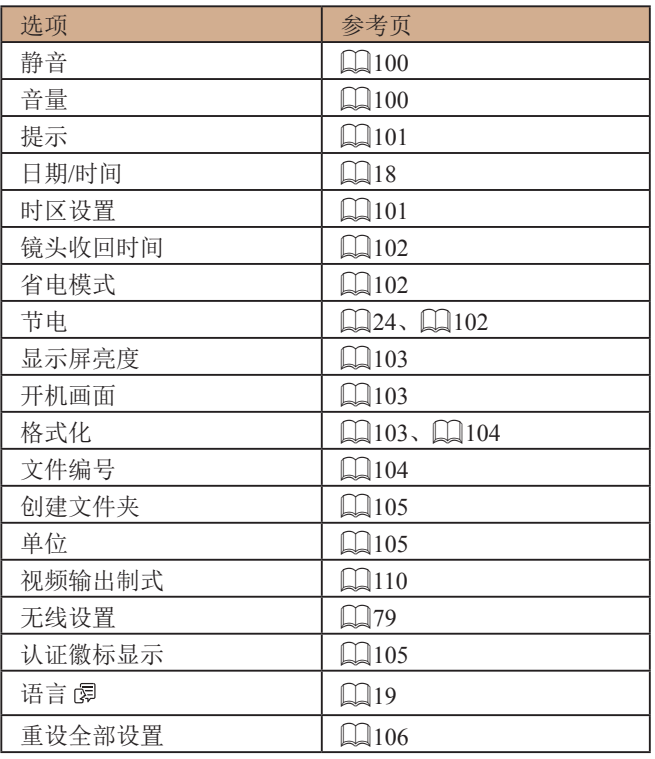

## 播放选项卡

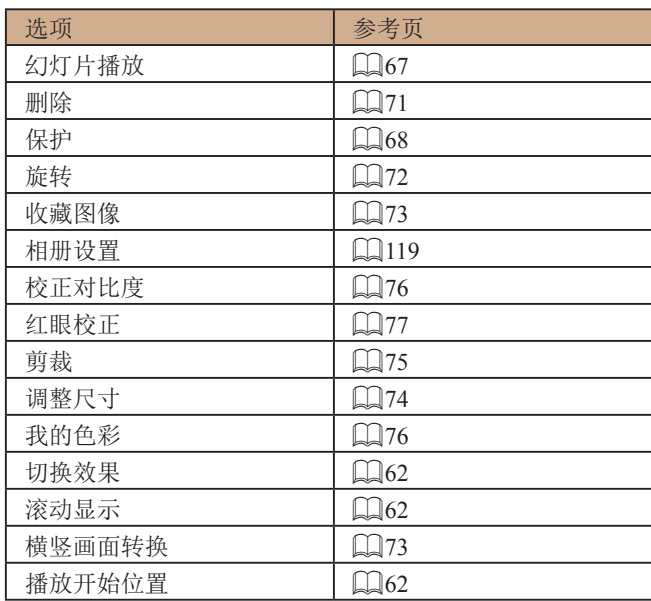

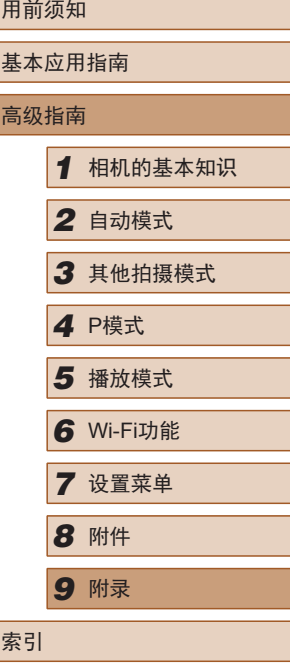

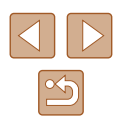

## <span id="page-133-0"></span>打印选项卡

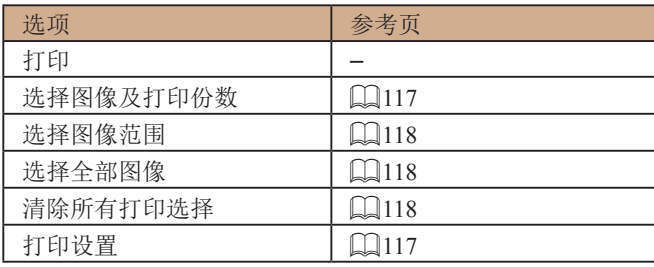

## 播放模式下的FUNC.菜单

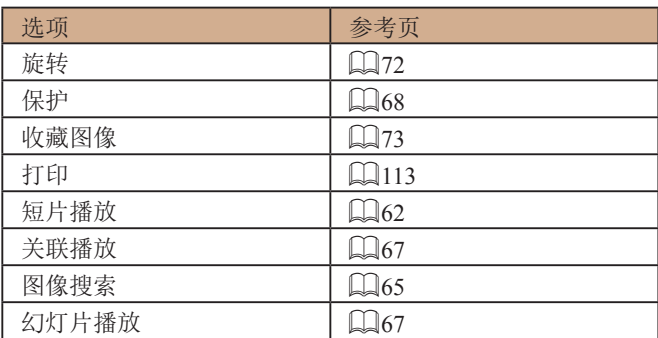

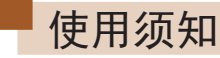

- 本相机属于高精度电子设备。避免相机跌落或使其受到强烈 冲击。
- 切勿使相机靠近产生强磁场的磁体、电动机或其他设备。 强磁场可能导致相机故障或删除图像数据。
- 如果相机或屏幕上沾水或粘附污垢,请用干燥的软布(例如 眼镜布 )擦拭。请勿用力擦拭。
- 切勿使用含有机溶剂的清洁剂清洁相机或液晶显示屏。
- 请用吹气刷除去镜头上的灰尘。如果难以清洁,请与佳能热 线中心联系。
- 如果将相机突然从寒冷的地方带入温暖的环境,相机上可能 会形成结露 (水滴 )。为避免温度突然变化而导致相机内部形 成结露,可将相机置于密闭的、可再封口的塑料袋里,使其 逐渐适应温度变化,然后再从袋里取出相机。
- 如果相机上已形成结露,请立即停止使用。在这种状态下继 续使用相机可能会损坏相机。请取出电池和存储卡,待水分 完全蒸发之后再继续使用。
- 将未使用的电池存放在塑料袋或其他保护盒中。如果长时间 不使用电池,为保持电池性能,确保每年充一次电,并在长 期存放电池前使用相机直至电池电量耗尽。

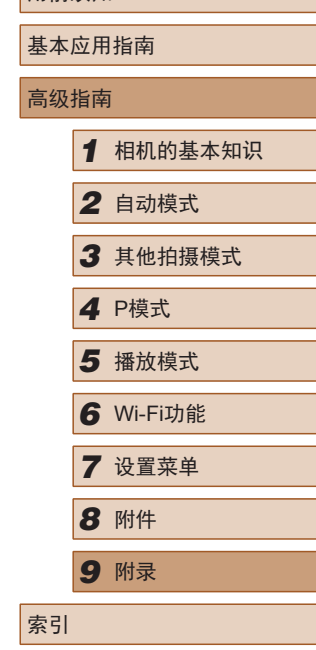

用前须知

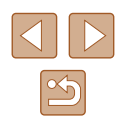

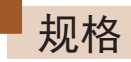

## <span id="page-134-1"></span>相机

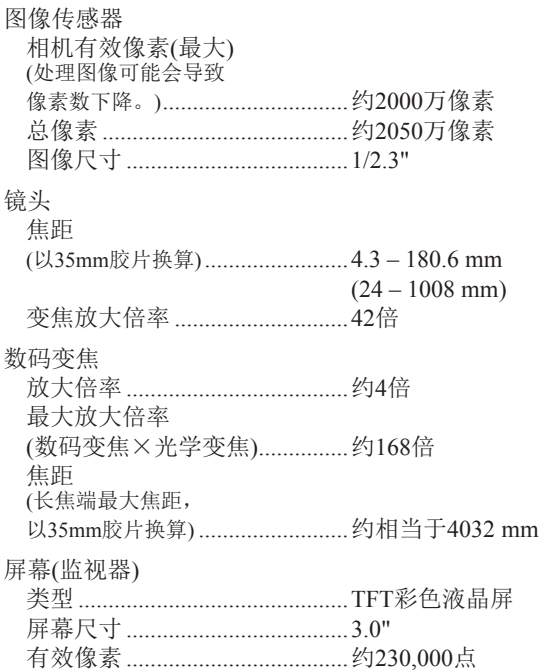

<span id="page-134-0"></span>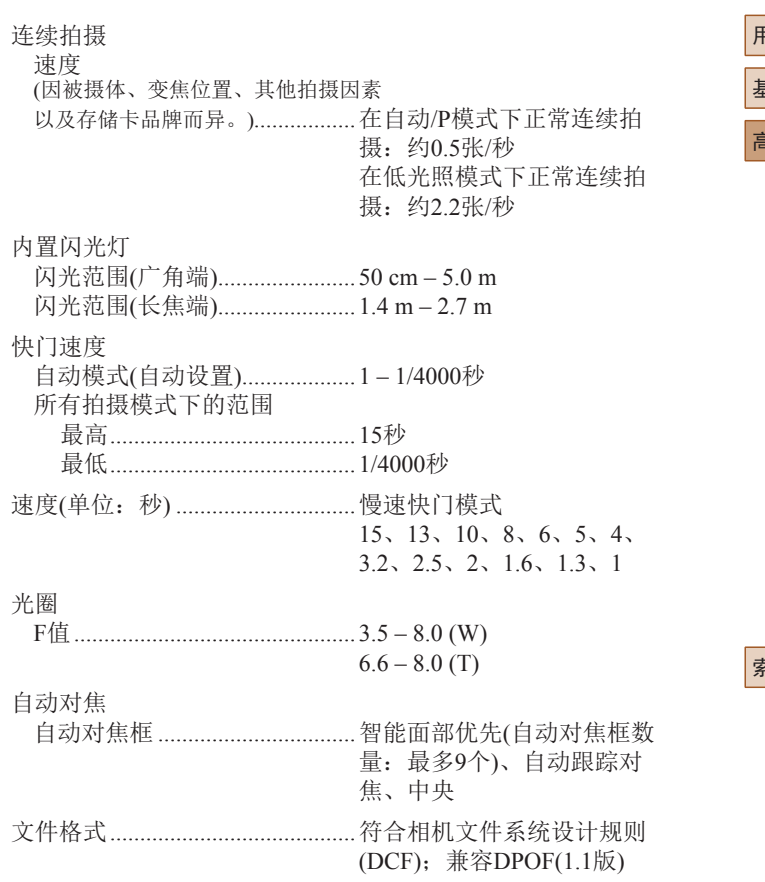

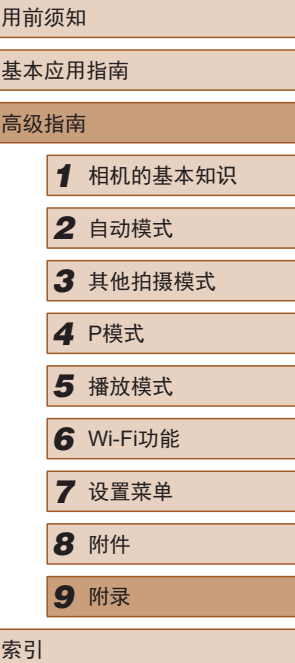

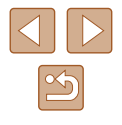

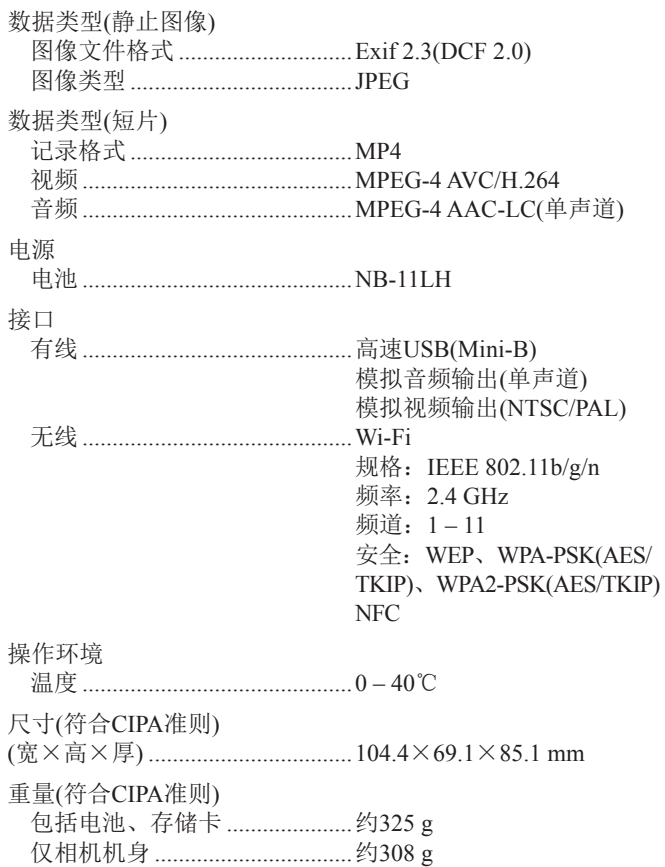

### 可拍摄张数 /记录时间、播放时间

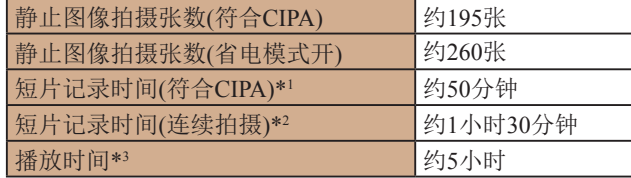

- \*1 在下列条件下反复拍摄时的总时间: - 在[**AUTO**]模式下,所有其他设置均为默认设置 - 拍摄 /暂停、变焦、开启和关闭相机 \*2 在下列条件下反复拍摄时的总时间:
	- 在[**AUTO**]模式下,所有其他设置均为默认设置
	- 达到短片的最长记录时间或图像的最大拍摄张数后,相机关机 / 重启。
- \*3 以幻灯片形式播放静止图像时的时间。

## <span id="page-135-0"></span>■ 拍摄范围

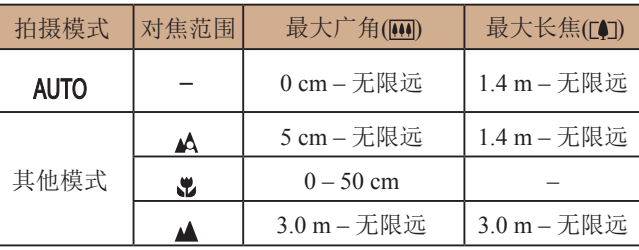

## 用前须知 基本应用指南 高级指南*1* 相机的基本知识 *2* 自动模式 *3* 其他拍摄模式 *5* 播放模式 *6* Wi-Fi功能 *7* 设置菜单 4 P模式<br>5 播放<sup>材</sup><br>6 Wi-FiJ<br>7 设置<sup>束</sup><br>8 附件 *9* 附录 索引

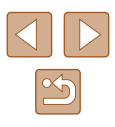

## <span id="page-136-2"></span><span id="page-136-1"></span>海银存储卡的可拍摄张数

纵横比(138)为4:3时每张存储卡的可拍摄张数如下。注意, 可拍摄的张数根据图像的纵横比而有所不同。

每张16 GB存储卡上的可拍摄张数(近似拍摄张数)

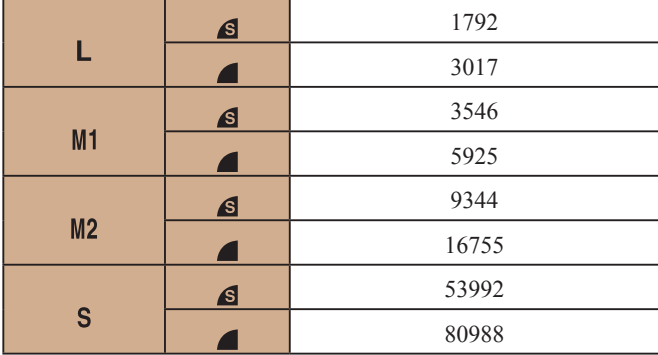

● 表中的测量值基于佳能公司的测试条件,根据被摄体、存储 卡和相机设置可能会有所不同。

## <span id="page-136-0"></span>每张存储卡的记录时间

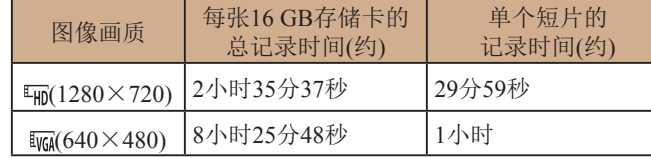

- 表中的测量值基于佳能公司的测试条件,根据被摄体、存储 卡和相机设置可能会有所不同。
- 单个短片的记录时间基于SD Speed Class(传输速率级别)为10 的存储卡。使用该传输速率级别以下的存储卡时,记录可能 会停止。文件大小达到4 GB时, 或存储卡已满时, 记录也会 自动停止。

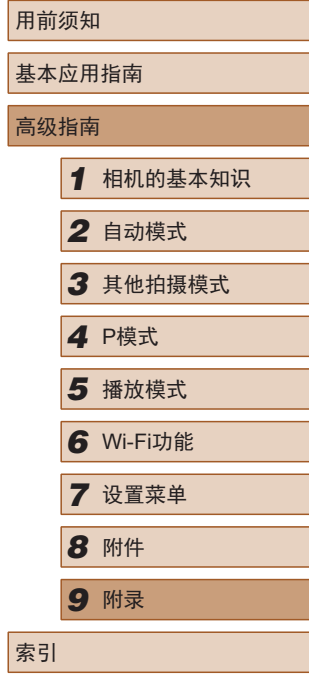

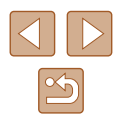

## ■ 电池NB-11LH

类型: 可充电锂离子电池<br>额定电压: 3.6 V直流电 3.6 V直流电<br>800 mAh 额定容量: 充放电次数: 约300次<br>工作温度: 0-40℃ 工作温度:

### ■ 电池充电器CB-2LFC

额定输入: 100 – 240 V交流电(50/60 Hz) 额定输出: 4.2 V直流电、0.41 A 充电时间: 约2小时20分钟(使用电池NB-11LH时)<br>工作温度: 5-40℃

- 工作温度:
- 可拍摄张数基于CIPA(日本相机与影像产品协会)的测试准则。
- 某些拍摄条件下,可拍摄张数和记录时间可能会少于上述 数值。
- 表中的数值为使用电量充足的电池时获得的可拍摄张数/时间。

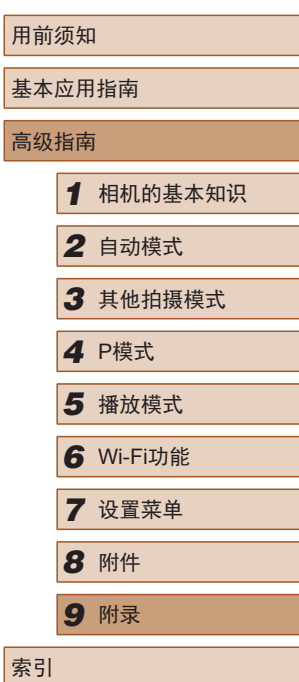

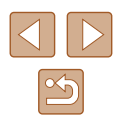

## 索引

#### 数字和字母

AUTO模式 (拍摄模式) [20](#page-19-0) 、[29](#page-28-2) Camera Connect 80 CameraWindow [111](#page-110-1) DPOF [117](#page-116-3) FUNC.菜单 基本操作 [25](#page-24-1) 列表 [129](#page-128-0) 、[134](#page-133-0) ISO感光度 [52](#page-51-2) P(拍摄模式) [50](#page-49-1) PictBridge [109](#page-108-1), [113](#page-112-2) SD/SDHC/SDXC存储卡 → 存储卡 Wi-Fi菜单 83 Wi-Fi功能 79

#### B

白平衡 (色彩) [53](#page-52-2) 包装内物品 [2](#page-1-0) 保护 68 曝光 补偿 [51](#page-50-2) 编辑 红眼校正 77 剪裁 75 校正对比度 76 调整图像尺寸 74 我的色彩 76

### 编辑或删除连接信息 97 变焦 [20](#page-19-0) 、[30](#page-29-0) 、[34](#page-33-1) 播放 → 观看  $\overline{C}$ 菜单 基本操作 [26](#page-25-1) 列表 [128](#page-127-1) 测光方式 [51](#page-50-2) 程序自动曝光 [50](#page-49-1) 重设全部设置 [106](#page-105-1) 存储卡 [2](#page-1-0) 记录时间 [137](#page-136-2) 错误提示信息 [124](#page-123-0)

#### D

打印 [113](#page-112-2) 单色 (拍摄模式) [47](#page-46-0) 低光照 (拍摄模式) [44](#page-43-0) 电池 充电 [16](#page-15-0) 电量 [126](#page-125-1) 节电功能 [24](#page-23-2) 省电模式 [102](#page-101-3) 电池→日期 /时间 (日期 /时间电池 ) 节电功能 [24](#page-23-2) 电池充电器 [2](#page-1-0) 、[108](#page-107-0)

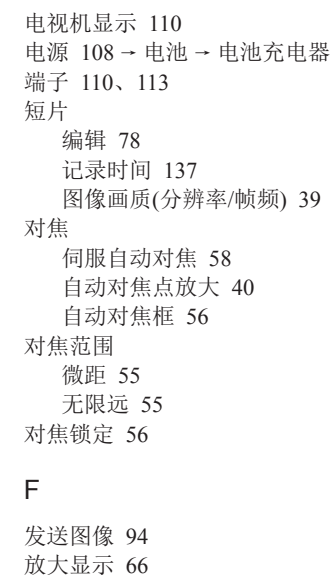

## 附件 [108](#page-107-0) G

故障排除 [120](#page-119-0) 观看 [21](#page-20-0) 单张图像显示 [21](#page-20-0) 电视机显示 [110](#page-109-1) 放大显示 66 关联播放 67 幻灯片播放 67 索引显示 65 图像搜索 65

分辨率 (图像大小) [38](#page-37-2)

关联播放 67

#### H

海报效果 (拍摄模式) [45](#page-44-0) 黑白图像 [54](#page-53-0) 红眼校正 77 幻灯片播放 67

### J

极鲜艳色彩 (拍摄模式) [45](#page-44-0) 剪裁 75 、[114](#page-113-2) 将图像保存至计算机 86 、[111](#page-110-1) 将图像发送至打印机 91 将图像发送至计算机 86 将图像发送至其他相机 93 将图像发送至智能手机 80 校正对比度 [52](#page-51-2) 、76 节电功能 [24](#page-23-2)

#### M

慢速快门 (拍摄模式) [48](#page-47-0) 面部优先自拍 (拍摄模式) [48](#page-47-0) 默认设置 → 重设全部设置

#### P

拍摄 拍摄日期/时间 → 日期/时间 拍摄信息 [126](#page-125-1) 屏幕 菜单 → FUNC.菜单、菜单 图标 [126](#page-125-1) 、[127](#page-126-1)

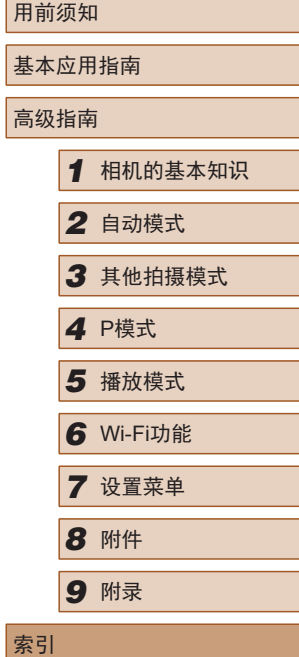

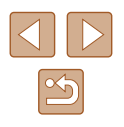

显示语言 [19](#page-18-0)

#### Q

全部删除 71

#### R

人像 (拍摄模式) [44](#page-43-0) 日期 /时间 更改 [18](#page-17-0) 日期 /时间电池 [19](#page-18-0) 设置 [18](#page-17-0) 世界时钟 [101](#page-100-2) 添加日期标记 [36](#page-35-2) 软件 安装 [111](#page-110-1) 将图像保存至计算机 86 、[111](#page-110-1)

#### S

色彩 (白平衡) [53](#page-52-2) 删除 → 删除 删除 71 闪光灯 关闭闪光灯 59 慢速同步 59 闪光灯开 59 声音 100 省电模式 [102](#page-101-3) 时钟 [28](#page-27-0) 实时显示控制 (拍摄模式) [43](#page-42-1) 世界时钟 [101](#page-100-2)

收藏图像 73 数码变焦 [34](#page-33-1) 数码长焦附加镜 [55](#page-54-3) 伺服自动对焦 58 搜索 65

#### T

调整图像尺寸 74 通过接入点连接 87 图像 保护 68 播放 → 观看 删除 71 显示时间 [41](#page-40-2) 图像画质→ 压缩率(图像画质)

#### W

玩具相机效果 (拍摄模式) [47](#page-46-0) 腕带 → 相机带 网格线 [39](#page-38-2) 微距 (对焦范围) [55](#page-54-3) 微缩景观效果 (拍摄模式) [46](#page-45-2) 文件编号 [104](#page-103-2) 我的色彩 [53](#page-52-2) 、76 无限远 (对焦范围) [55](#page-54-3)

### X

显示语言 [19](#page-18-0) 相册设置 [119](#page-118-2) 相机 重设全部设置 [106](#page-105-1)

相机带 [2](#page-1-0) 、[15](#page-14-0) 相机接入点模式 85 携带相机旅行 [101](#page-100-2) 旋转 72

#### Y

压缩率 (图像画质) 60 焰火 → 焰火(拍摄模式) 焰火 (拍摄模式) [44](#page-43-0) 遥控拍摄 96 影像稳定器 60 影音连接线 [109](#page-108-1) 、[110](#page-109-1) 鱼眼效果 (拍摄模式) [45](#page-44-0)

#### Z

指示灯 [28](#page-27-0) 、[40](#page-39-2) 、[41](#page-40-2) 智能面部优先 (自动对焦框模式) [57](#page-56-1) 中央 (自动对焦框模式) [56](#page-55-2) 自定义白平衡 [53](#page-52-2) 自动曝光锁 [51](#page-50-2) 自动对焦框 [56](#page-55-2) 自动跟踪对焦 [57](#page-56-1) 自拍 [35](#page-34-1) 2秒延时自拍 [35](#page-34-1) 面部优先自拍 (拍摄模式) [48](#page-47-0) 自定义自拍 [36](#page-35-2) 棕褐色调图像 [54](#page-53-0) 纵横比 [38](#page-37-2)

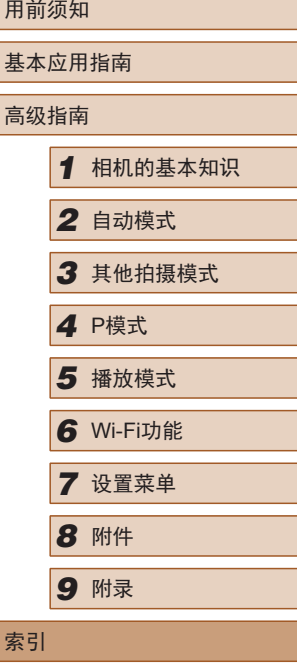

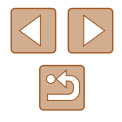

## Wi-Fi(无线LAN)注意事项

- 有关可以使用无线局域网的国家或地区
- 由于无线局域网功能的使用可能受到各个国家或地区的法 律等的限制,若有违反,可能会受到惩罚。因此,请在佳 能网站上确认可以使用无线局域网功能的国家或地区。 请注意,佳能对于在除此以外的国家和地区使用无线局域 网所导致的问题恕不承担责任。敬请谅解。
- 以下行为可能会受到法律惩罚:
	- 改装或变动本产品
	- 取下产品的认证标签
- 根据国际汇兑和国际贸易法律法规,向日本以外的国家和地 区出口重要服务资源 (包括本产品 )时,需要获得日本政府的 出口许可 (或劳务交易许可 ) 。
- 本产品使用美国制造的加密软件,所以须遵守美国出口管理 条例,并且不得将本产品出口或携带至美国贸易禁运国家和 地区。
- 请务必牢记您使用的无线LAN设置。 错误操作本产品、受到无线电波或静电的影响、发生意外或 出现故障,均可能会改变或删除储存在本产品中的无线LAN 设置。为保险起见,请务必牢记无线LAN设置。
- 将本产品交至他人、进行处理或送修时,如有需要,请务必 记录本产品的无线LAN设置并将本产品重置为默认设置 ( 删 除当前设置 ) 。
- 对于因本产品遗失或失窃导致的损害,佳能公司恕不承担责 任,敬请谅解。

对于因本产品遗失或失窃后,对本产品中已注册目标设备进 行未授权访问或使用而导致的损害或损失,佳能公司恕不承 担责任,敬请谅解。

- 请务必按照本指南中的说明使用本产品。 请务必根据本指南中的各项准则使用本产品的无线LAN 功能。佳能对未按照本指南中的各项说明使用该功能而导致 的事故或损失恕不承担责任,敬请谅解。
- 请勿在医疗设备或其他电子设备附近使用本产品的无线LAN 功能。

在医疗设备或其他电子设备附近使用无线LAN功能,可能会 干扰这些设备的正常使用。

## 无线电波干扰注意事项

● 本产品可能会受到来自其他发射无线电波的设备的干扰。为 避免干扰,务必在尽可能远离这些设备的场所使用本产品, 或不与这些设备同时使用本产品。

## 安全注意事项

由于Wi-Fi使用无线电波传输信号,因此比使用LAN电缆时更加 需要注意安全。

使用Wi-Fi时,请牢记以下要点。

● 仅可使用已获得使用权限的网络

本产品可搜索附近的Wi-Fi网络并在屏幕上显示搜索结果。 可能也会显示未获得使用权限的网络(未知网络)。但是,如 果试图连接或使用这些未知网络,则可能会被视为未经授权 的访问。请务必仅使用已获得使用权限的网络,切勿试图连 接其他未知网络。

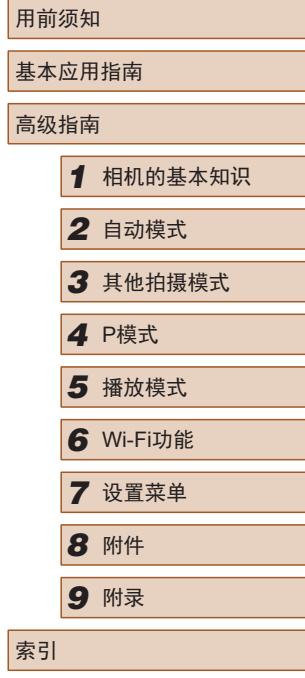

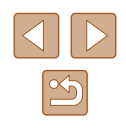

如果未正确设置安全设置,可能会发生以下问题:

- 传输受到监控 心存恶意的第三方可能会监控Wi-Fi传输并试图获取您正在 发送的数据。
- 未经授权的网络访问

心存恶意的第三方可能会在未经授权的情况下访问您正在使 用的网络,进而窃取、篡改或毁坏信息。另外,您可能会沦 为其他未经授权网络访问行为的牺牲品,这些行为包括假冒 (他人假装合法用户来获取对未经授权信息的访问权)或跳板 攻击(他人对您的网络进行未经授权访问,并以此为跳板以 掩盖其混入其他系统的行踪)等。

为避免发生这类问题,请务必全面保护Wi-Fi网络的安全。 请仅在正确理解Wi-Fi安全性的前提下使用本相机的Wi-Fi功 能,调整安全性设置时,请权衡风险和便利性。

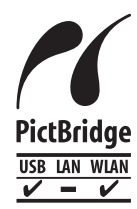

本相机可以通过Wi-Fi从兼容PictBridge的打印 机进行打印。PictBridge技术标准使数码相机、 打印机和其他设备之间可以轻松实现直接连 接。另外,新标准DPS over IP可在网络环境下 实现PictBridge连接,本相机也支持此标准。

## 商标和许可

- Microsoft、Windows是微软公司(Microsoft Corporation)在美 国和/或其它国家(地区)的商标或注册商标。
- Macintosh、Mac OS是苹果公司(Apple Inc.)在美国和其它国 家(地区)注册的商标。
- App Store、iPhone和iPad是苹果公司(Apple Inc.)的商标。
- SDXC徽标是SD-3C, LLC.的商标。
- Wi-Fi®、Wi-Fi Alliance®、WPA™、WPA2™和Wi-Fi Protected Setup™是Wi-Fi Alliance的商标或注册商标。
- N标志是NFC Forum, Inc.在美国和其它国家(地区)的商标或 注册商标。
- 所有其他商标均属其各自所有者的财产。
- 本器材配有Microsoft许可的exFAT技术。
- This product is licensed under AT&T patents for the MPEG-4 standard and may be used for encoding MPEG-4 compliant video and/or decoding MPEG-4 compliant video that was encoded only (1) for a personal and non-commercial purpose or (2) by a video provider licensed under the AT&T patents to provide MPEG-4 compliant video. No license is granted or implied for any other use for MPEG-4 standard. 本产品经AT&T MPEG-4标准的专利授权,可用于为提供 MPEG-4兼容视频而进行的MPEG-4兼容视频的编码和/或仅 对(1)以个人和非商业用途为目的或(2)经AT&T专利授权的视 频提供商所编码的MPEG-4兼容视频进行的解码。无论明示 或暗示,对MPEG-4标准的任何其它用途均不准予许可。

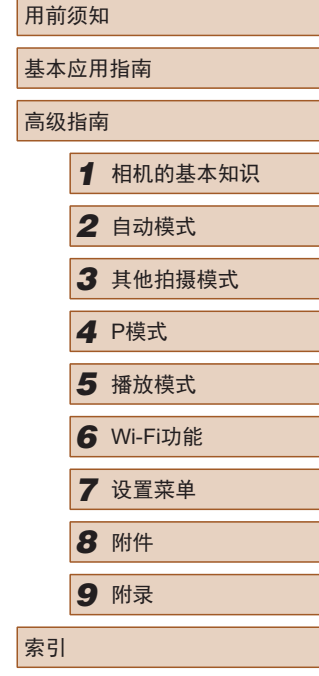

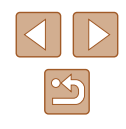

## ■ 注意事项

- 禁止对本指南进行未授权的复制。
- 所有测试结果均基于佳能的测试标准。
- 因产品改进,规格或外观可能有所变更,敬请留意。
- 本指南中的图示和屏幕显示可能与实际设备略有不同。
- 在法律允许的范围内,佳能公司对因使用此产品导致的任何 间接的、偶然的或其他形式的损失(包括但不限于商业利润 损失、业务中断或商业信息丢失)不承担责任。

#### 本产品符合佳能CCS-C16-03标准

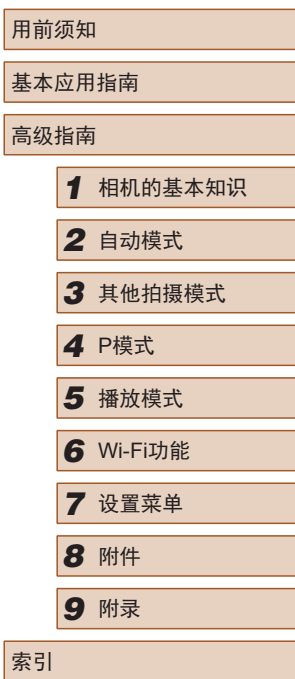

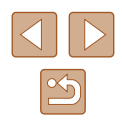